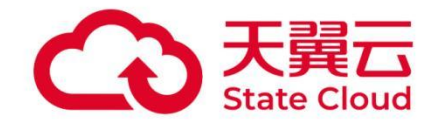

# 天翼云电脑(政企版)

## 终端用户使用指南

天翼云科技有限公司

**In the Contract of State** 

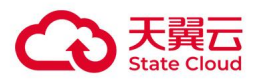

目录

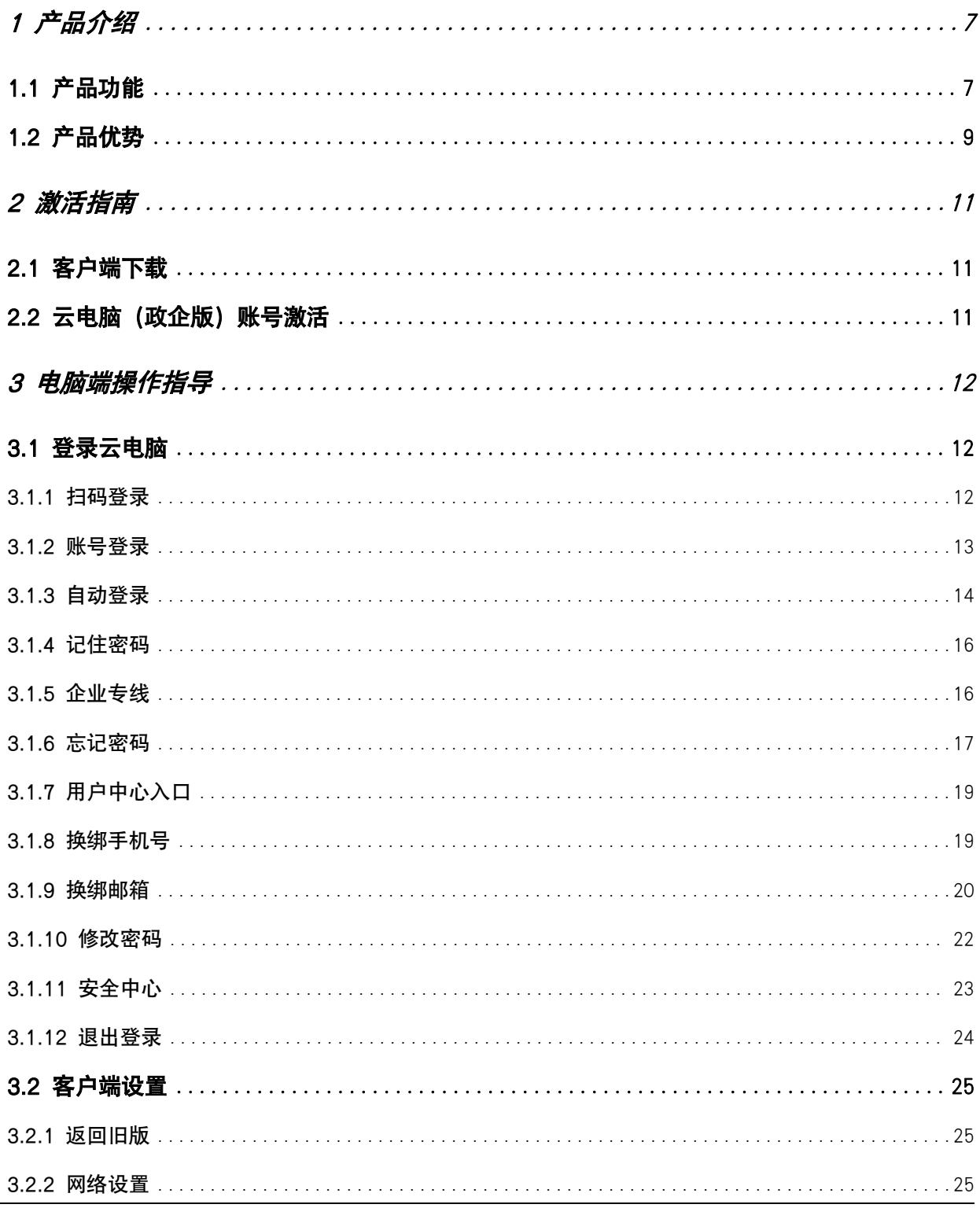

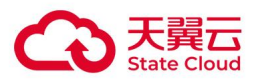

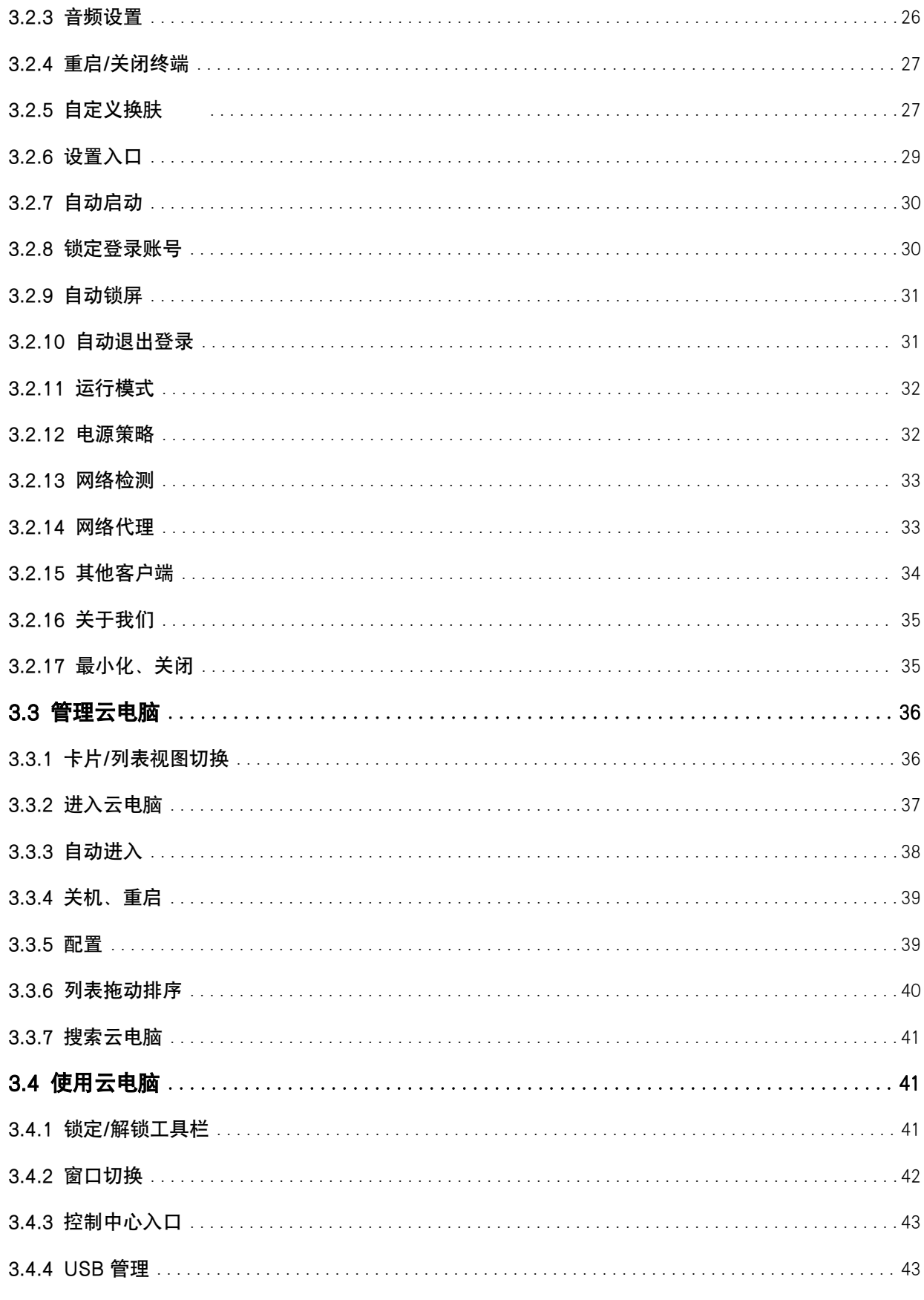

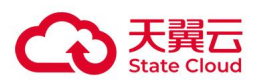

 $\mathcal{L}^{\text{max}}$ 

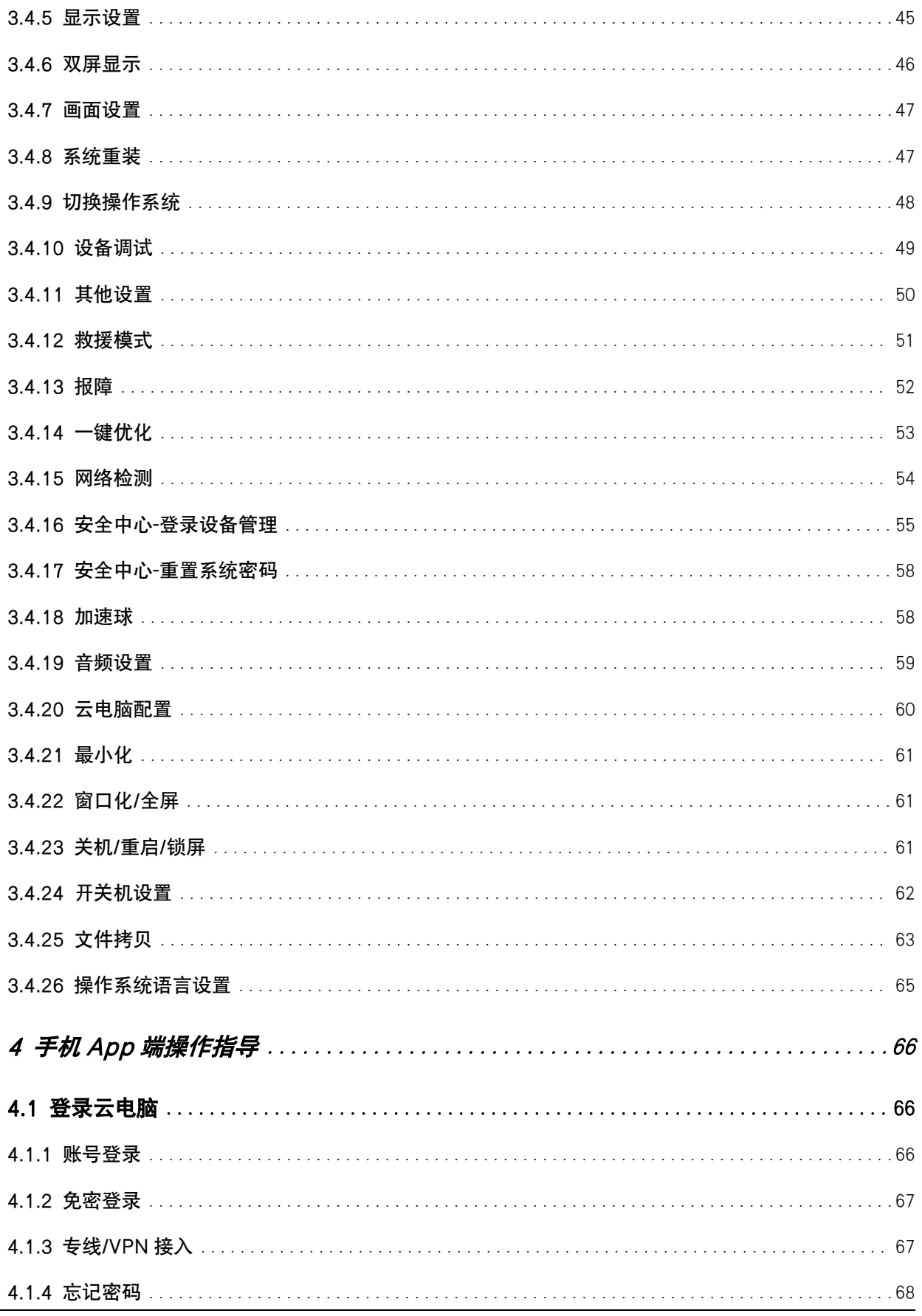

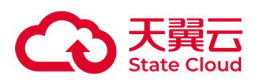

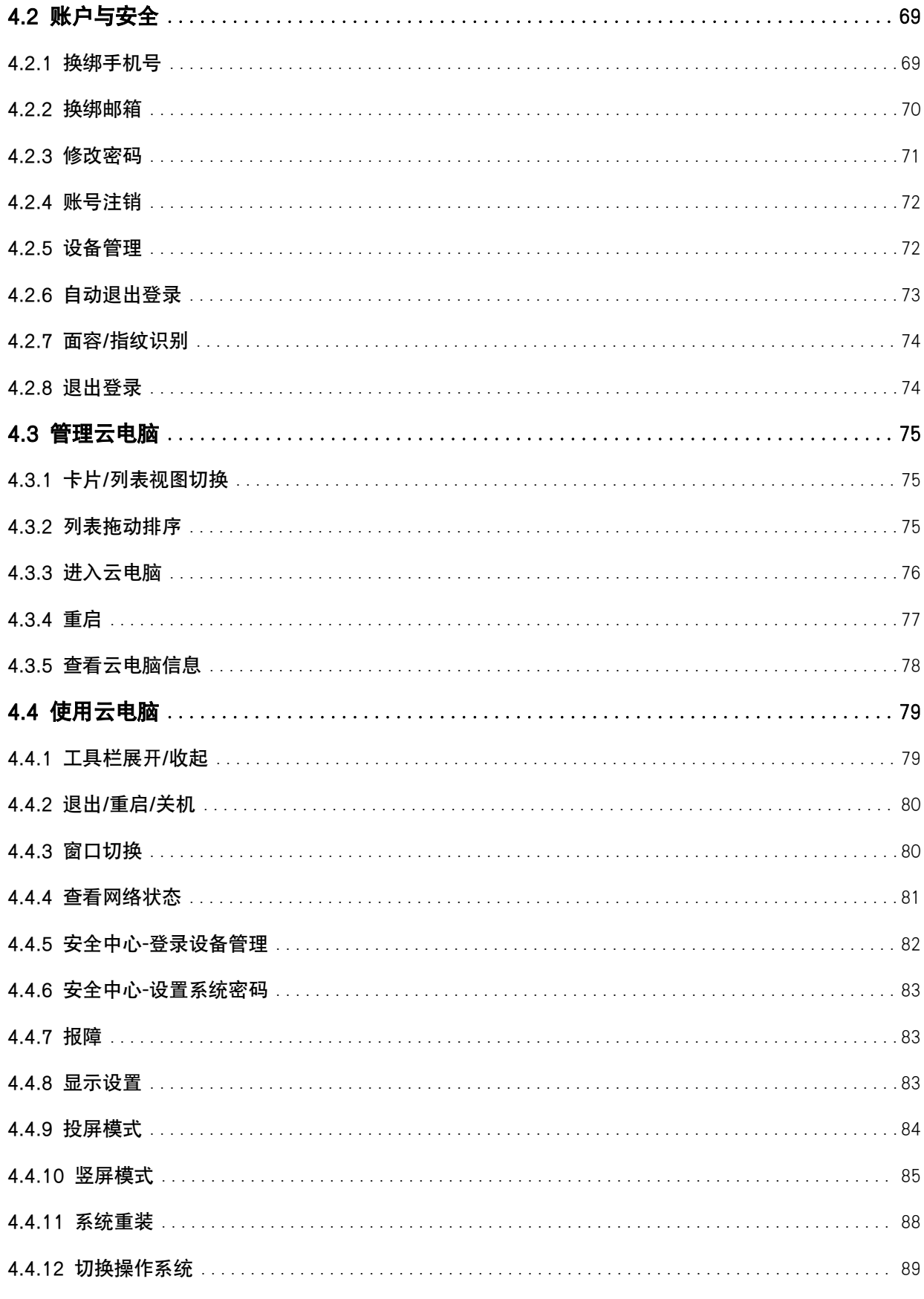

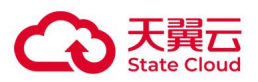

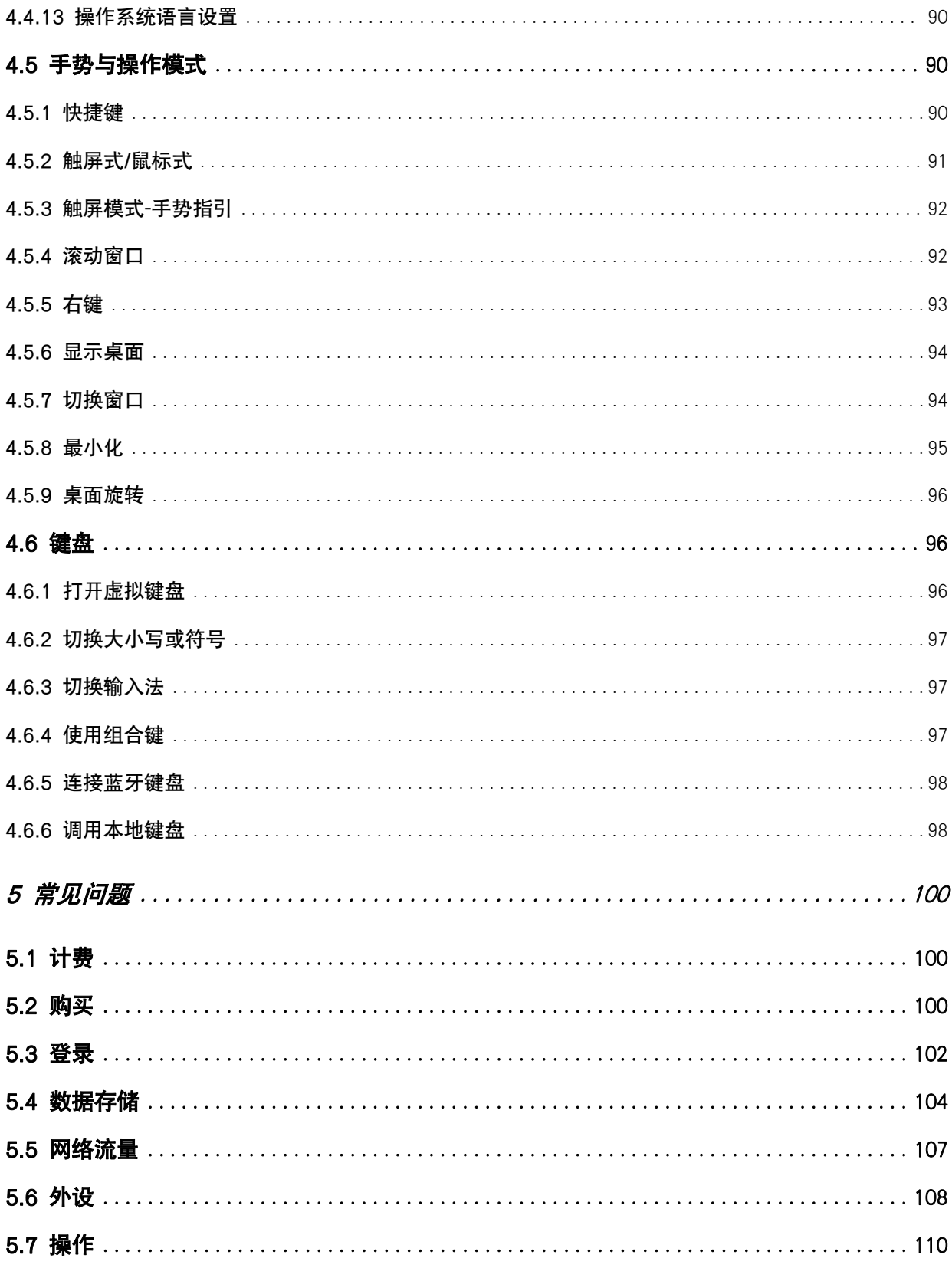

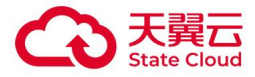

## <span id="page-6-0"></span>1 产品介绍

天翼云电脑是云计算技术和终端相结合的创新型产品。依托中国电信优质云网资源,结合自主研发的 CLINK 数据安全传输协议,具备多重数据安全防护机制,实现安全高效的云电脑使用体验。提供一键部署、 灵活可配、集中管控能力,广泛应用于办公、教育、医疗等行业使用场景。

天翼云电脑客户端支持 Windows\MacOS\ iOS\安卓系统,移动终端系统要求安卓 4.4 以上 iOS10 以上。 天翼云电脑 Web 客户端接支持 Chrome70+、Firefox72+、edge、UOS 5.2.1200+、奇安信 1.0.1365+

等浏览器接入。Web 客户端访问地址[:https://PC.ctyun.cn](https://pc.ctyun.cn)

#### <span id="page-6-1"></span>1.1 产品功能

#### ● 集中管控

统一业务管理台,应用软件、操作系统等一键升级,快速批量创建桌面,实现桌面标准化,降低工作量。 集中管理:支持用户管理、云电脑资源管理和计费管理

策略管理:可配置盘类设备的读写权限,避免企业敏感信息泄密

集中存储:防止数据用户泄密。终端故障率低,免维护,省时省力

#### ● 安全管理

云电脑提供多种按安全管理使用能力,满足不同用户级别、不同场景的安全需要,给你安全、干净、高效 的办公桌面。

管理安全:分权分域控制,按角色分类控制管理员的权限,且按部门控制管理员可管理的桌面,对管理员 操作生成审计日志,

登录日志:记录用户登录云电脑,包括终端设备信息、开始连接时间和结束连接时间,实现对异常使用云 电脑情况可追溯;

安全水印,显性水印,防软件截图,防拍照泄密,事前威慑,事后追踪泄密来源

安全组:具备状态检测和数据包过滤能力,用于在云端划分安全域。

异常处理:在发现使用云电脑存在异常情况,如用户在做非法行为,可立刻锁住该桌面,及时制止。

#### ● 数据安全

系统数据云端集中存储,不但能释放本地空间,还能避免宕机与丢失,使用多重安全传输协议保障数据安

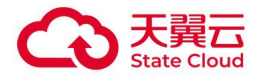

全。

数据不落地:所有桌面、应用和数据统一管理,集中存储在云端 数据多副本:采用三副本技术分布式存储,灵活应对各种突发情况 数据加密:使用多重加密算法,对数据传输、数据存储进行加密,保障用户信息安全

#### ● 多终端适配

与传统 PC 一致的使用体验,多种外设无缝衔接,实现多终端适配。

多终端适配:适配 PC、Mac、iOS、安卓等多终端

多外设支持:打印机、扫描仪等外设无缝衔接(备注:手机、pad 等移动终端不支持 USB 外设)

#### ● 应用市场

帮助企业管理员监管办公桌面的应用使用环境,实现应用可管可控,保护企业信息安全,并具有应用统一 分发与黑白名单管控能力。

应用黑白名单:为企业提供强大的应用黑白名单功能,实现企业要求装的应用自动安装并禁止卸载,企业 禁止安装的应用装不上的全方位安全管控效果。

应用快速安装:企业可创建专属应用库,管理员可将企业应用一键推送至云电脑中,并支持统一升级应用 版本,极大的提升运维效率。

#### ● 翼加密

翼加密是首个针对云电脑场景的文件加密安全解决方案。通过高安全性的加密算法,对云电脑内的文件实 时无感加密。在保证用户正常使用云电脑的前提下,保障企业内部的敏感和机密数据文件安全不外泄。

透明加密:在云电脑内进行文件接收、下载、编辑保存、复制粘贴等操作,均会对文件进行实时无感的全 方位加密保护。

外发管控:外部非加密环境的无权限用户无法正常打开加密文件。加密文件如需外发,必须经过严格的脱 密审批,并且保留审批记录,有迹可循。

高等级加密安全:采用国际标准的高等级 AES 加密算法,以及 SM4 国密算法。从底层的驱动层面对文件 进行加密,更安全可靠。

密级权限管控:针对部门层级架构以及员工职级权限划分明确的大型政企,支持企业按照架构职级自定义 密级权限。用户的密级等级越高,能够生成以及读写加密文件密级也越高。

剪切板控制:支持加密文件内容的剪切板复制管控,用户无法通过复制粘贴的形式明文外发加密文件的内 容。

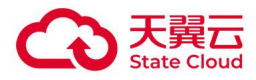

#### ● 翼甲卫士

翼甲卫士是一款专门为天翼云电脑(政企版)提供互联网边界防护的防火墙,解决云电脑访问互联网的统 一安全管控需求 。翼甲卫士具有入侵防御 (IPS)、病毒过滤 (AV)、访问控制、上网行为管理以及 VPN 等 丰富功能。

入侵防御:实时检测经过翼甲卫士的网络流量,并根据配置对多种网络攻击行为(包括缓冲区溢出攻击、 木马、蠕虫等)进行阻断等操作

病毒过滤:探测经过翼甲卫士的各种病毒威胁,例如恶意软件、恶意网站等,并且根据配置对发现的病毒 进行处理。

上网行为管理:对天翼云电脑(政企版)的上网行为进行审计和管控,例如禁止访问购物网站

访问控制:基于安全策略进行访问控制

VPN 功能:搭建 VPN 加密通道,实现本地网络与 VPC 之间的网络互通

#### 翼共享

翼共享是一款针对天翼云电脑(政企版)打造的企业级文件共享解决方案。通过云电脑挂载访问,支持实 时读写,性能体验趋近于数据盘,传输速度更快。

数据安全 :文件数据不出云电脑,并支持通过翼加密实现文件加密保护。用户操作留存日志审计。

读写速率 : 采用 NAS 共享文件系统, 支持文件实时读写, 性能体验趋近于数据盘。

权限配置 :支持按部门/用户配置读写权限,并支持自定义企业/个人空间容量分配。

#### <span id="page-8-0"></span>1.2 产品优势

#### 统一管理,维护便捷

无需设立专门的前端维护人员,桌面维护全部在管理台进行可视化操作,一键完成开通桌面、重装系统、 镜像升级等操作,并通过自动化批量方式,实现快速大规模的部署

#### 强化安全,自主可控

网络访问使用 VPC、安全组、ACL、主机防火墙进行网络隔离及访问控制,通过防火墙实施安全审计与监 控 しょうしょう しゅうしょく しんしょう

#### 规格丰富,配置灵活

提供灵活多样的云电脑规格,支持资源包方式开通使用,灵活选择系统版本,网络可配置,并可使用池化 桌面提高桌面利用率

#### 自主领先,畅游云端

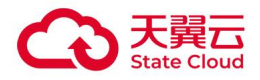

自研的 CLINK 安全传输协议, 低延时、高画质、带宽占用少, 弱网环境下也可畅快使用

#### 随时随地,便捷访问

用户通过终端云电脑应用即可快速访问调取云端资源,随时随地享受数据共享、移动办公、休闲娱乐等功 能

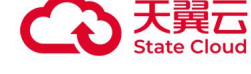

# <span id="page-10-0"></span>2 激活指南

#### <span id="page-10-1"></span>2.1 客户端下载

(1)客户端支持安卓、iOS、PC 客户端、Mac 客户端下载,瘦终端为出厂是预装在设备内。

点击以下地址: [https://desk.ctyun.cn/html/enterprise/,](https://desk.ctyun.cn/html/enterprise/) 按提示下载对应的客户端版本。

(2)下载安装后,即可打开"天翼云电脑"应用进行操作。

## <span id="page-10-2"></span>2.2 云电脑(政企版)账号激活

管理员在创建云电脑时,可选择 2 种云电脑用户账号分配及激活方式:

1、"管理员激活"方式:创建云电脑成功后,云电脑终端用户无需再次激活,直接登录即可使用云电 脑。

2、"邮件通知激活"方式:创建云电脑成功后,云电脑终端用户将会收到系统发送的云电脑账户开通 激活邮件,用户需点击邮件中的链接激活云电脑账户后方可使用。

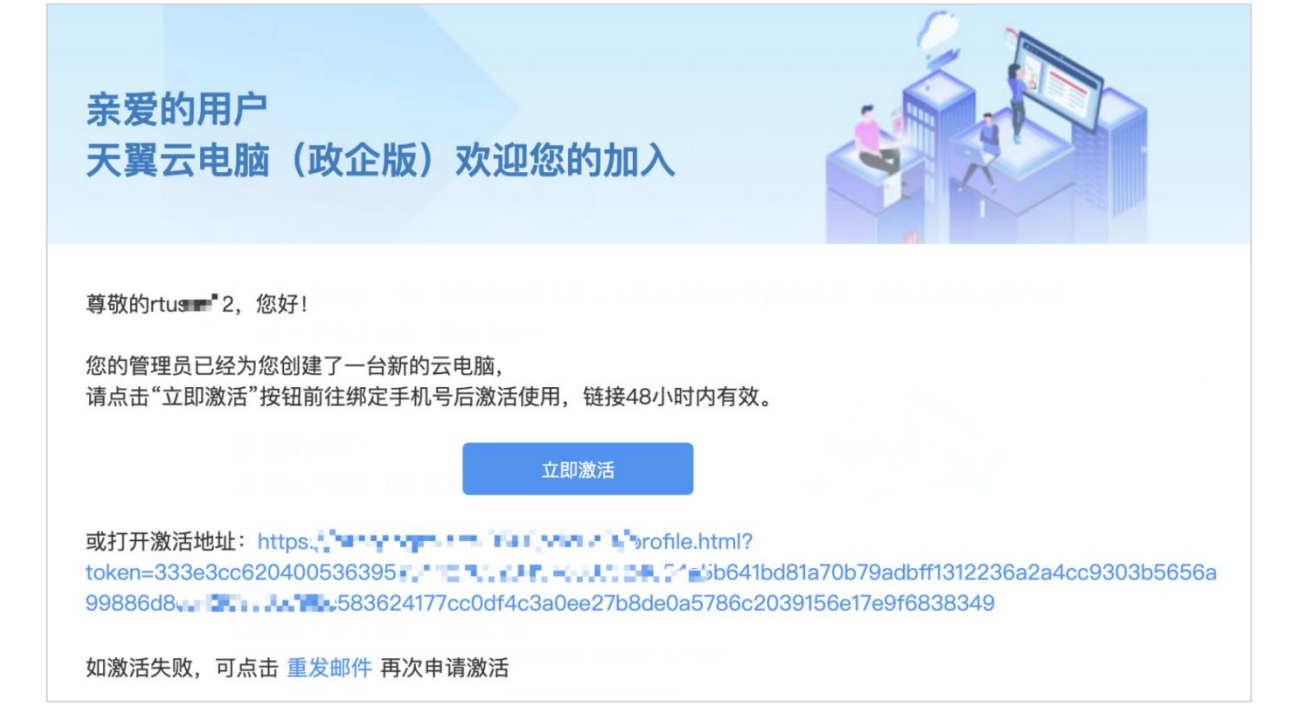

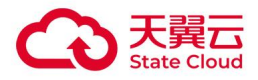

## <span id="page-11-0"></span>3 电脑端操作指导

Windows 客户端、Mac 客户端和瘦终端的操作使用方式,可参考以下电脑端操作指导说明。

## <span id="page-11-2"></span><span id="page-11-1"></span>3.1 登录云电脑

#### 3.1.1 扫码登录

打开天翼云电脑客户端,在登录页面左边可以看到扫码登录模块。

● 天翼云终端扫码登录: 支持通过天翼云电脑手机端 App 扫码登录或翼连 App 扫码登录。

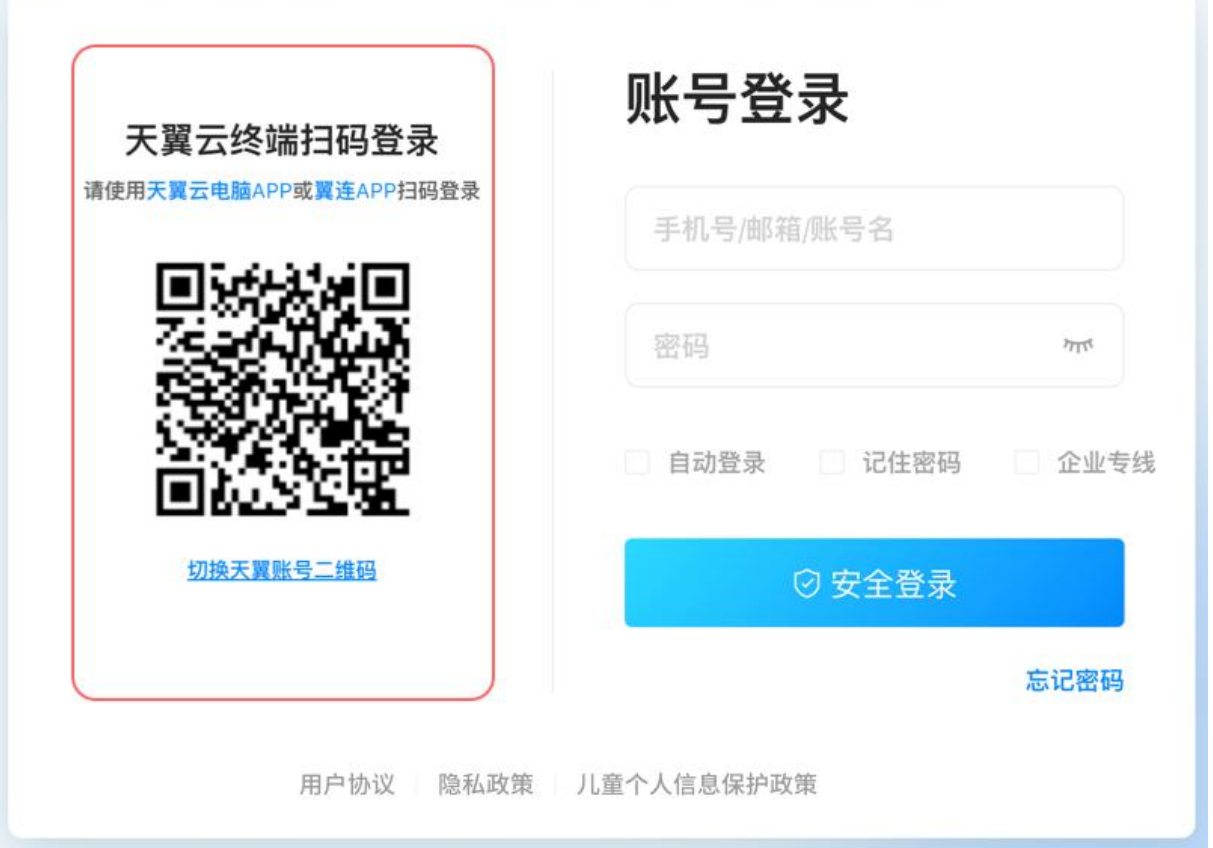

● 天翼账号扫码登录:点击二维码下方"切换天翼账号二维码",使用微信扫码登录,扫 码成功并点击确认,即可登录云电脑客户端。

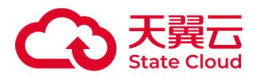

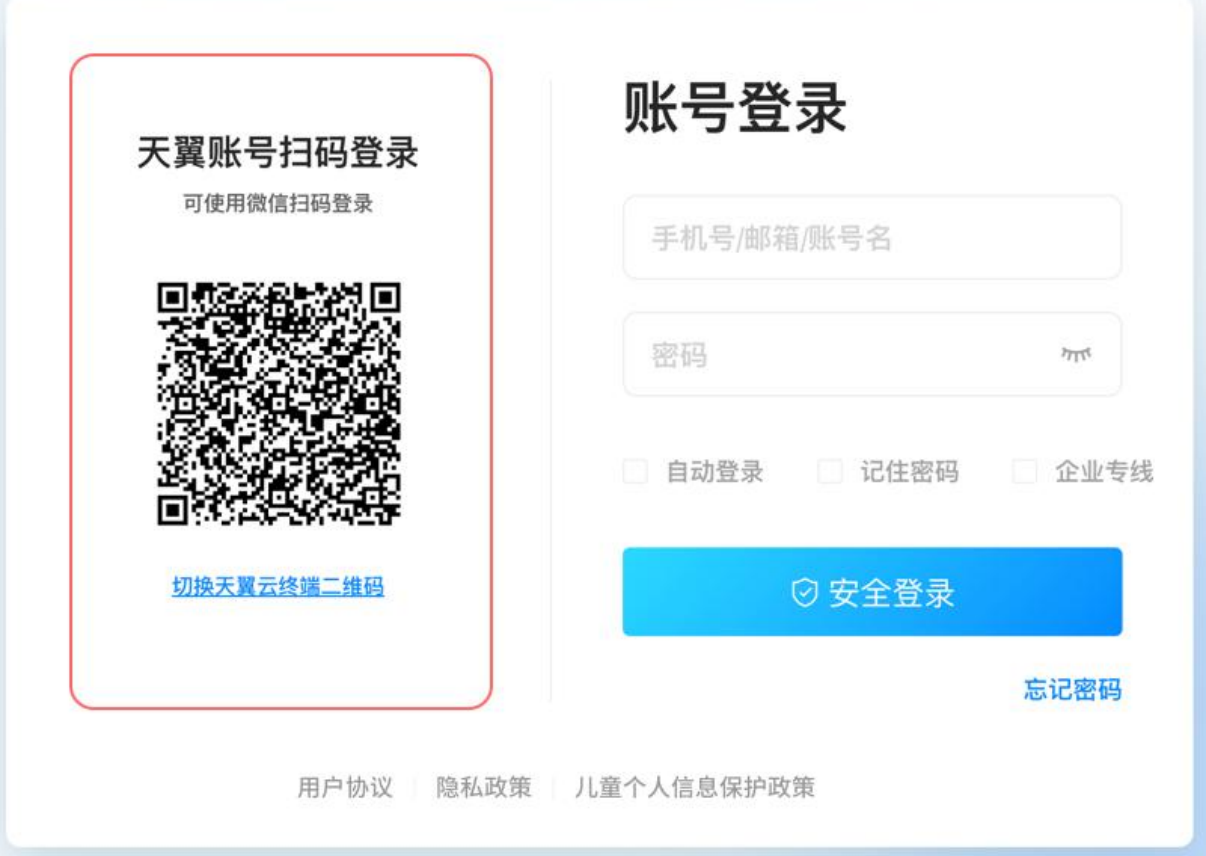

#### <span id="page-12-0"></span>3.1.2 账号登录

登录页-右边可以看到账号登录,支持云电脑账号,手机号码和邮箱登录(手机号码或邮箱登 录的前提是用户已绑定手机或邮箱)。

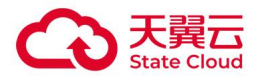

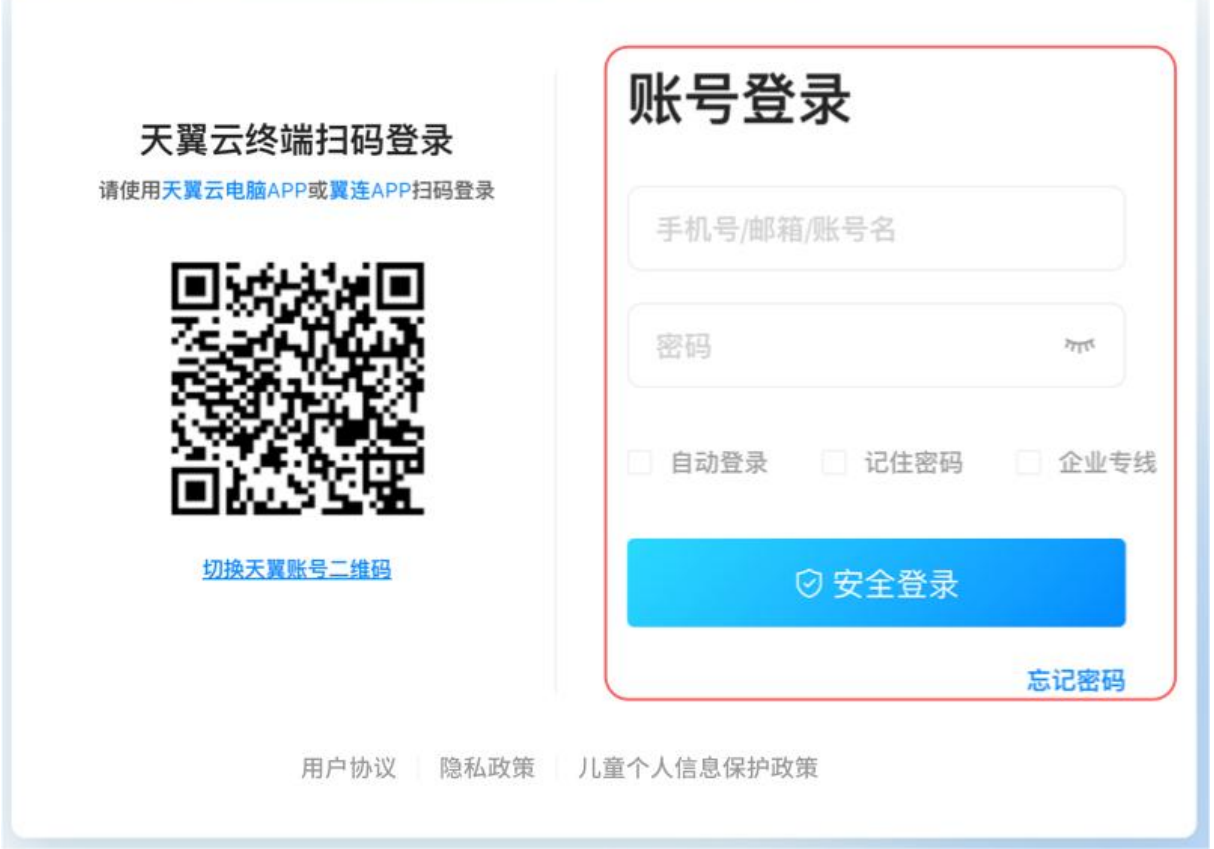

## <span id="page-13-0"></span>3.1.3 自动登录

登录页-选择账号登录时,输入密码后,点击"自动登录"后自动勾选"记住密码"。登录成 功后,下次启动客户端将自动登录对应的账号。

- 若取消"自动登录", "记住密码"不会取消。
- 若取消"记住密码", 自动取消"自动登录"。
- 若切换账号,自动取消"自动登录"。

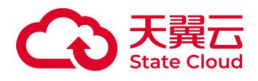

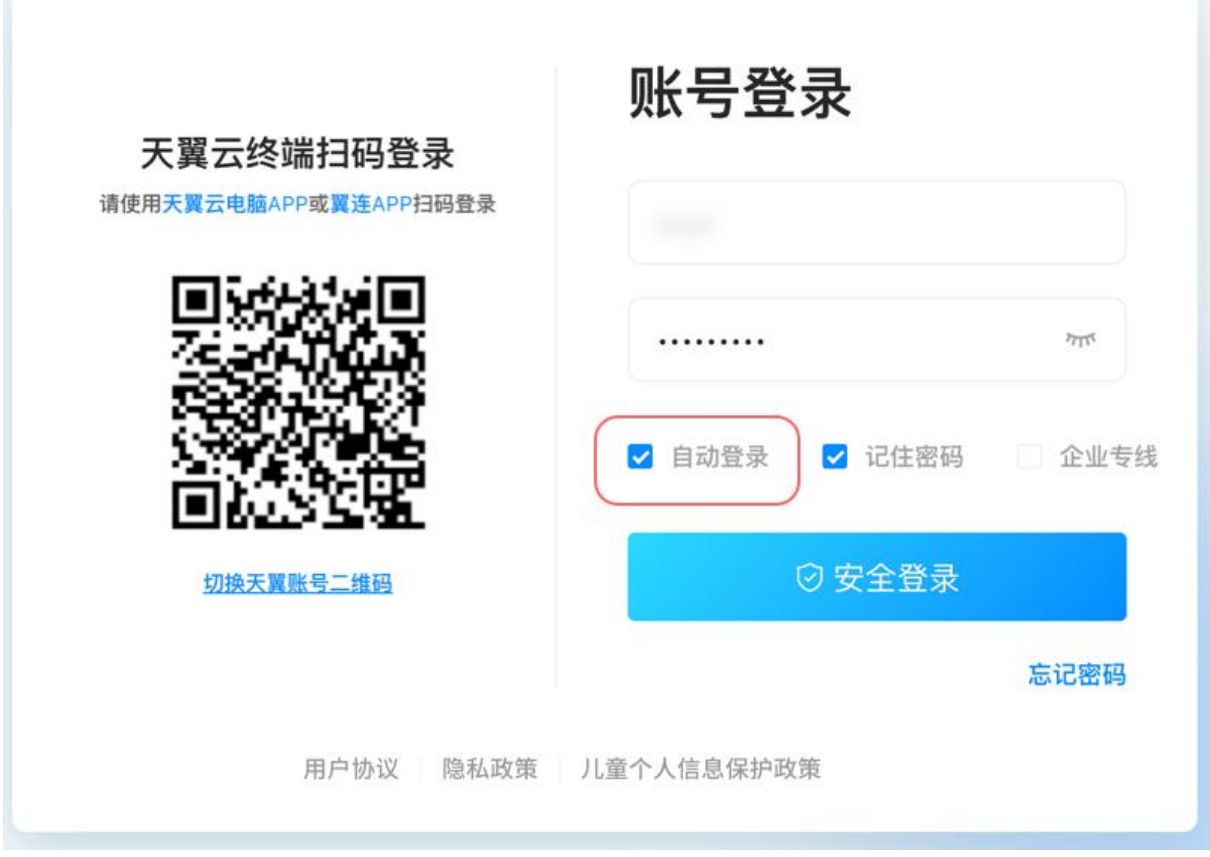

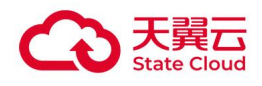

#### <span id="page-15-0"></span>3.1.4 记住密码

登录页-选择账号登录时,输入密码后,点击"记住密码"功能,下次登录无需重复输入登录 密码。

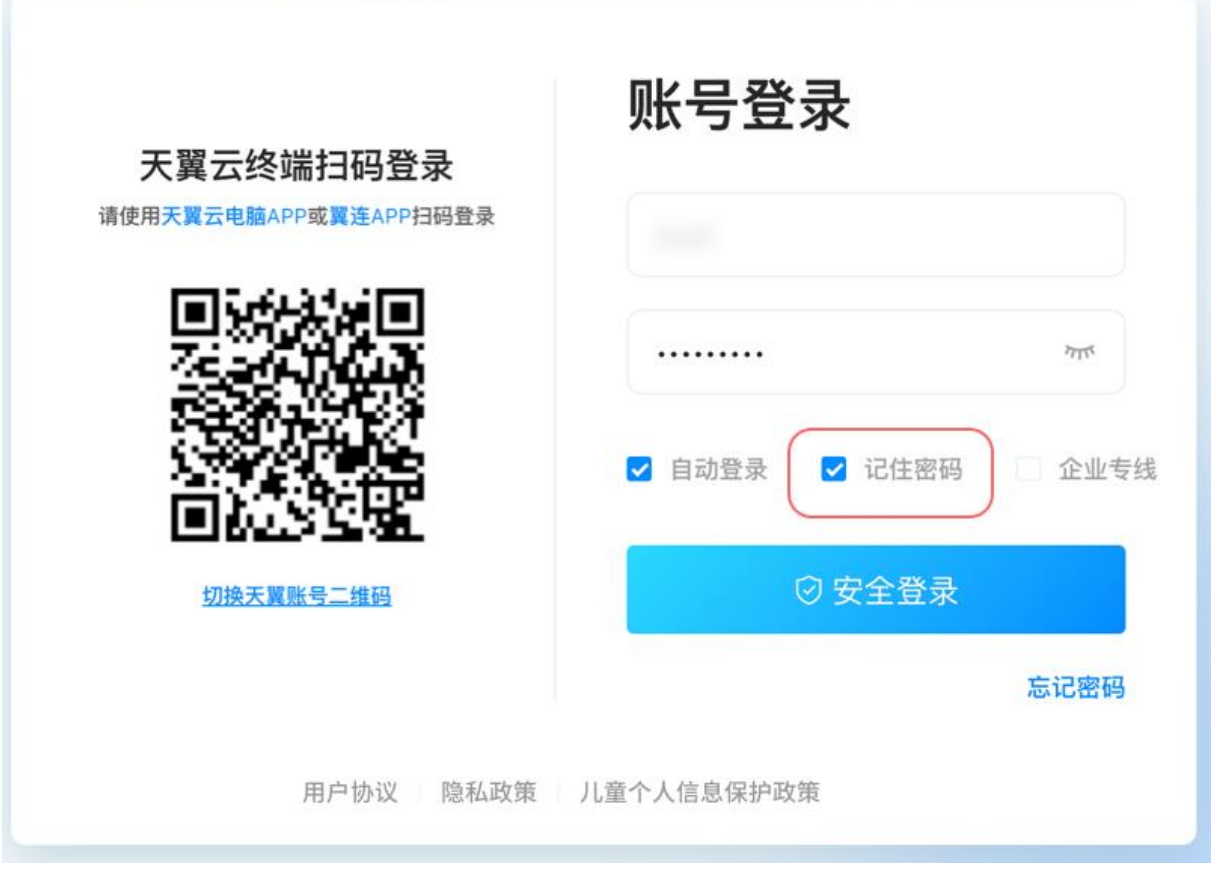

#### <span id="page-15-1"></span>3.1.5 企业专线

若您所属的租户开通了企业专线接入功能,可通过企业专线接入登录账号。

登录页-账号登录模块,点击"企业专线",输入已开通的专线地址,启用后即可登录云电脑 账号。

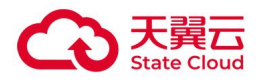

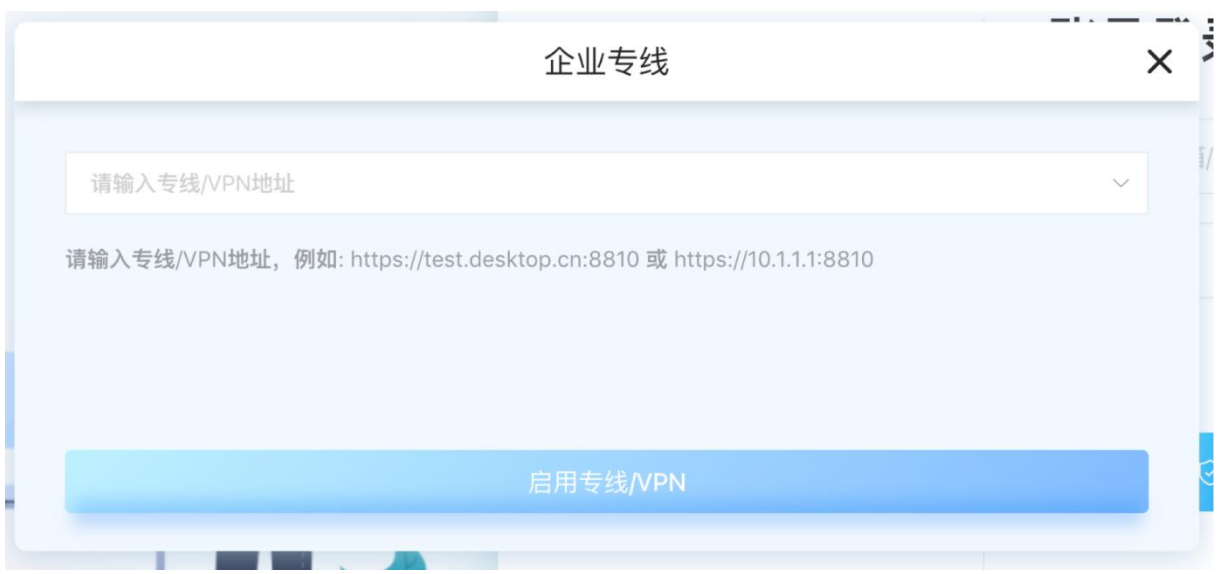

## <span id="page-16-0"></span>3.1.6 忘记密码

登录页-账号登录模块,在"安全登录"按钮右下方,可以看到"忘记密码",目前可以通过 手机找回,邮箱找回两种方式找回密码。

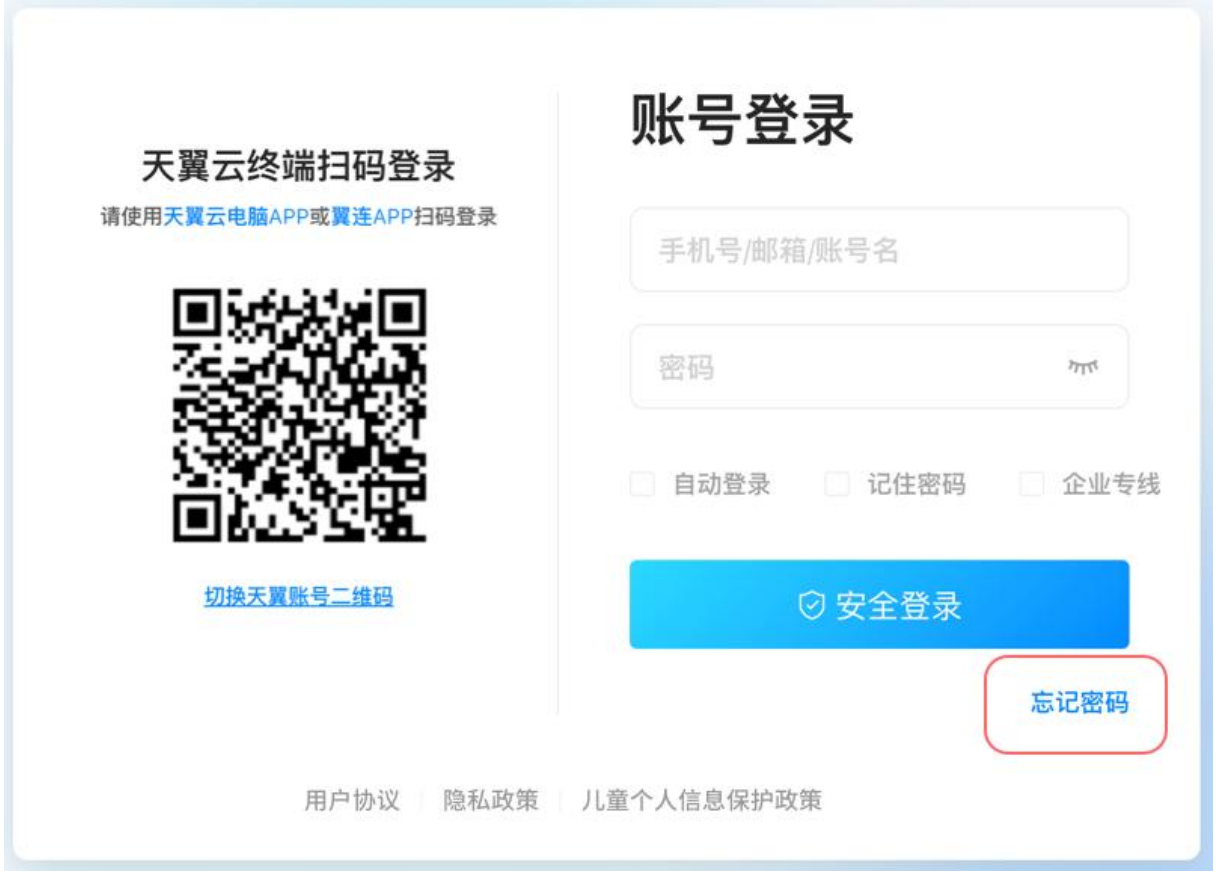

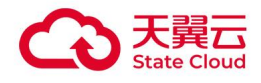

#### 通过手机短信验证码方式找回密码。

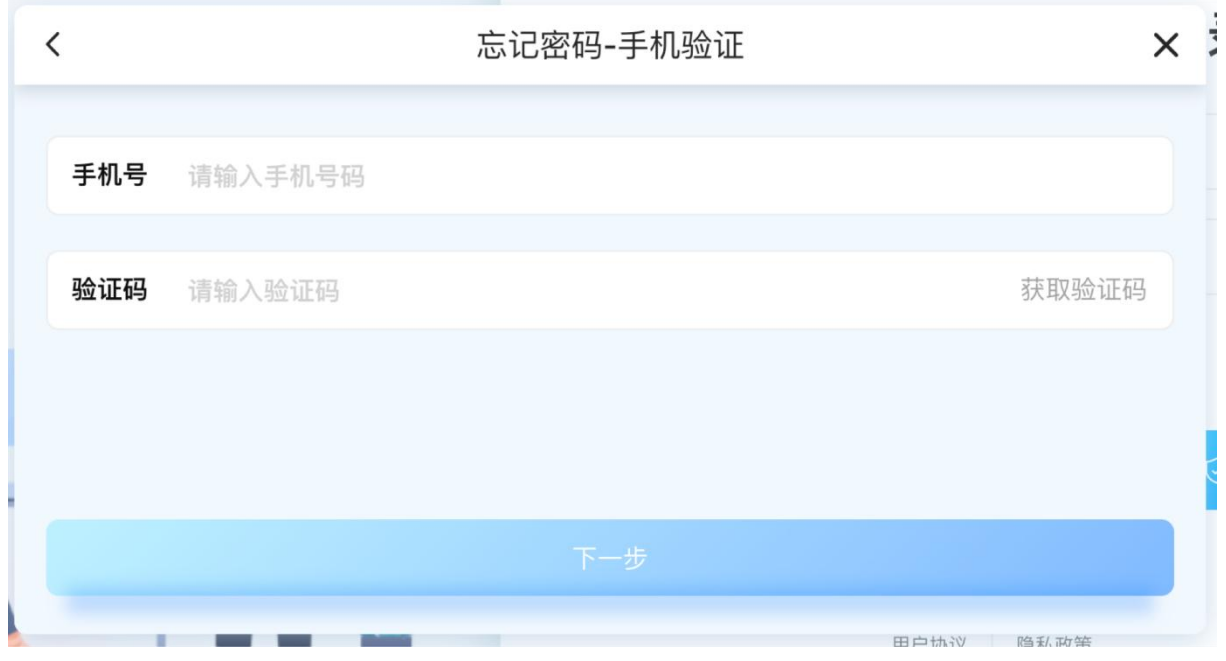

#### 通过邮箱验证方式找回密码。

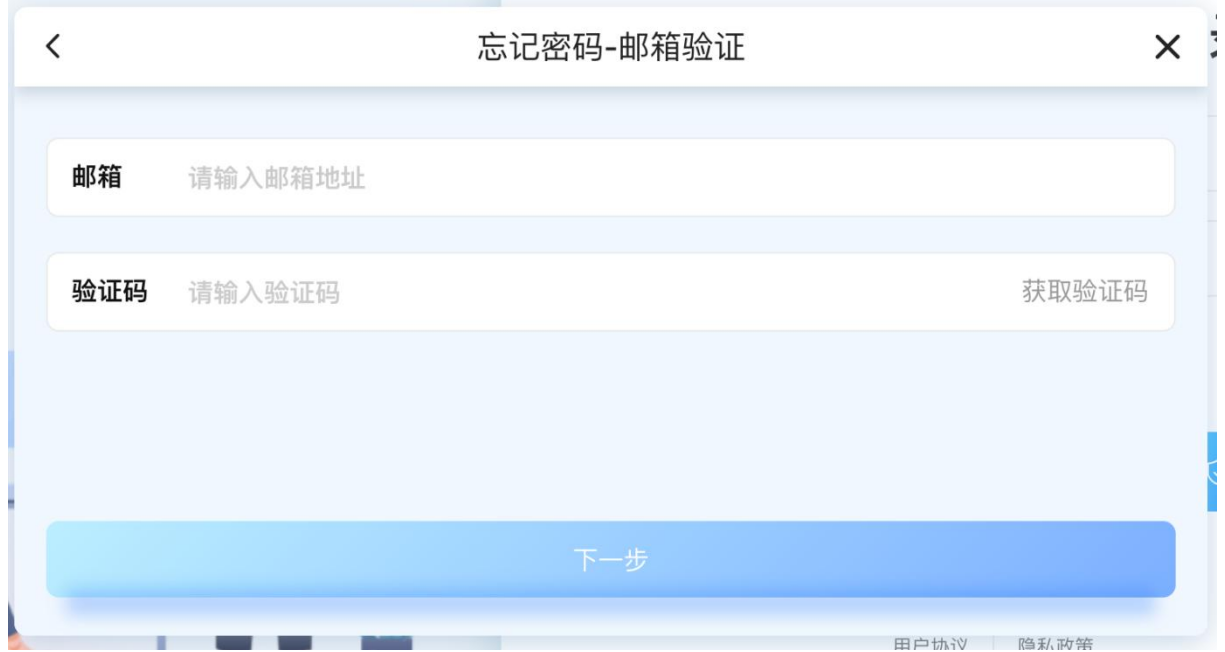

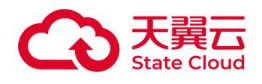

## <span id="page-18-0"></span>3.1.7 用户中心入口

云电脑列表页-点击右上角"用户中心"图标入口。

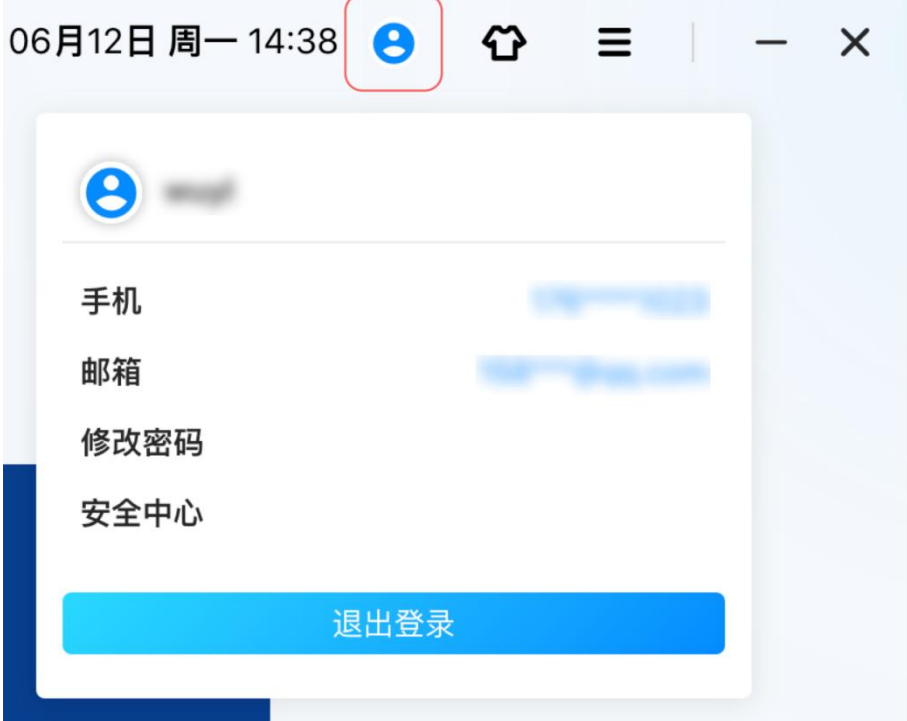

### <span id="page-18-1"></span>3.1.8 换绑手机号

如需换绑/绑定手机,用户中心-点击"手机号码"。

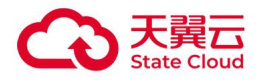

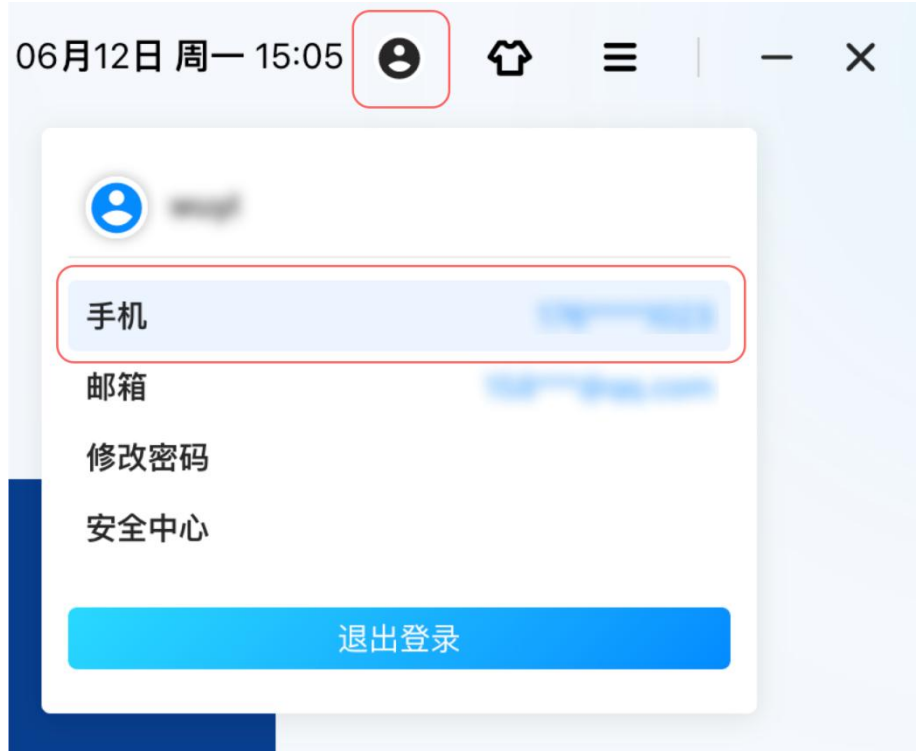

两种认证方式进行手机号码换绑/绑定:

- 通过手机验证的方式,换绑/绑定手机号码。
- 通过邮箱验证的方式,换绑/绑定手机号码。

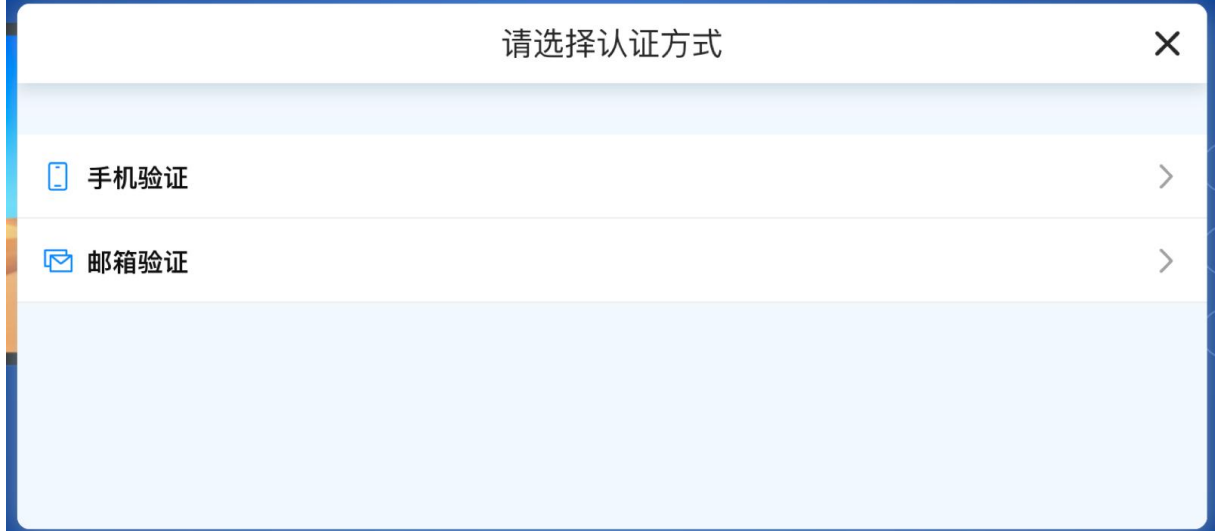

### <span id="page-19-0"></span>3.1.9 换绑邮箱

如需换绑/绑定手机,用户中心-点击"邮箱"。

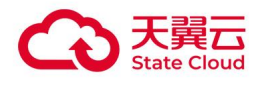

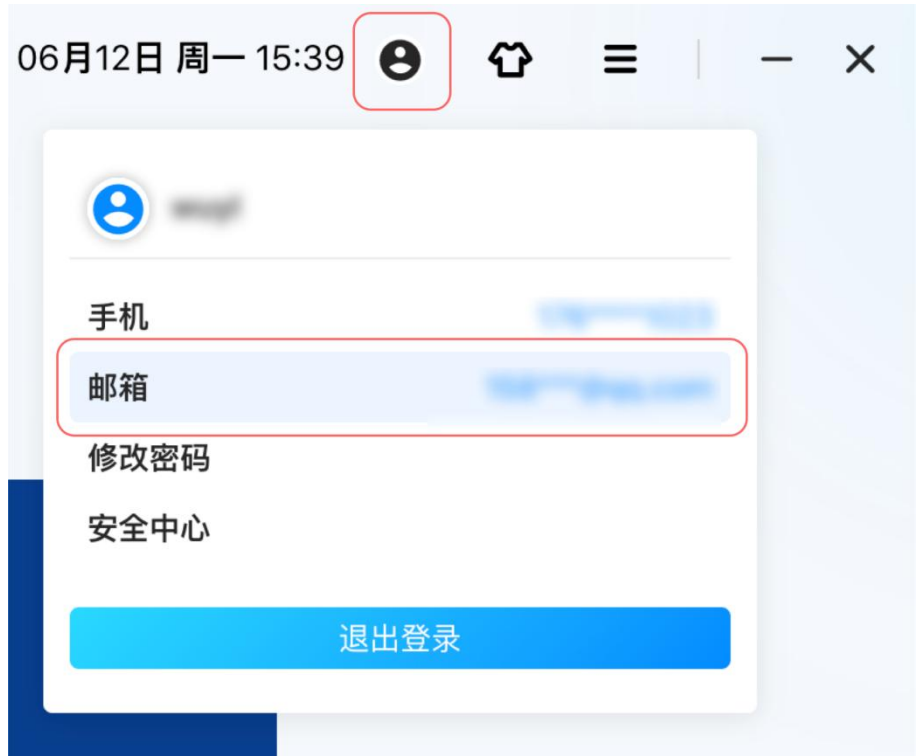

两种认证方式进行邮箱换绑/绑定:

- 通过手机验证的方式,换绑/绑定邮箱。
- 通过邮箱验证的方式,换绑/绑定邮箱。

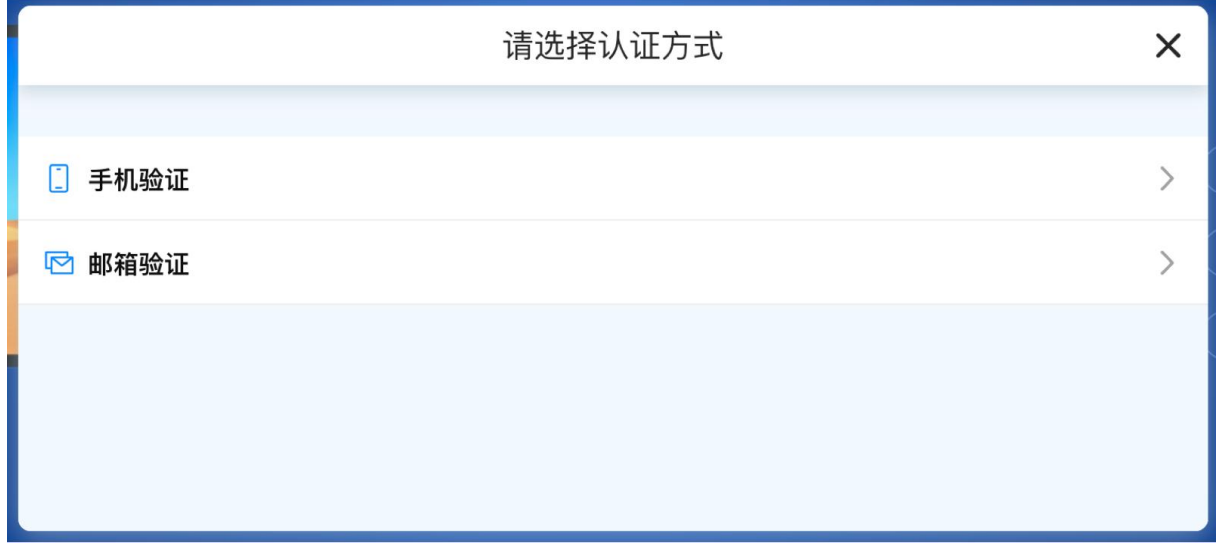

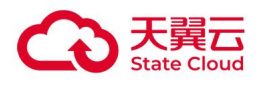

## <span id="page-21-0"></span>3.1.10 修改密码

如需修改登录密码,用户中心-点击"修改密码",输入原密码验证,再次输入新密码即可修 改登录密码。

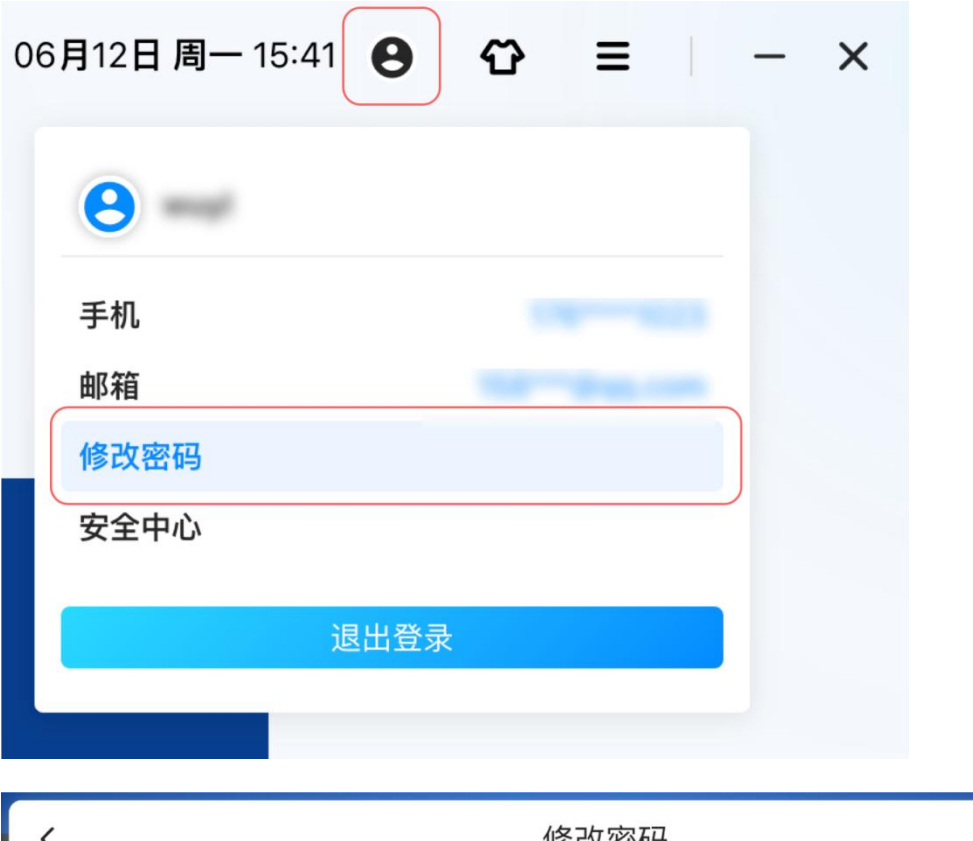

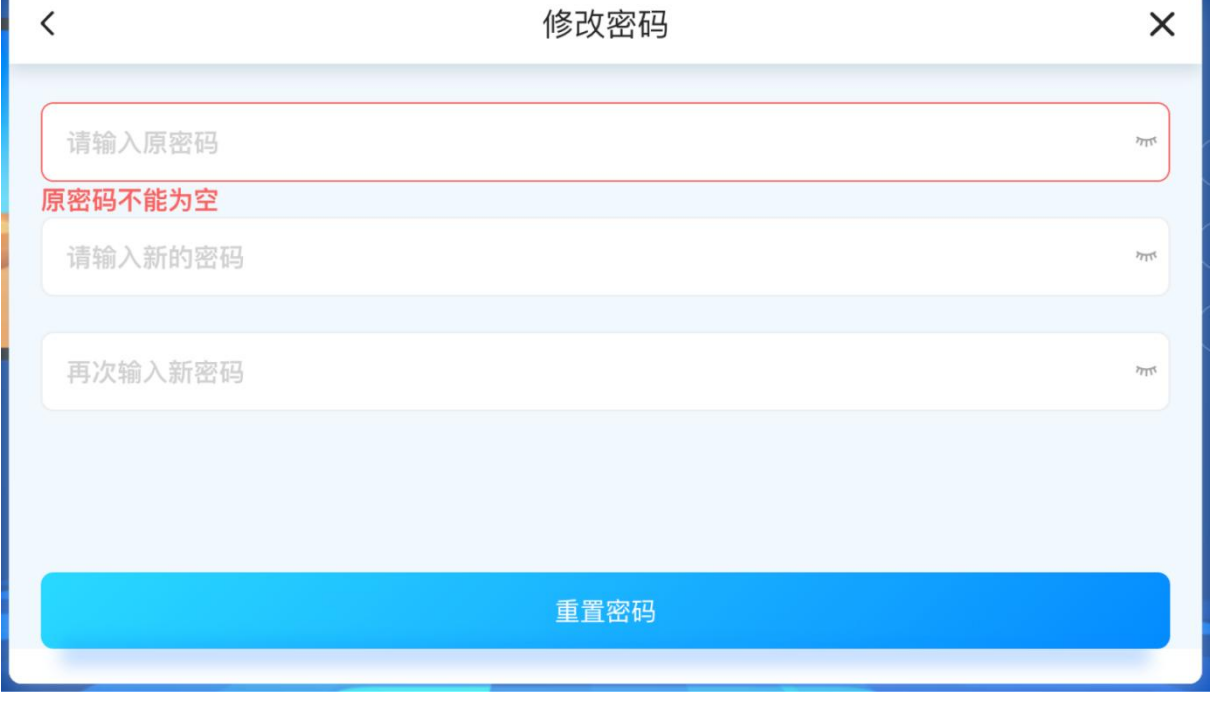

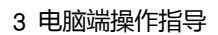

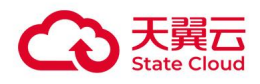

## <span id="page-22-0"></span>3.1.11 安全中心

如需查看云电脑登录的设备或移除设备,用户中心-点击"安全中心"。

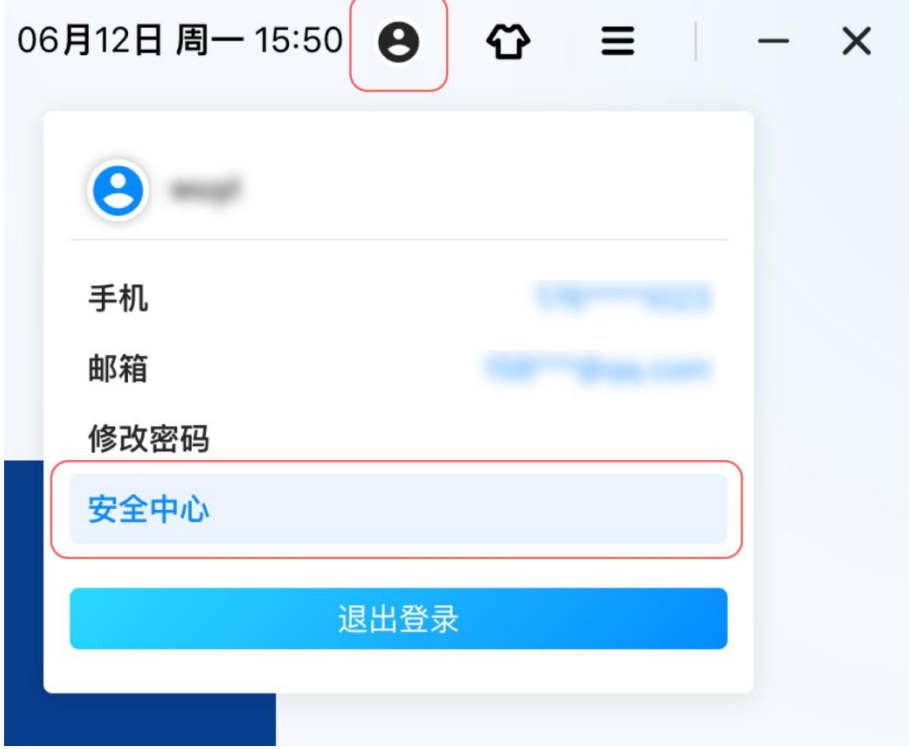

进入到安全中心,找到对应的设备,点击进入设备详情。

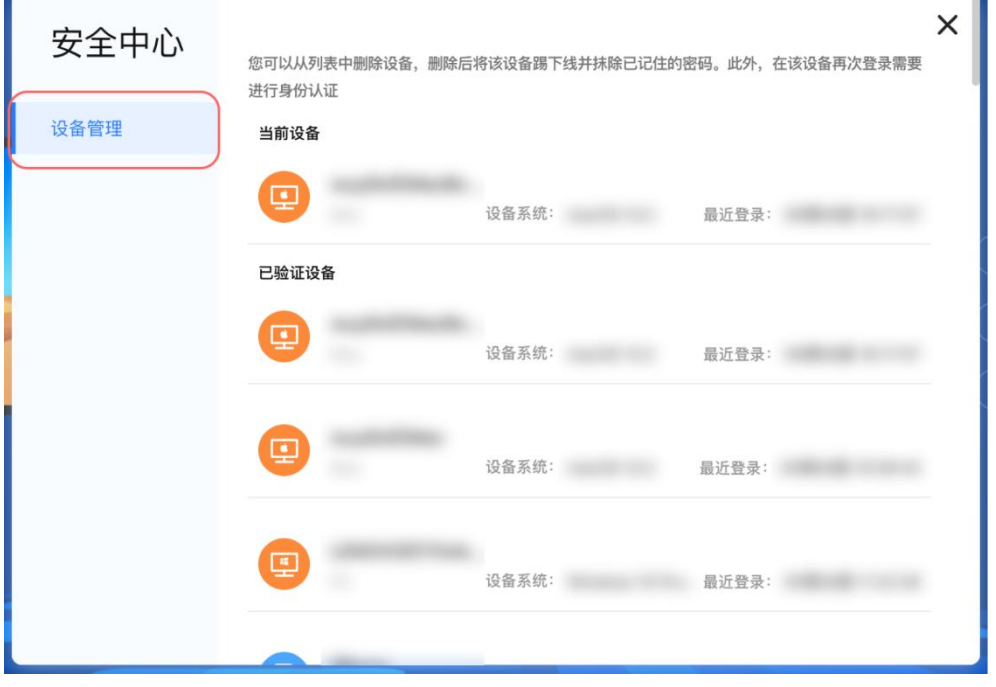

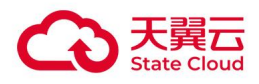

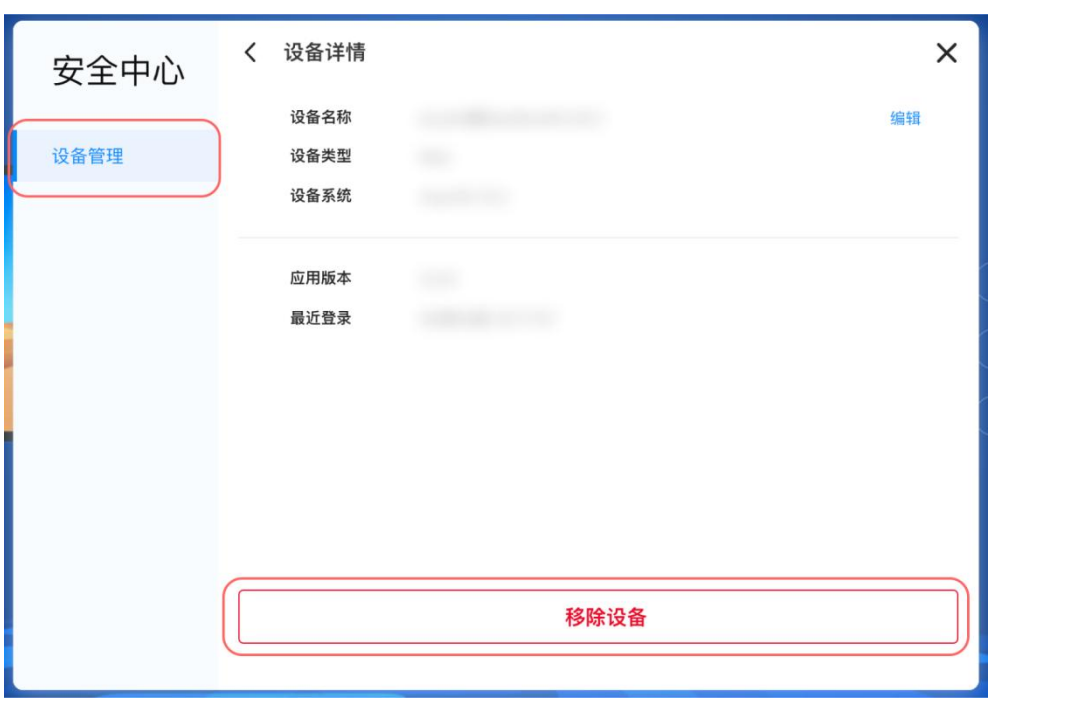

点击底部按钮"移除设备",确认移除后,该设备已登录的账号和密码缓存将被清除。

#### <span id="page-23-0"></span>3.1.12 退出登录

如需退出云电脑登录账号,用户中心-点击"退出登录",二次确认之后即可退出云电脑登录 账号。

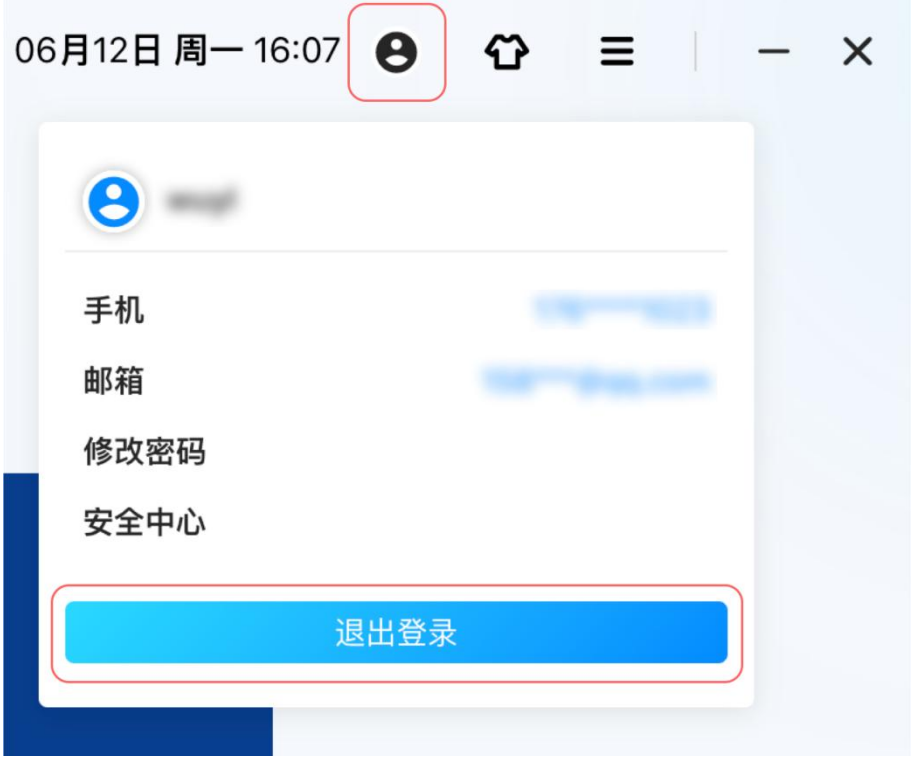

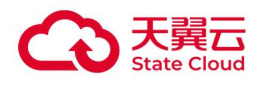

## <span id="page-24-1"></span><span id="page-24-0"></span>3.2 客户端设置

#### 3.2.1 返回旧版

如需切换旧版,更多-点击"返回旧版",切换旧版二次确认之后,新旧版切换需要在应用启 动后生效。

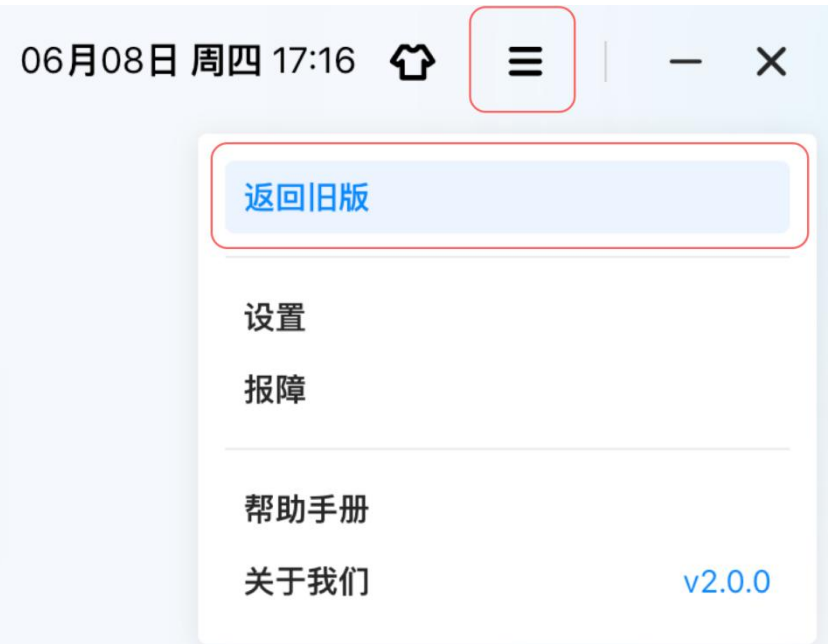

#### <span id="page-24-2"></span>3.2.2 网络设置

提示:仅 Ubuntu 客户端、安卓瘦终端支持网络设置。

登录页-右下角:点击"网络设置"调用终端本地网络设置功能,不同厂家的终端网络设置页 存在差异。

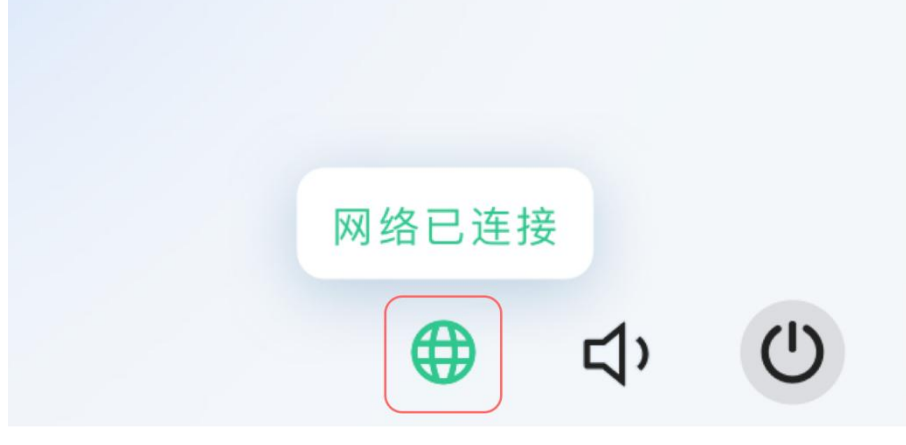

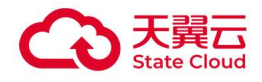

## <span id="page-25-0"></span>3.2.3 音频设置

提示:仅 Ubuntu 客户端、安卓瘦终端支持音频设置。 登录页-右下角:点击"音频设置",调出音频设置功能。

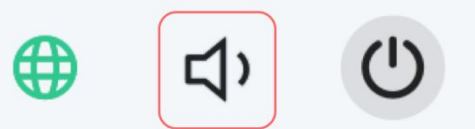

音频设置页面(Ubuntu 客户端)。

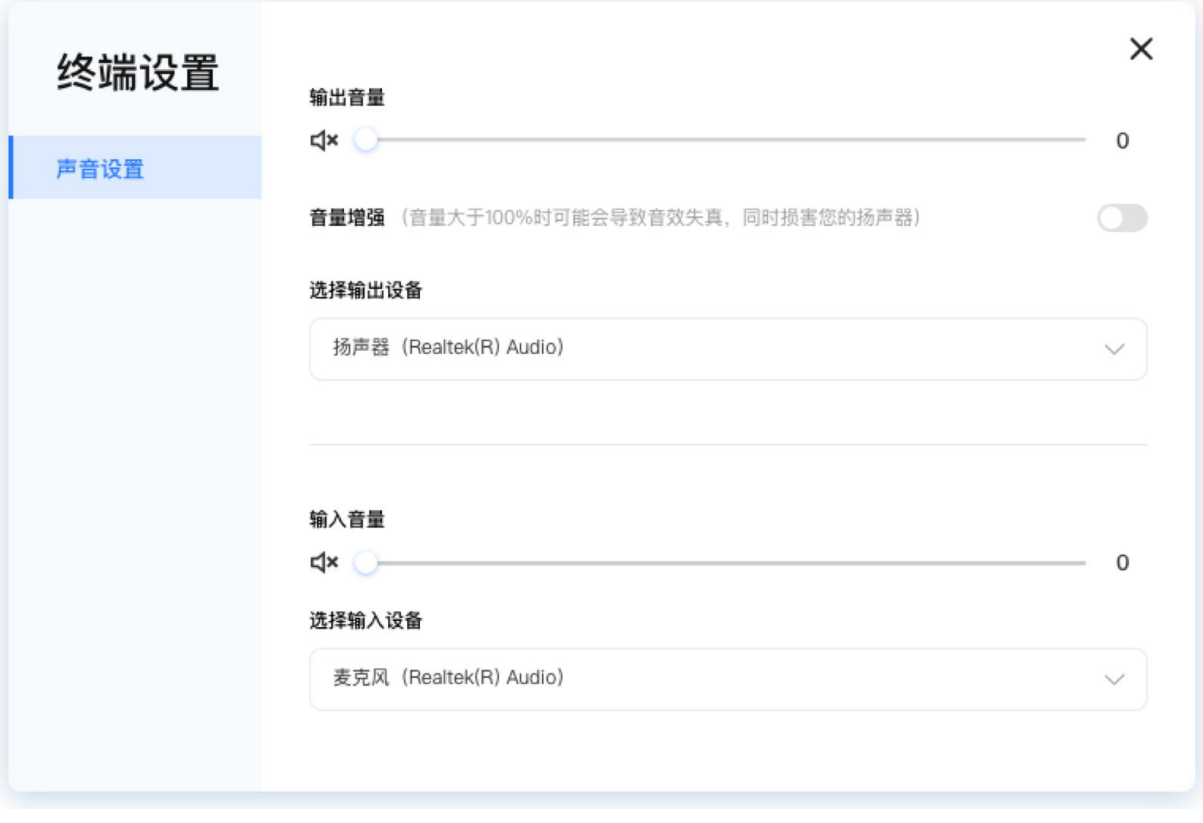

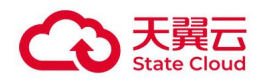

#### <span id="page-26-0"></span>3.2.4 重启/关闭终端

提示:Ubuntu 客户端、安卓瘦终端、Windows 客户端锁定模式下支持重启/关闭终端。 登录页-右下角:点击"终端设置"图标,可选择重启终端,关闭终端。

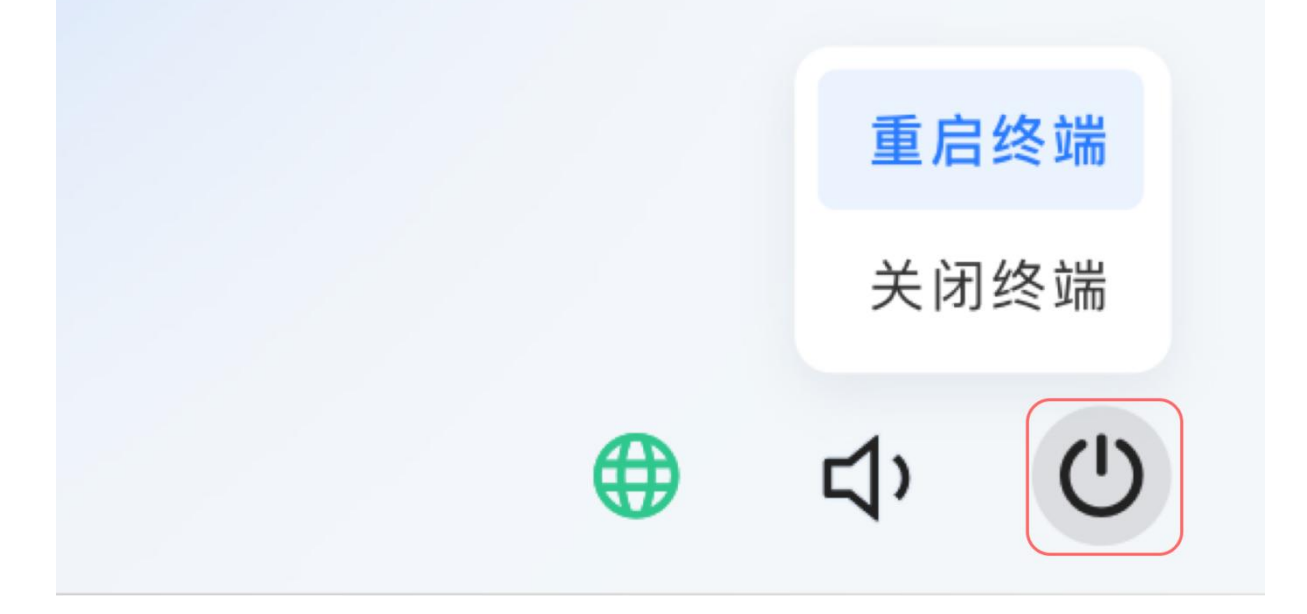

### <span id="page-26-1"></span>3.2.5 自定义换肤

登录页-点击右上角"换肤"图标入口,可以选择"蓝色""红色""深色"三种主题风格换 肤。

蓝色主题:

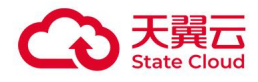

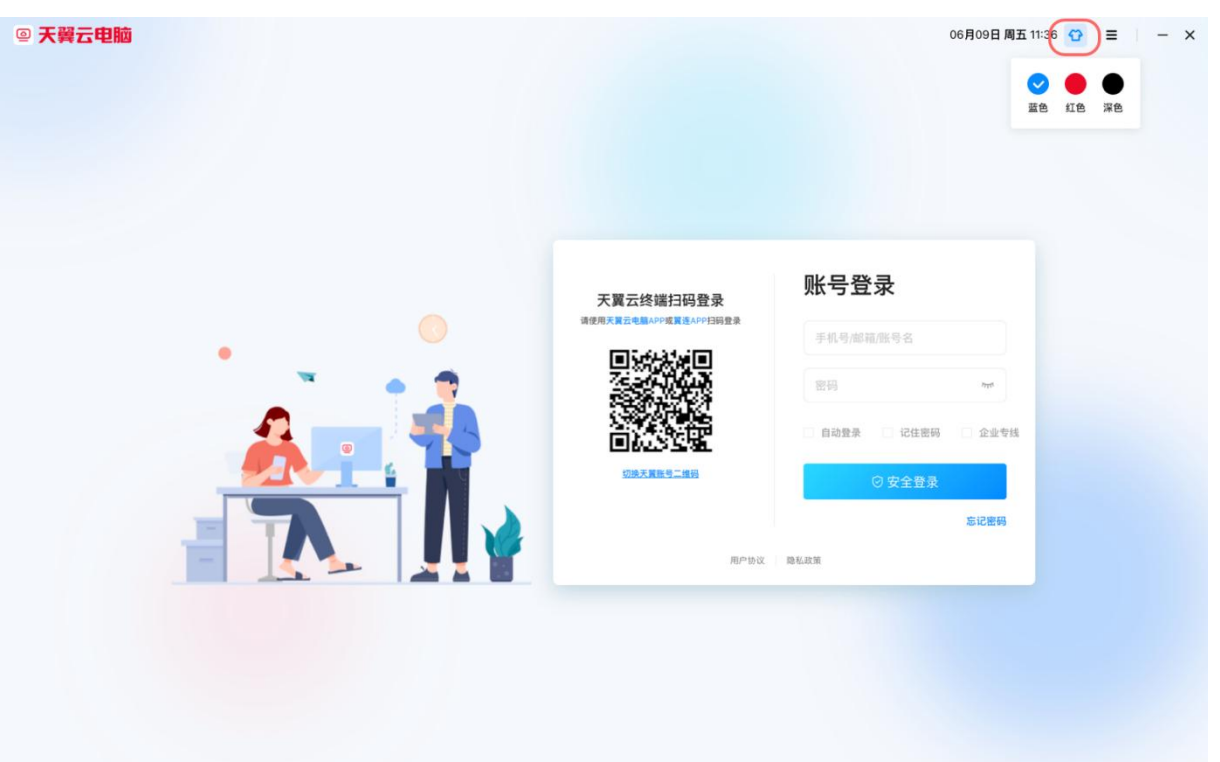

#### 红色主题:

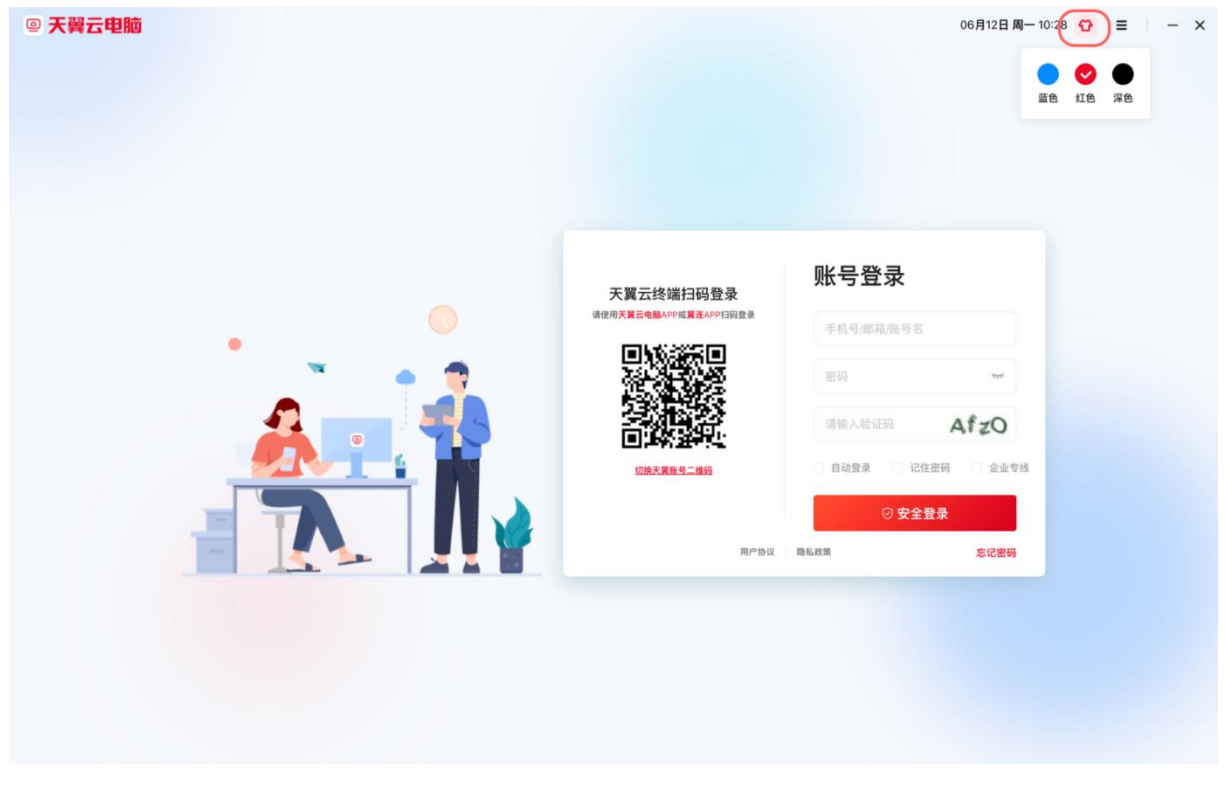

深色主题:

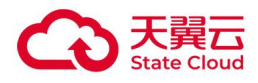

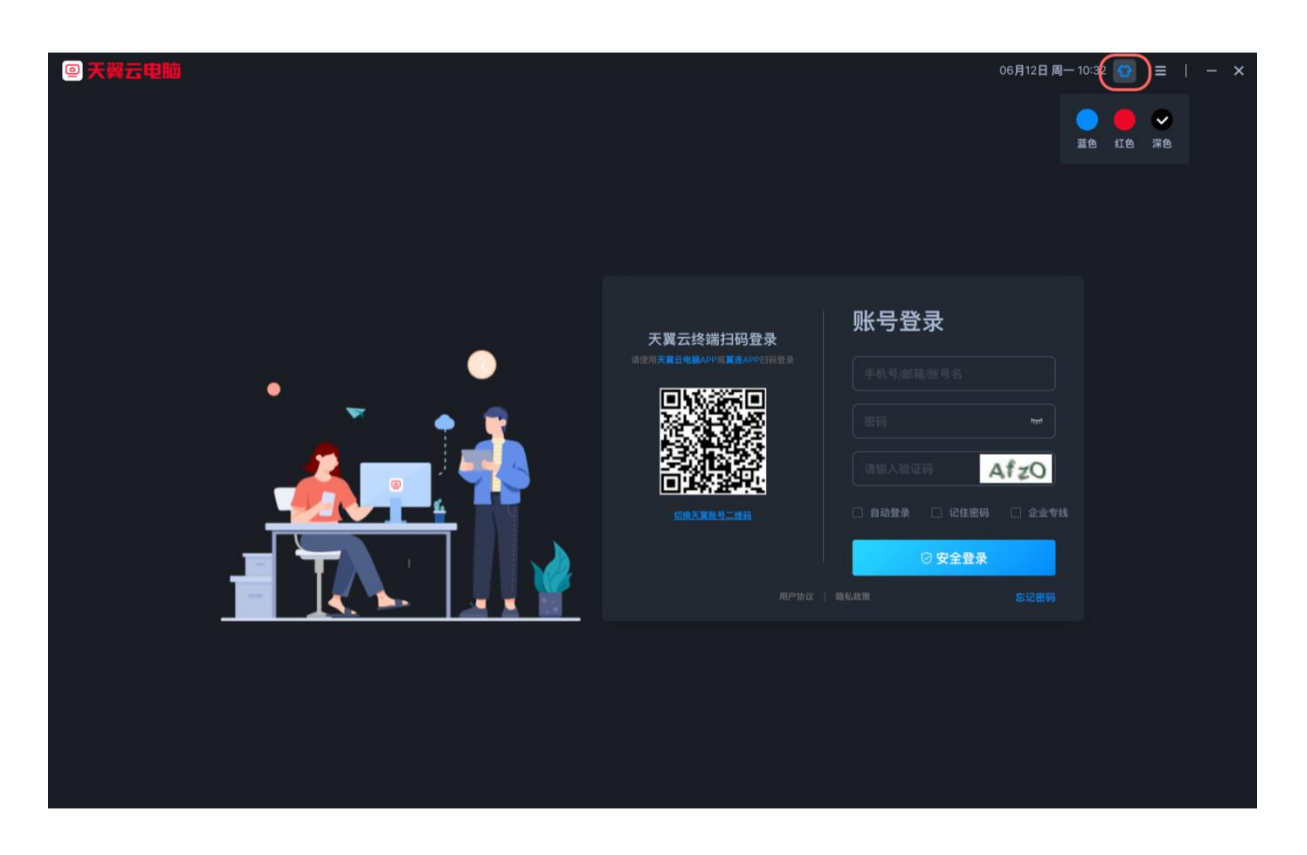

## <span id="page-28-0"></span>3.2.6 设置入口

登录页-右上角点击"设置"入口,进入设置页面。

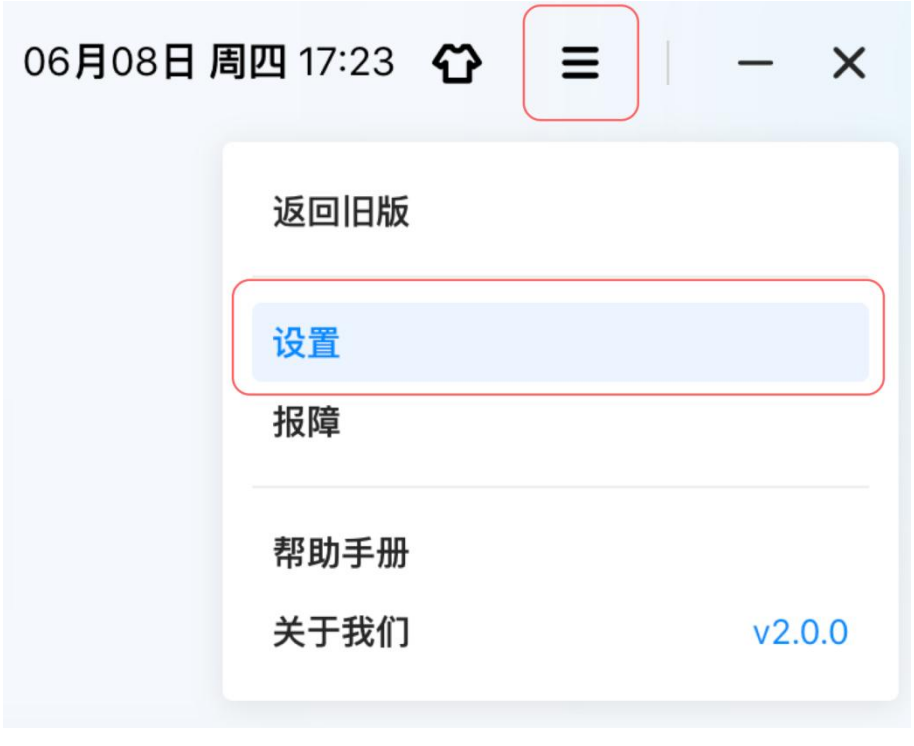

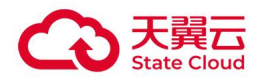

## <span id="page-29-0"></span>3.2.7 自动启动

#### 提示: Ubuntu 瘦终端默认全屏显示,默认勾选"自动启动"

勾选"自动启动"后,终端开机系统自动运行云电脑客户端。

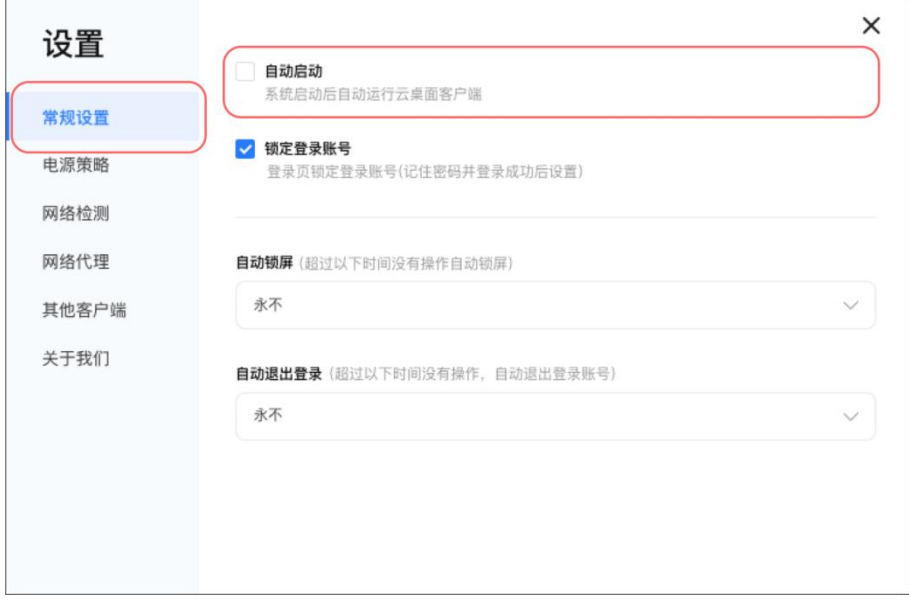

#### <span id="page-29-1"></span>3.2.8 锁定登录账号

前置条件:云电脑账号登录成功(扫码登录不支持锁定登录账号功能)。

a.点击"锁定登录账号"功能,启用锁定登录账号后,登录页将不支持修改登录账号。 b.如需取消"锁定登录账号",账号登录成功后,输入云电脑登录密码即可取消。

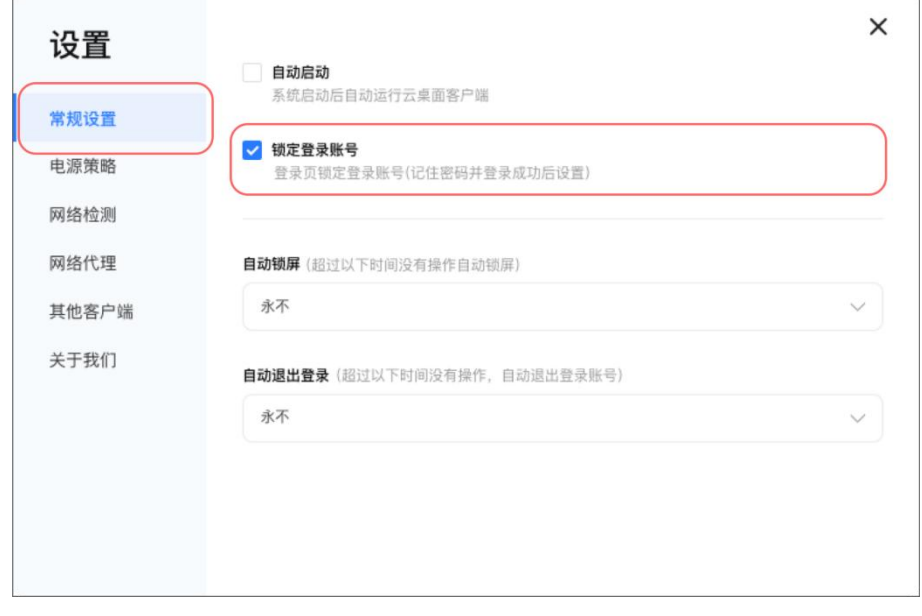

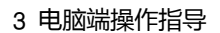

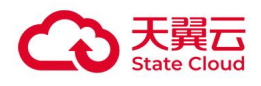

## <span id="page-30-0"></span>3.2.9 自动锁屏

云电脑账号登录后,客户端可设置自动锁屏时间,即客户端超过设置的时间内没有进行相关 操作,客户端将自动锁屏,锁屏后需重新输入云电脑账号取消锁屏。

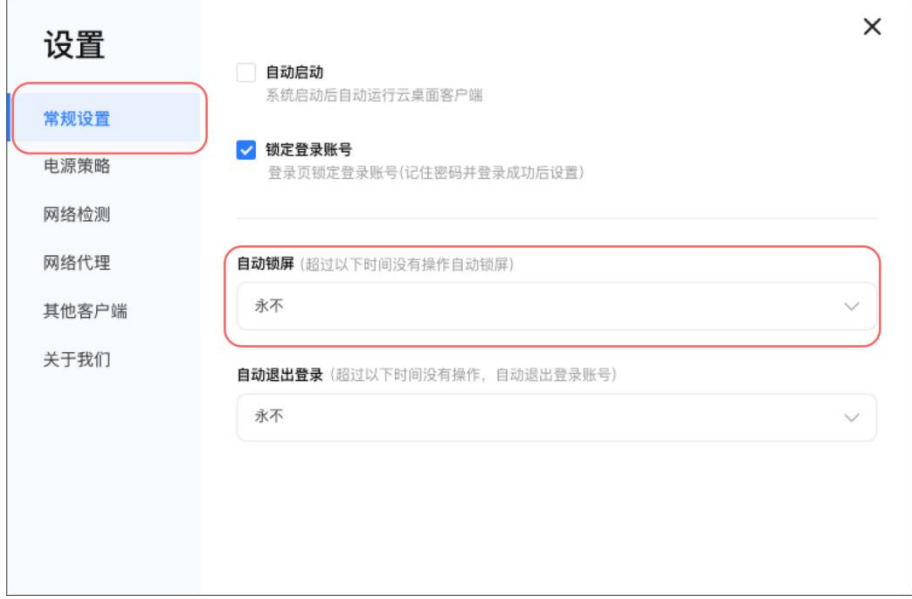

#### <span id="page-30-1"></span>3.2.10 自动退出登录

登录后,客户端可设置云电脑账号自动退出时间,即客户端超过设置的时间内没有进行相关 操作,客户端将自动退出云电脑账号。

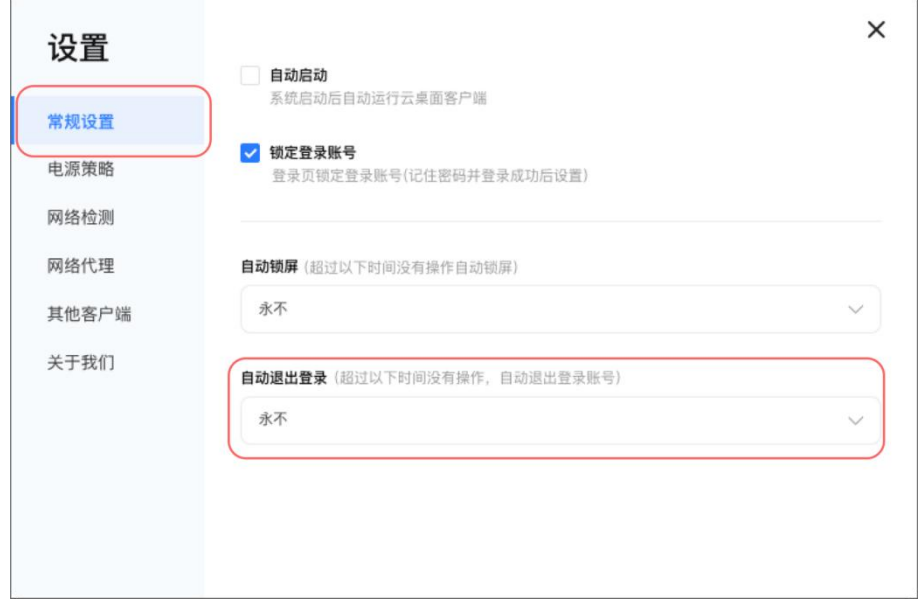

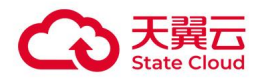

 $\overline{\phantom{a}}$ 

### <span id="page-31-0"></span>3.2.11 运行模式

提示:仅 Windows 系统客户端支持。

常规模式:不限制终端本地系统功能,可以在本地系统和客户端之间自由切换。

锁定模式:屏蔽本地系统所有功能,无法切换到本地系统,无法使用本地的应用及资源。

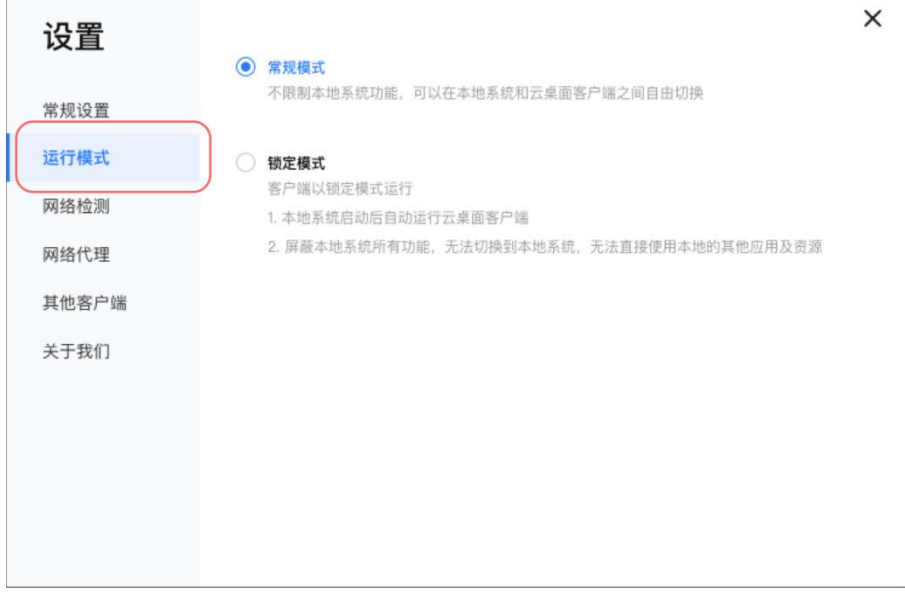

#### <span id="page-31-1"></span>3.2.12 电源策略

#### 提示:仅 Ubuntu 瘦终端支持。

设置-电源策略,即客户端超过设置的时间内没有进行相关操作,客户端将自动关闭终端。

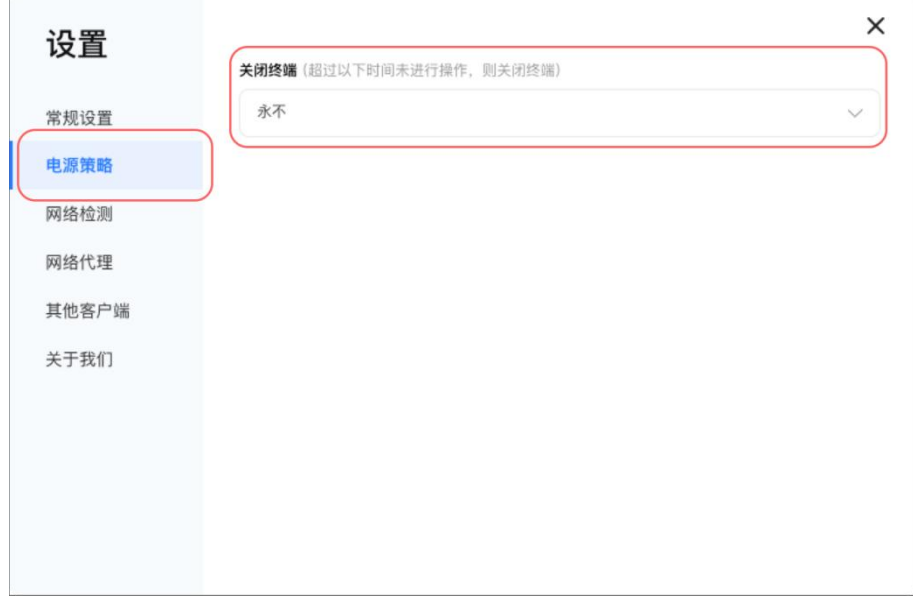

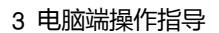

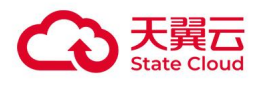

### <span id="page-32-0"></span>3.2.13 网络检测

如需检测本地到云电脑的网络情况,设置-可点击"检测网络"功能。

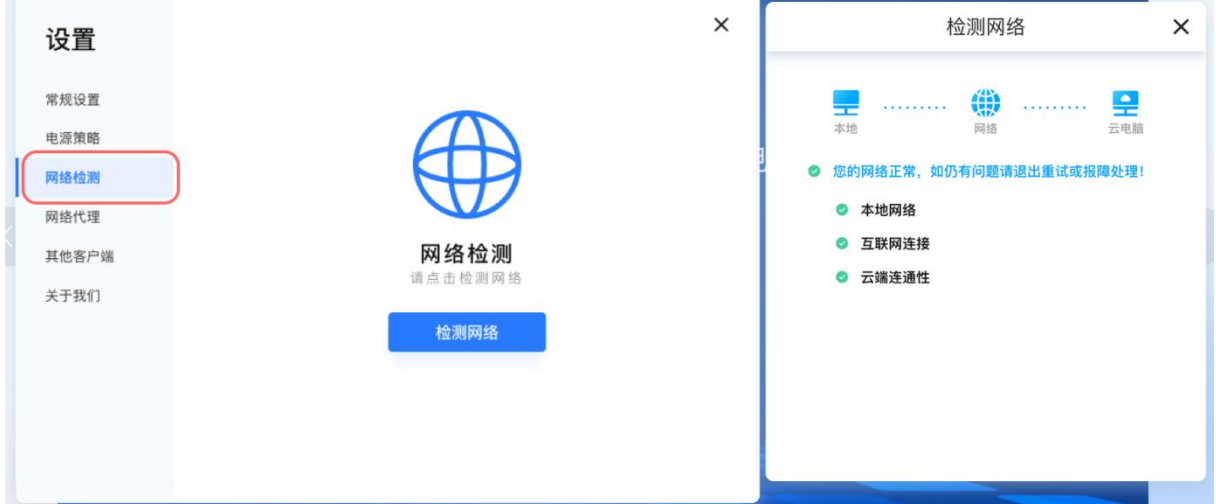

#### <span id="page-32-1"></span>3.2.14 网络代理

设置-点击"网络代理",可选择代理类型: 不使用代理、HTTP 及 SOCKS5 三种类型, 支 持 IP 地址和端口连通性测试功能。(适用于使用 HTTP 或 SOCKS5 代理服务器登录场景)

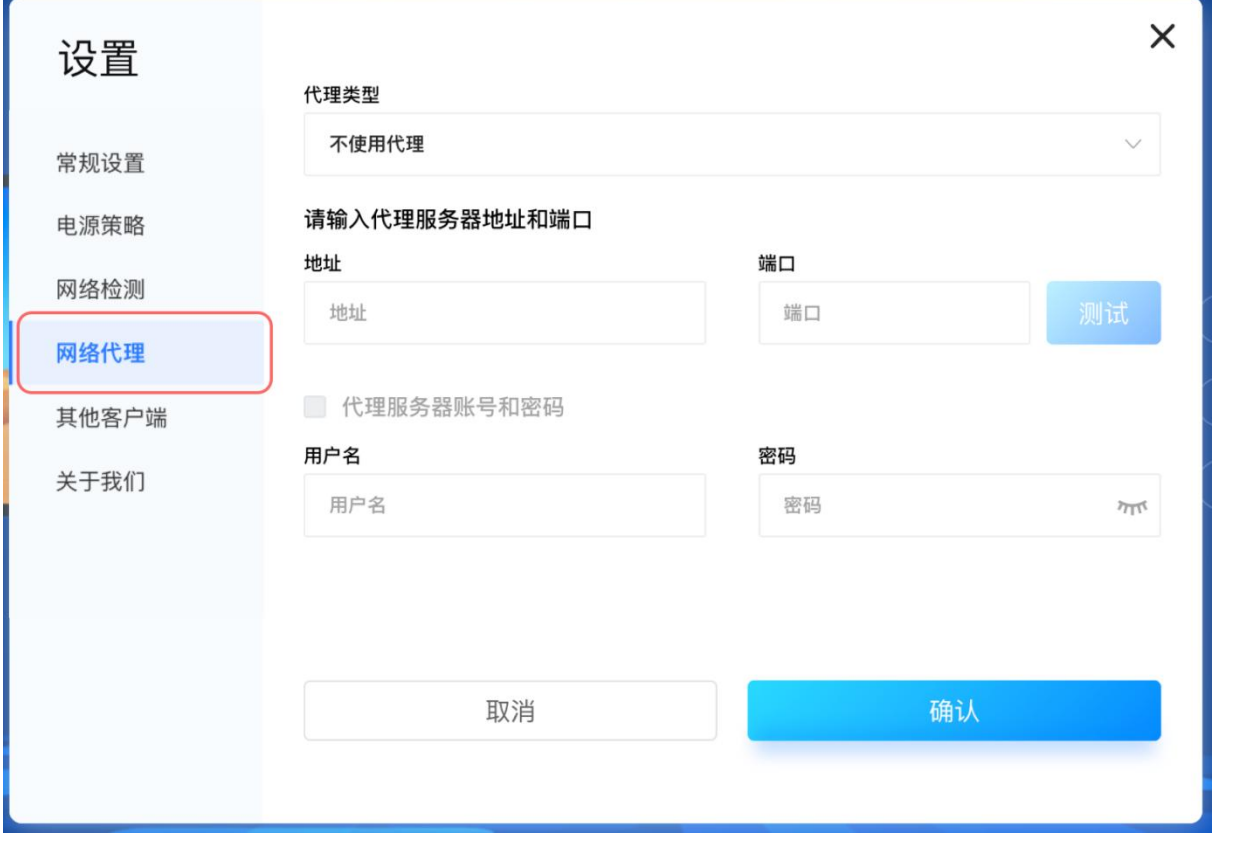

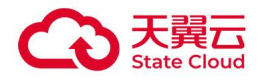

## <span id="page-33-0"></span>3.2.15 其他客户端

设置-点击"其他客户端",扫描二维码下载体验云电脑其他客户端: Windows/Mac/iPhone/iPad/安卓手机/安卓 Pad/安卓瘦终端。

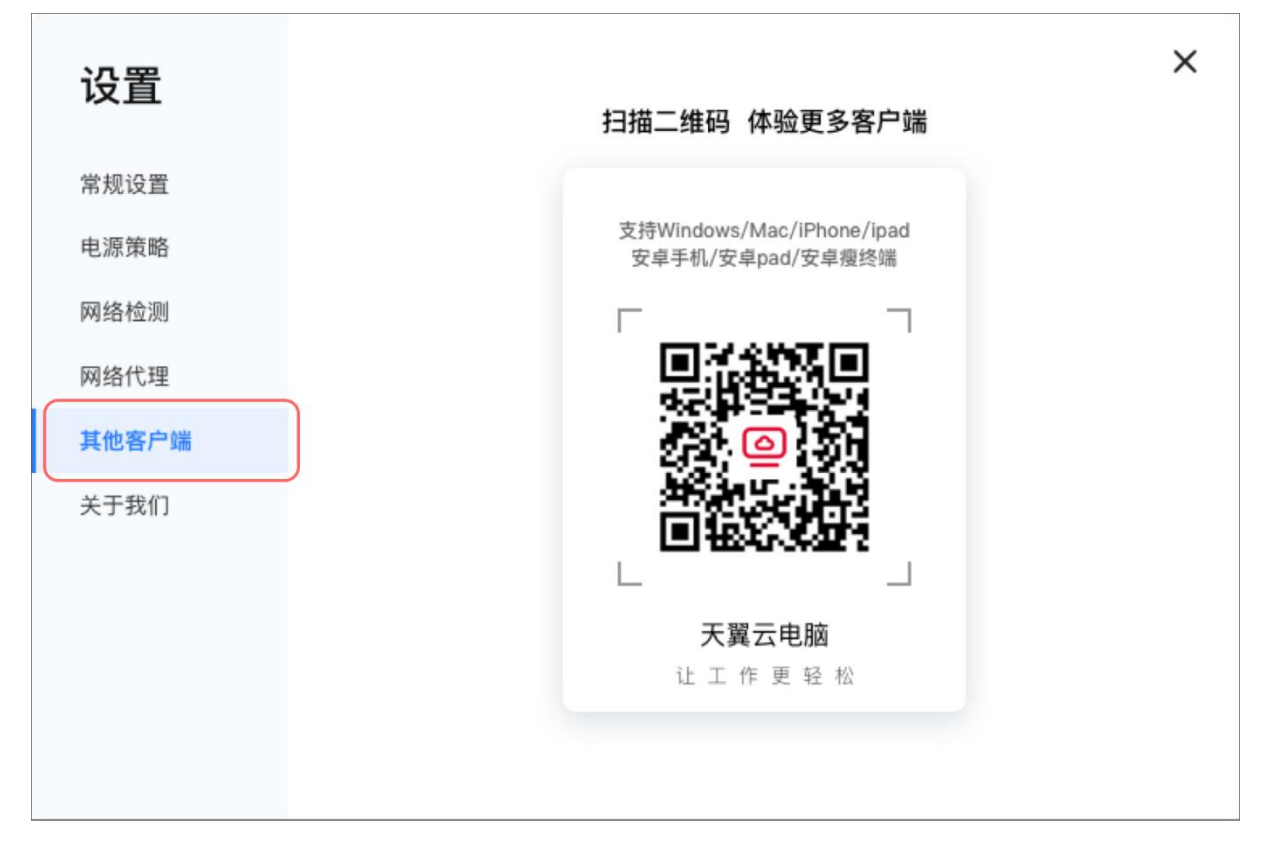

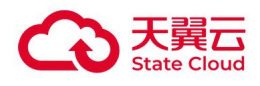

r.

### <span id="page-34-0"></span>3.2.16 关于我们

设置-点击"关于我们",可以查看"版本更新"、"版本日志"、"用户协议"、"隐私政 策"等。

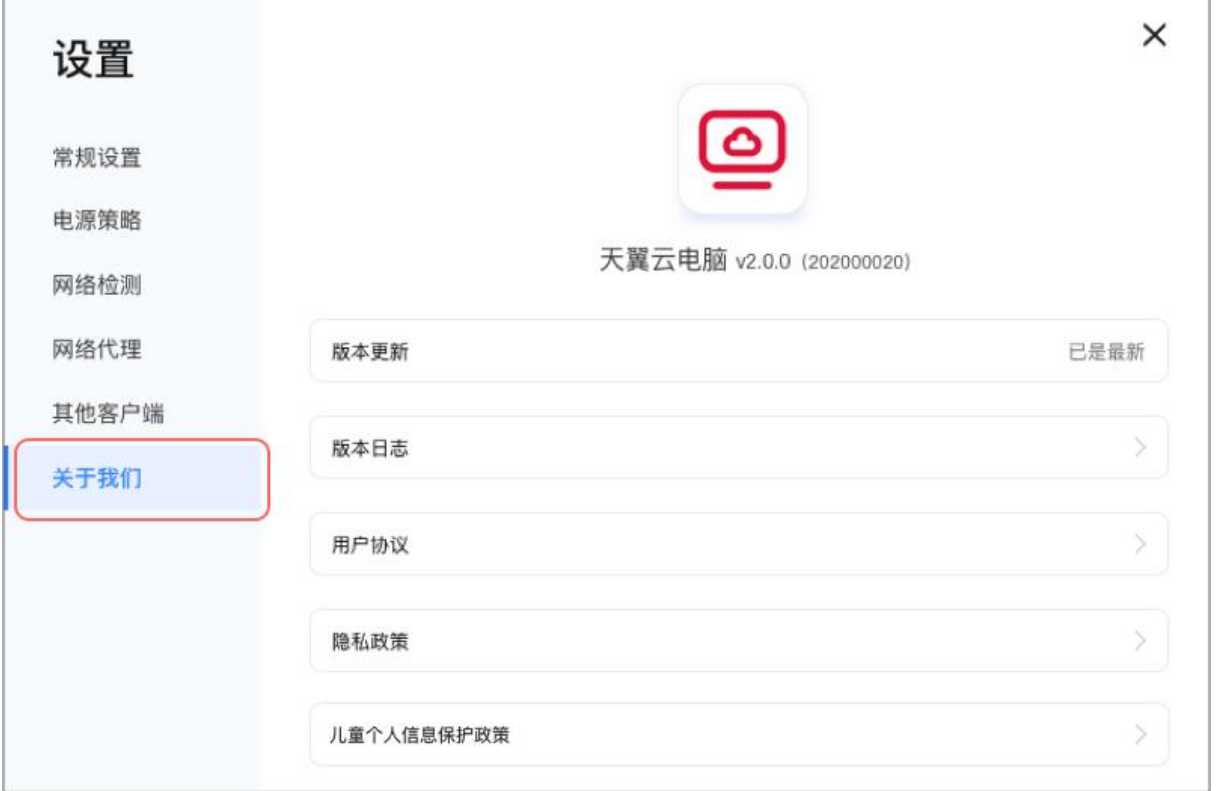

## <span id="page-34-1"></span>3.2.17 最小化、关闭

登录页-右上角最小化、关闭功能仅支持 Windows 系统客户端、Mac 客户端、国产化客户端。

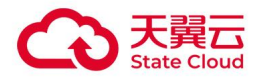

Ubuntu 瘦终端,安卓瘦终端(安卓盒子、一体机、云笔电)为全屏模式显示,不支持最小 化和关闭功能。

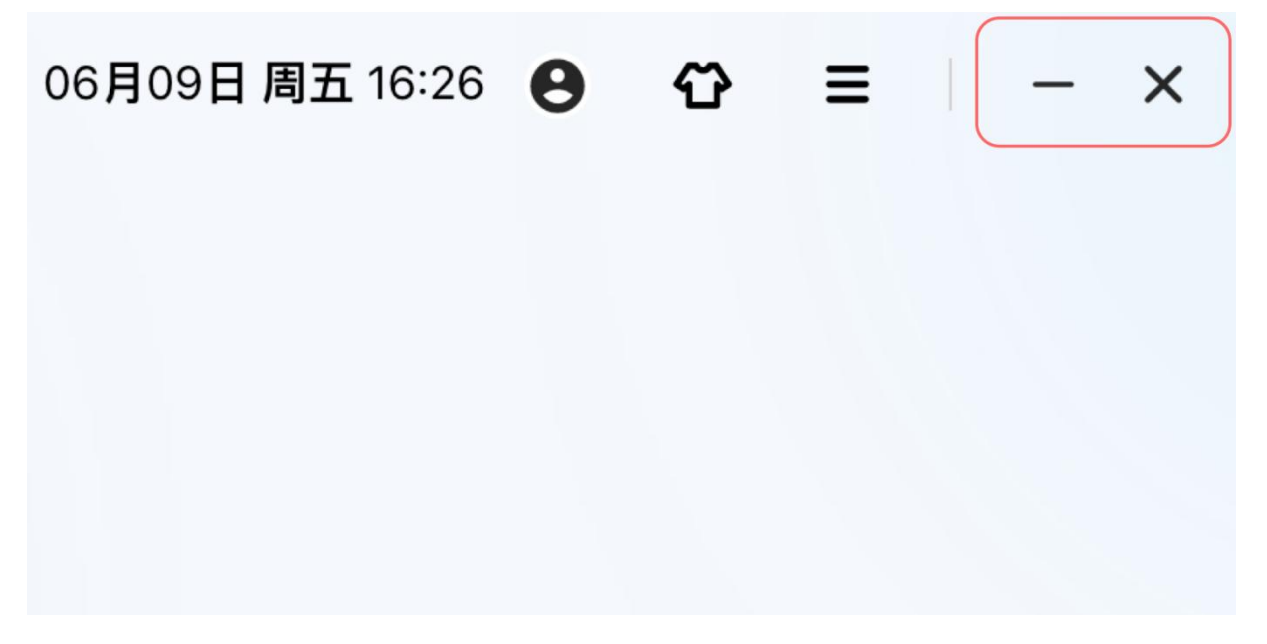

## <span id="page-35-1"></span><span id="page-35-0"></span>3.3 管理云电脑

#### 3.3.1 卡片/列表视图切换

登录成功后, 在桌面列表页左上角, 点击"卡片视图和列表视图"切换图标, 可进行卡片视 图和列表视图切换,还可以查看云电脑账号有多少台云电脑。

卡片视图
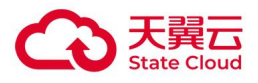

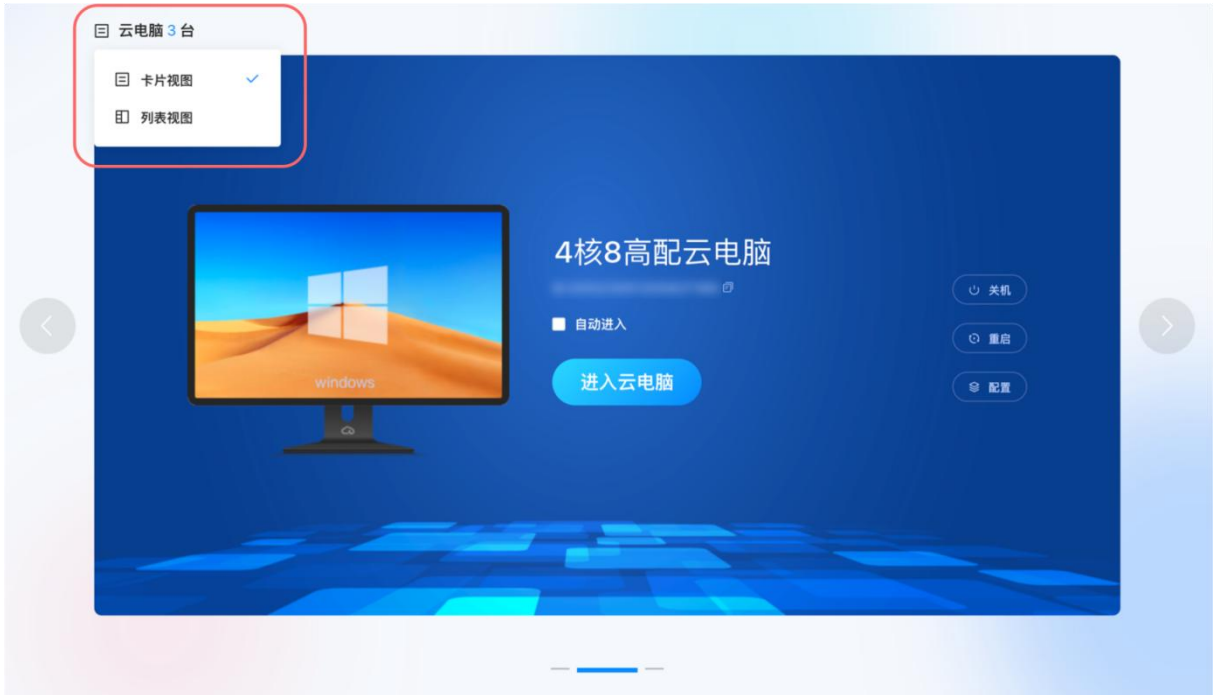

#### 列表视图

**印 云电脑3台** ● 研发云专用云电脑 ● 4核8高配云电脑 **● 測试-CMS-4A**  $($  o  $*$ n $)$  $0$  is **GER** 研发云专用云电脑 进入云电脑 自由动进入 

# 3.3.2 进入云电脑

在卡片/列表视图,点击"进入云电脑"按钮进入云电脑。

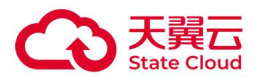

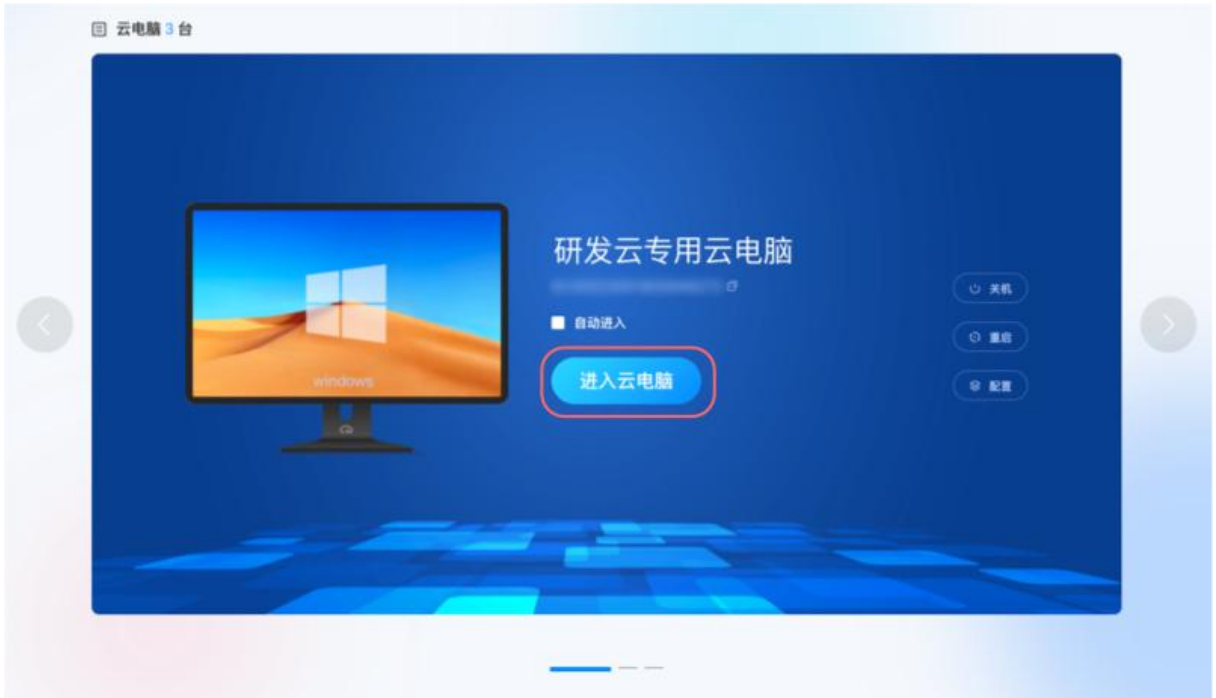

# 3.3.3 自动进入

在卡片/列表视图,勾选"自动进入"成功后,对应桌面默认排在第一位,下次登录自动进入 对应桌面。若取消"自动进入",取消勾选即可。

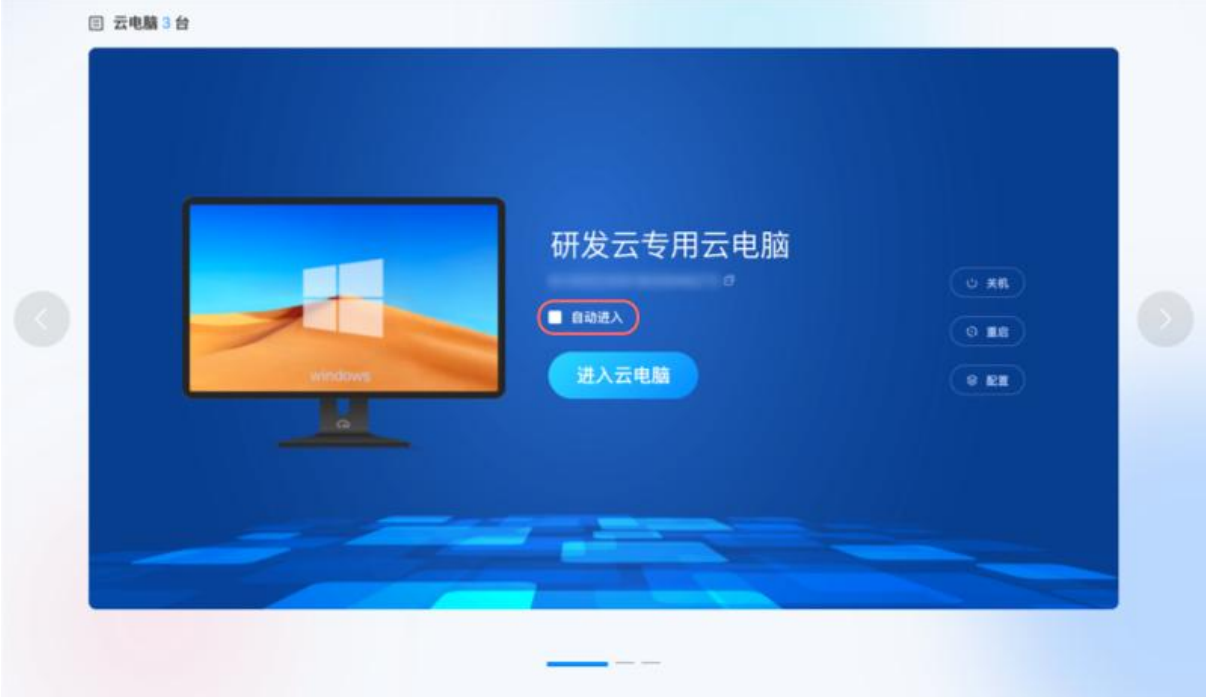

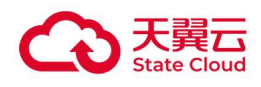

# 3.3.4 关机、重启

在卡片/列表视图,点击"关机"、"重启",可对云电脑进行"关机"、"重启"操作。

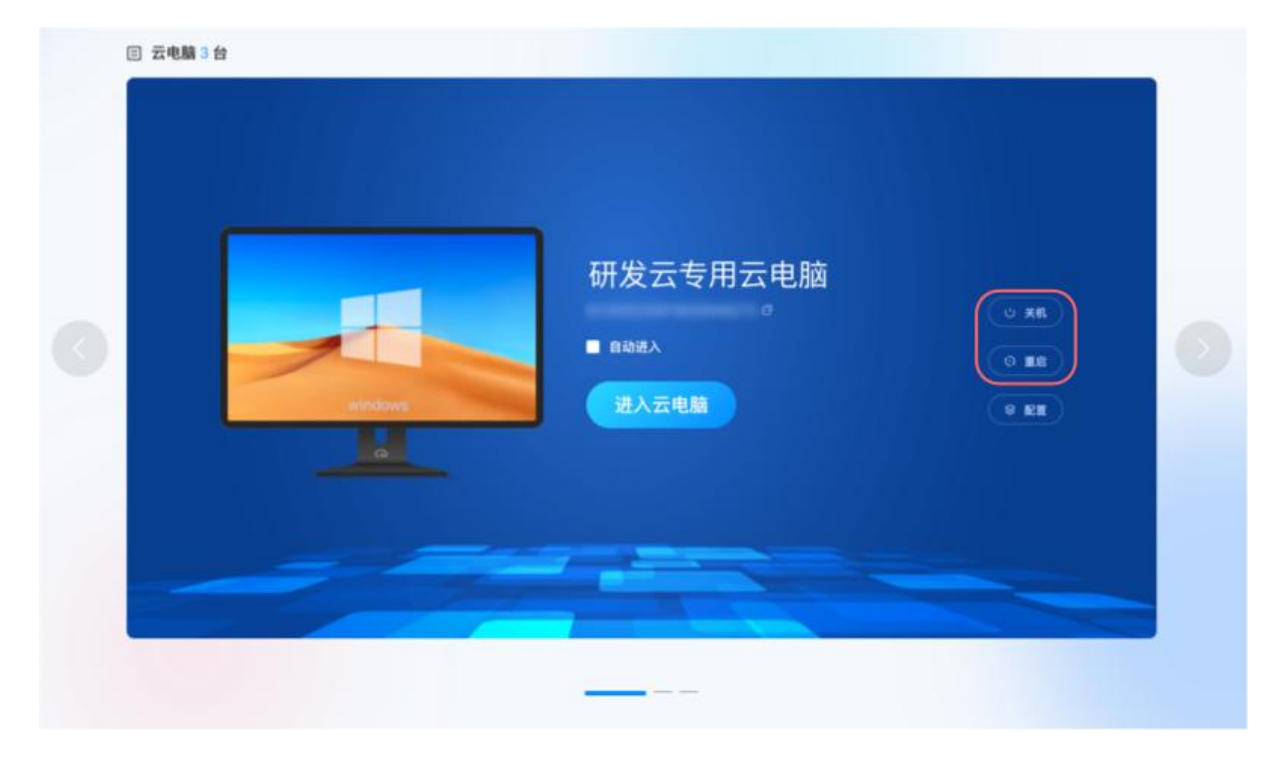

#### 3.3.5 配置

在卡片/列表视图,点击"配置",查看云电脑信息 ID、名称以及修改名称、云电脑的 CPU、 内存、系统盘、数据盘配置信息。

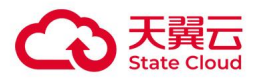

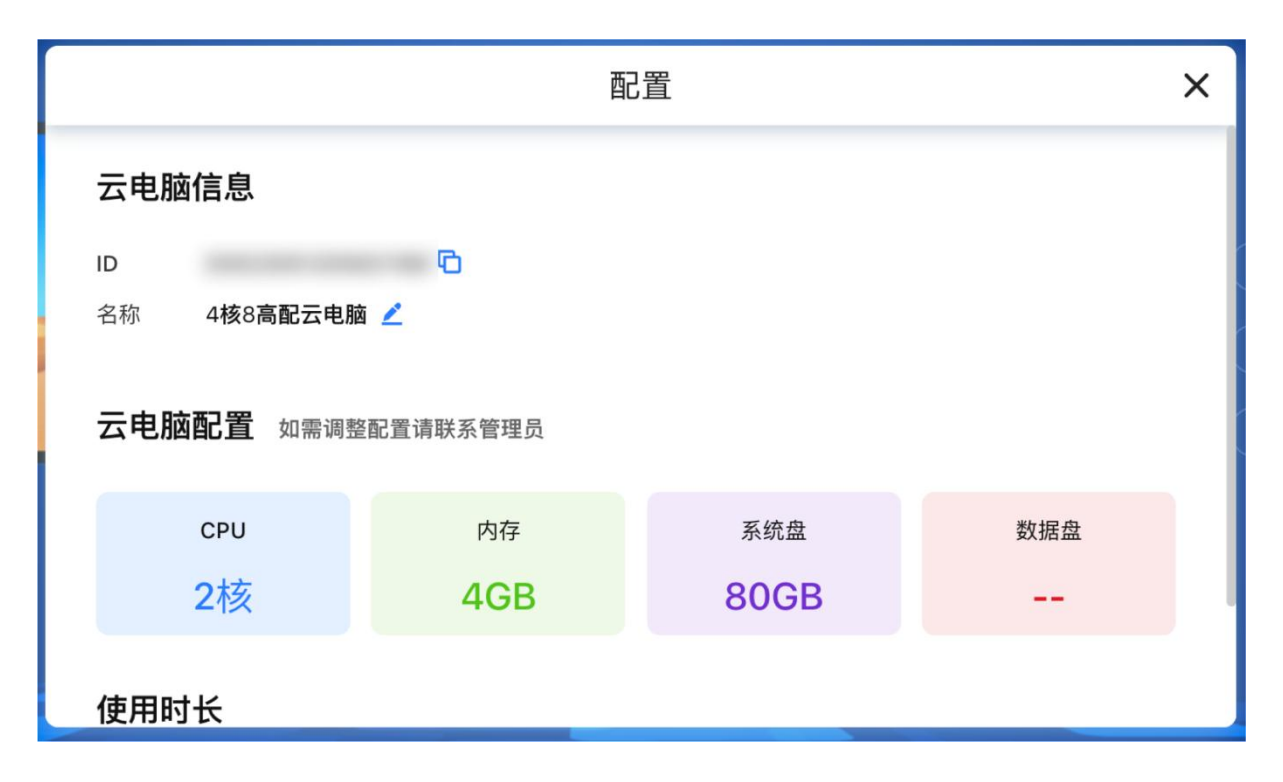

# 3.3.6 列表拖动排序

鼠标左键点击选择对应的云电脑,按住拖动进行云电脑列表排序。

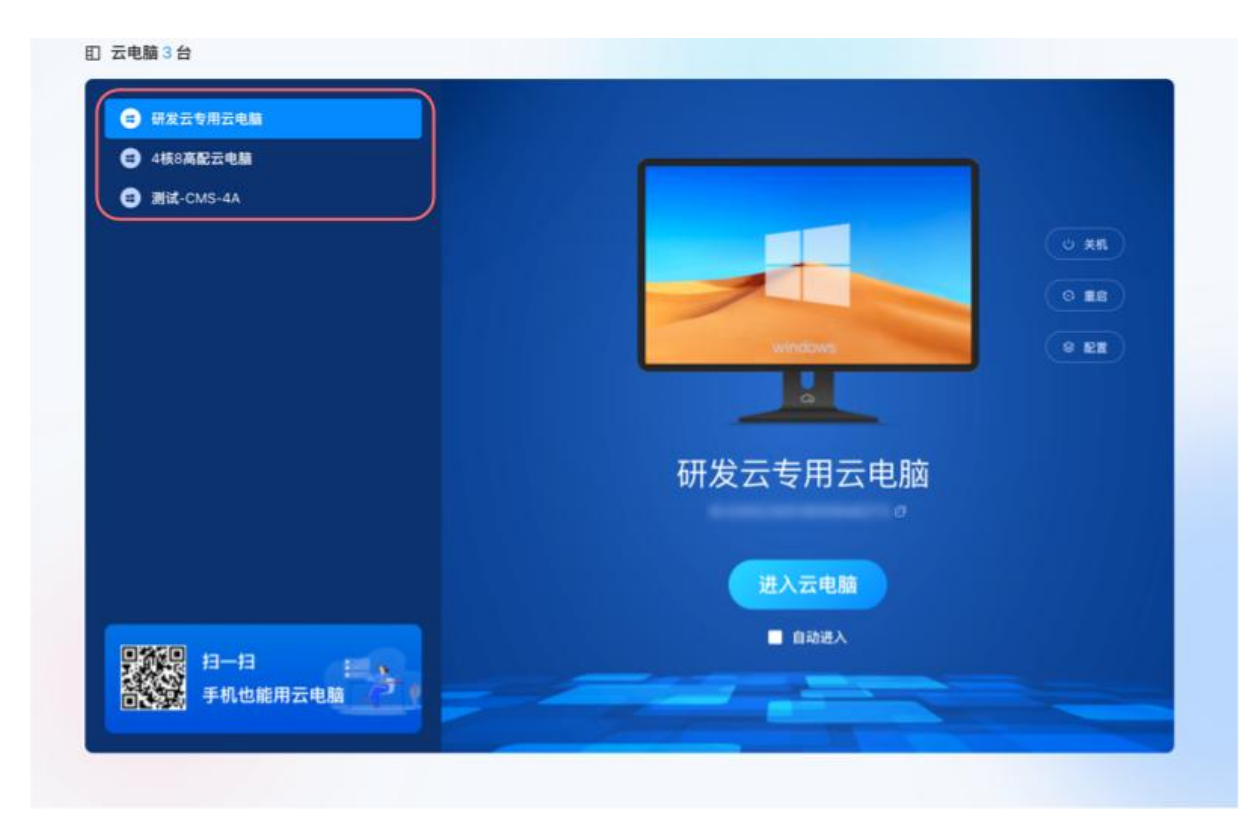

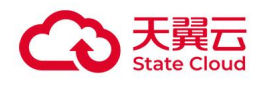

# 3.3.7 搜索云电脑

搜索功能默认不显示,若云电脑账号下超过 6 台云电脑, 桌面列表右上角显示搜索功能。

2月24日 周四 23:25

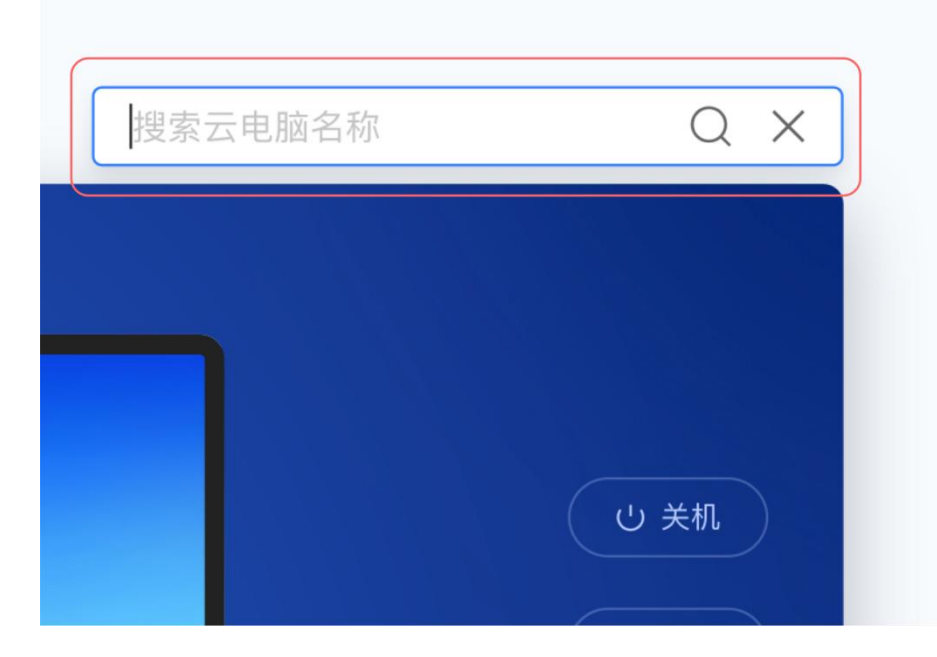

# 3.4 使用云电脑

#### 3.4.1 锁定/解锁工具栏

进入云电脑后,可在桌面顶部看到工具栏,鼠标移入点击可左右移动。

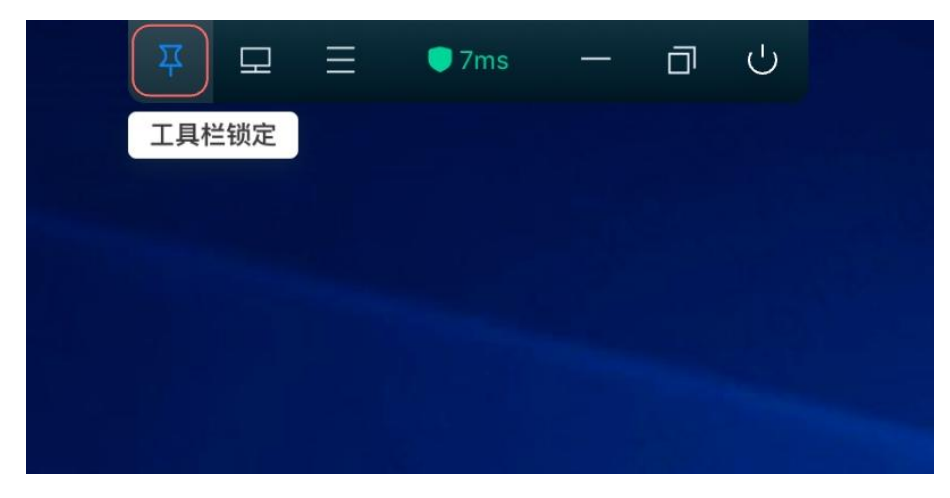

工具栏默认 3 秒后自动隐藏,隐藏后的工具栏状态分两种:

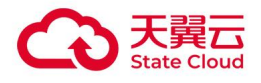

(1) Windows 系统客户端、安卓瘦终端、国产化客户端工具栏隐藏成一条深颜色粗线的状 态。

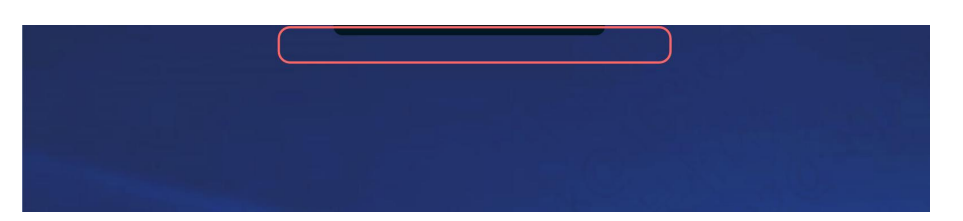

(2) Mac 客户端工具栏隐藏成一个颜色方块, 展示云电脑当前的网络时延值, 并且根据网络 时延值变化颜色。(Mac Os 系统因操作区域主要在顶部,因此 Windows 系统客户端工具 栏隐藏方式不合适)

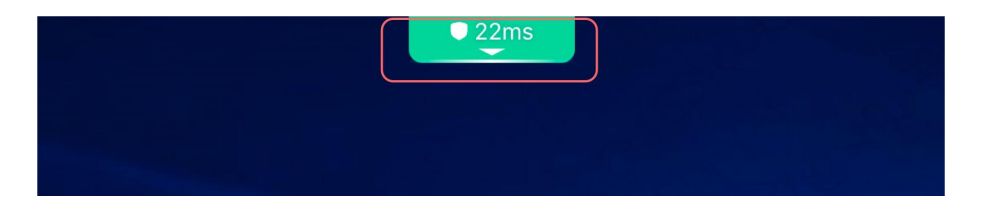

#### 3.4.2 窗口切换

如天翼云电脑账号下多个云电脑需同时运行,工具栏-点击"窗口切换"功能。("窗口切换"功能默认关 闭,如需开通请联系运维或通过邮件申请,邮件发送至:clouddesktop@chinatelecom.cn)。

- 支持同时在线云电脑数最多 3 个, 如超出 3 个云电脑, 提示 "当前同时连接的云电脑数量已达上限: 3;如需连接其他云电脑,请先断开已连接的云电脑"(安卓瘦终端仅支持快速切换云电脑,不支持多 台云电脑同时在线运行)。
- 外设重定向:如果当前云电脑在使用某一 USB 外设,其他云电脑该 USB 设备显示置灰,避免冲突, 不能同时并行使用,提醒"该 USB 设备已连接到其他云电脑,如需使用请先在其他云电脑取消该设 备的连接。

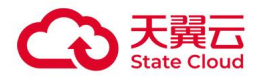

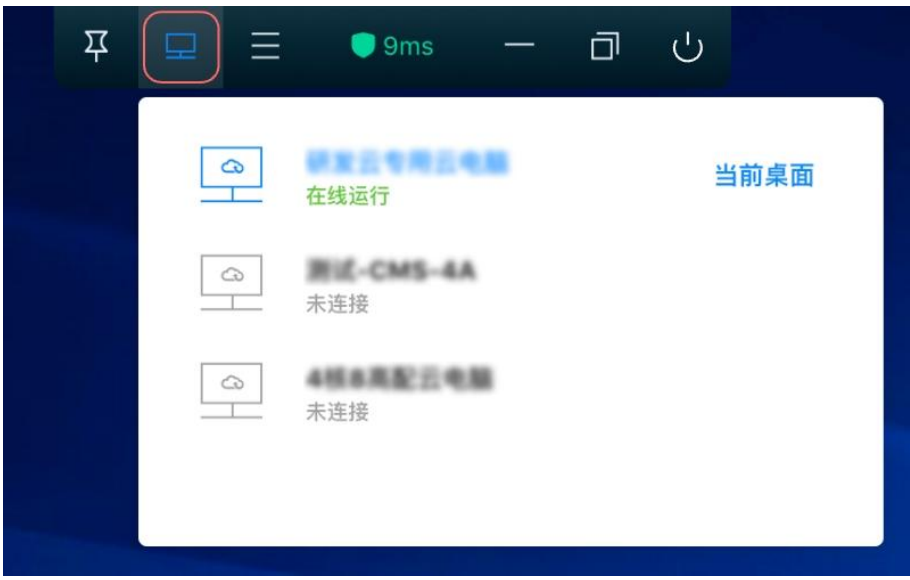

## 3.4.3 控制中心入口

工具栏-点击"控制中心",可查到偏好设置、报障、一键优化、网络检测、安全中心、加速 球、音频设置、云电脑配置等功能入口。

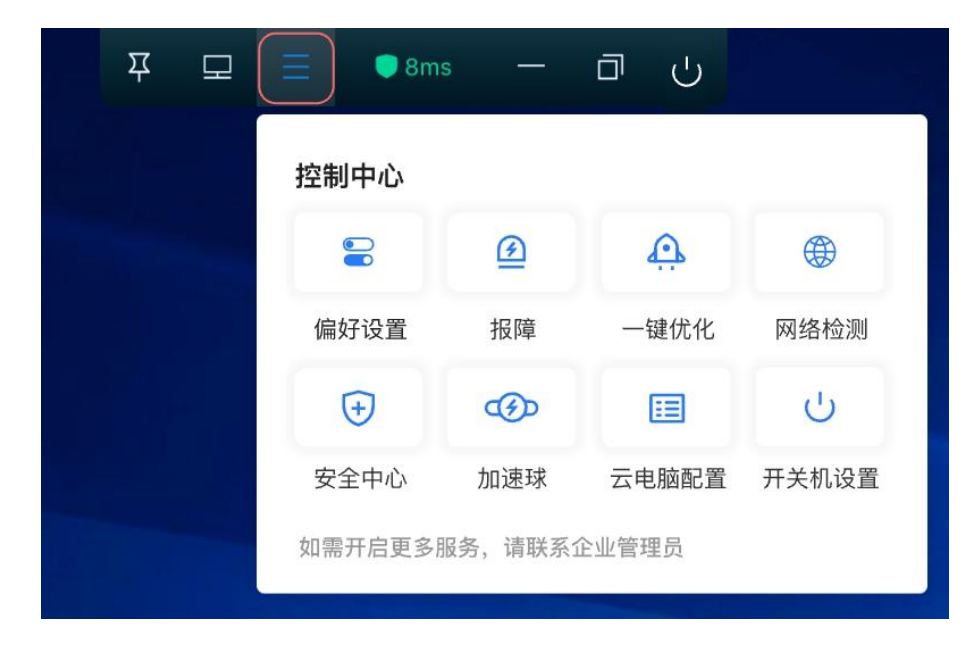

## 3.4.4 USB 管理

#### 提示: Mac 客户端不支持 USB 重定向

如需管控外设或者查看外设重定向策略,进入偏好设置,点击"USB 管理",可以管控 USB 重定向设备。

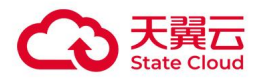

#### 备注:U 盘容量小于 1GB 默认走 USB 走重定向

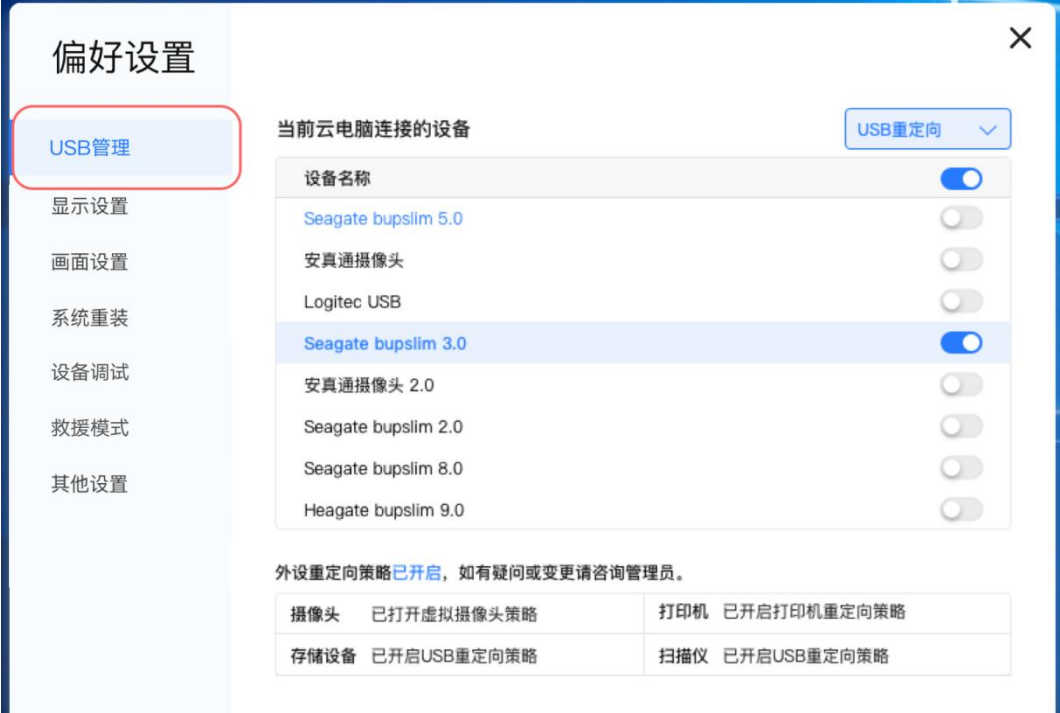

#### 点击"全部",查看当前云电脑连接的设备。

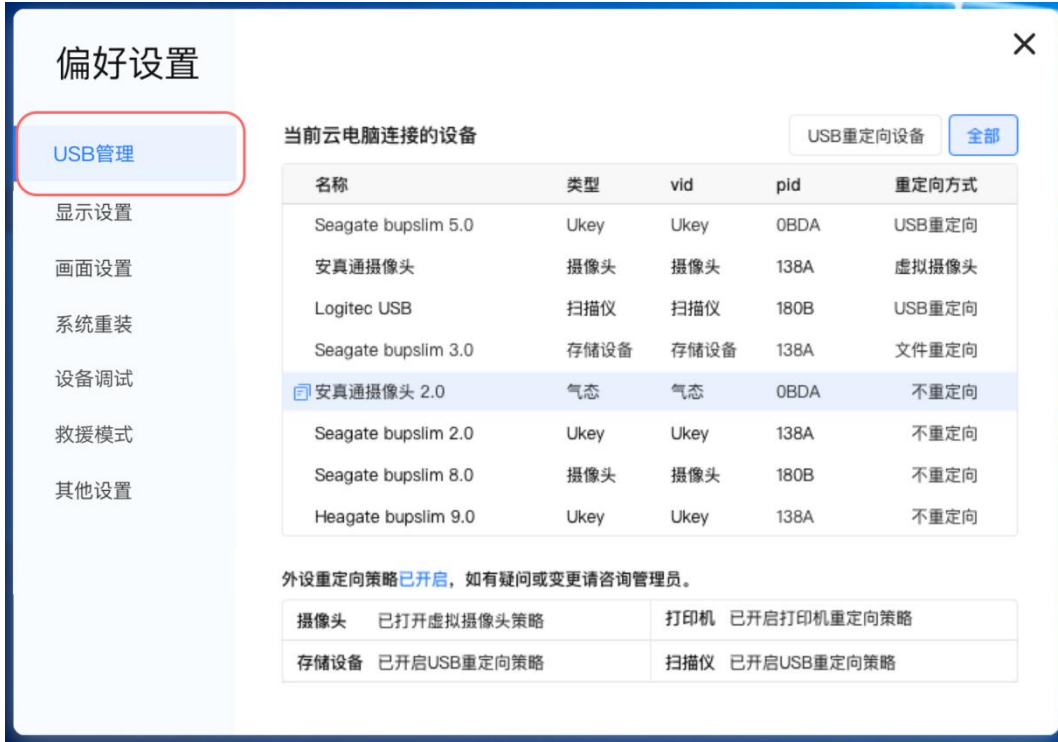

点击" "图标可一键复制外设信息。

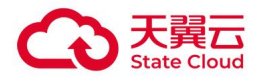

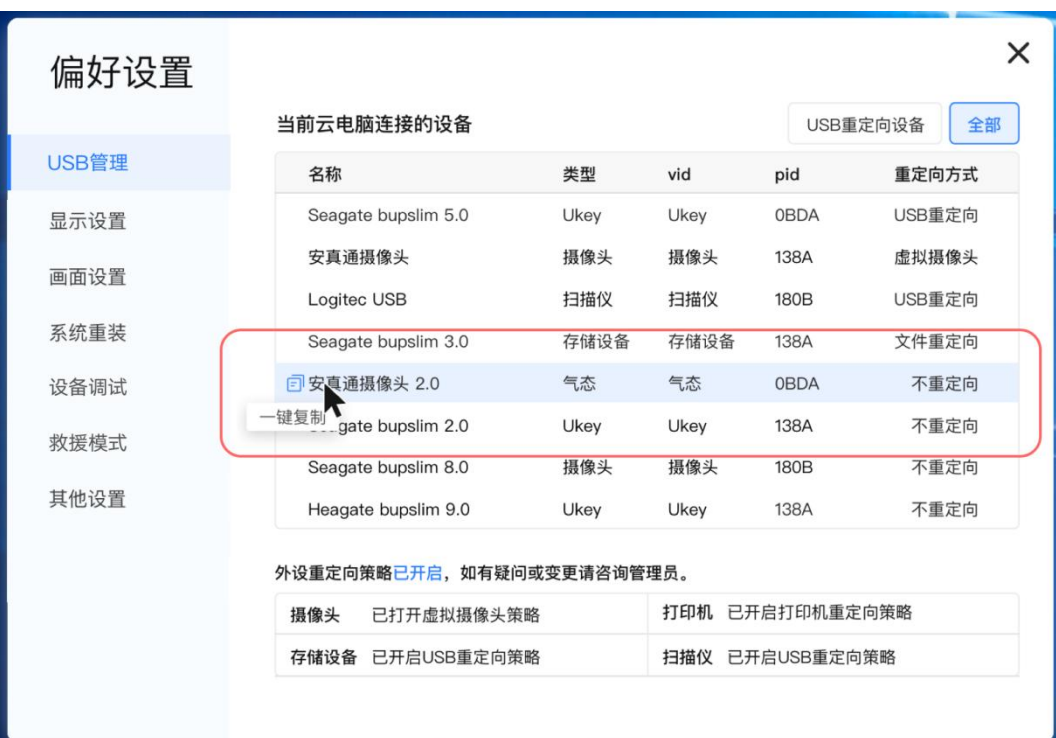

## 3.4.5 显示设置

如需设置云电脑分辨率,进入偏好设置-选择显示设置:

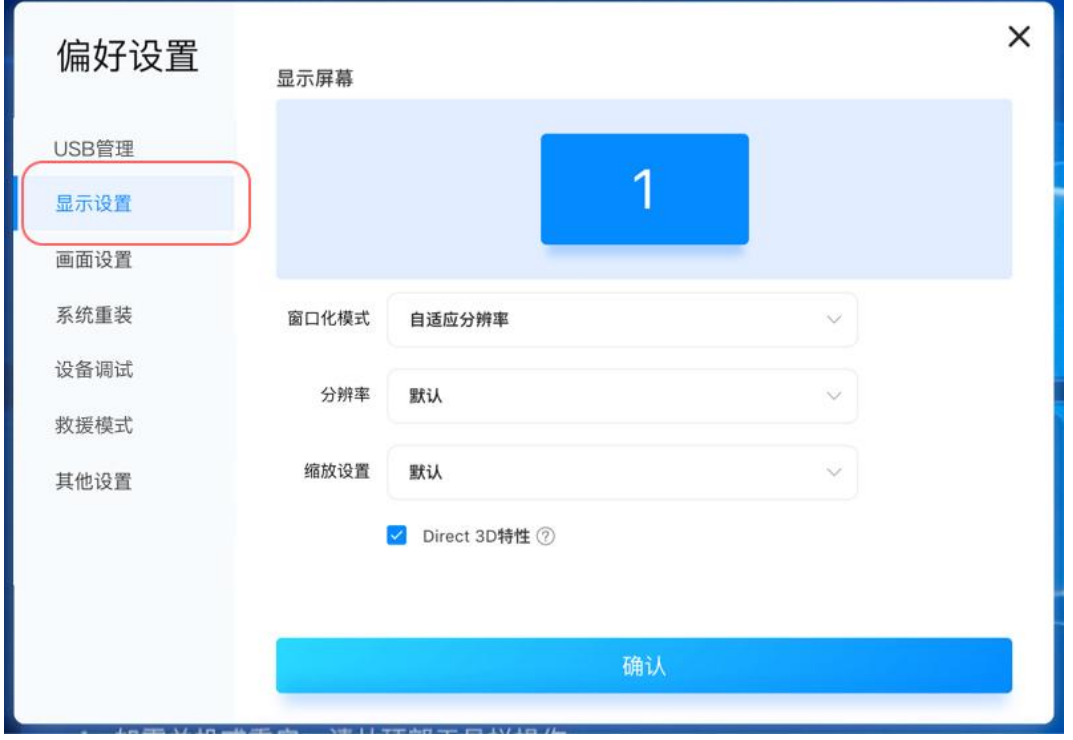

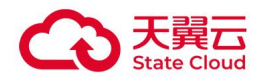

- 窗口化模式: 自适应分辨率即根据终端的分辨率自适应显示, 或者根据窗口化大小自适 应显示桌面内容;固定分辨率即窗口大小变化,桌面分辨率不变,桌面内容保持不变, 窗口右侧和底部出现滚动条显示。(窗口化模式仅支持 Windows 系统客户端、Mac 客 户端、国产化客户端)
- 分辨率,缩放设置:分辨率和缩放设置默认与终端本地保持一致。
- Direct 3D 特性: 关闭 Direct 3D 特性, 可能导致某些涉及到 Direct 3D 功能的软件不 正常,如果播放视频卡顿(使用爱奇艺、腾讯视频等)建议临时关闭此功能。

#### 3.4.6 双屏显示

启用"双屏显示"后,支持一个桌面在 2 个显示屏幕上扩展显示,满足用户在主副屏幕上协同 办公。

启用双屏显示前,客户端检测终端条件是否满足双屏显示,若显示设置"双屏显示"开关没 有展示,则说明当前条件没有满足双屏扩展显示,检测如下:

- **检测终端内存配置是否满足至少 4G。**
- 终端是否成功接入 2 个显示屏幕双屏显示要求。
- 终端本地是否设置"双屏显示扩展模式"

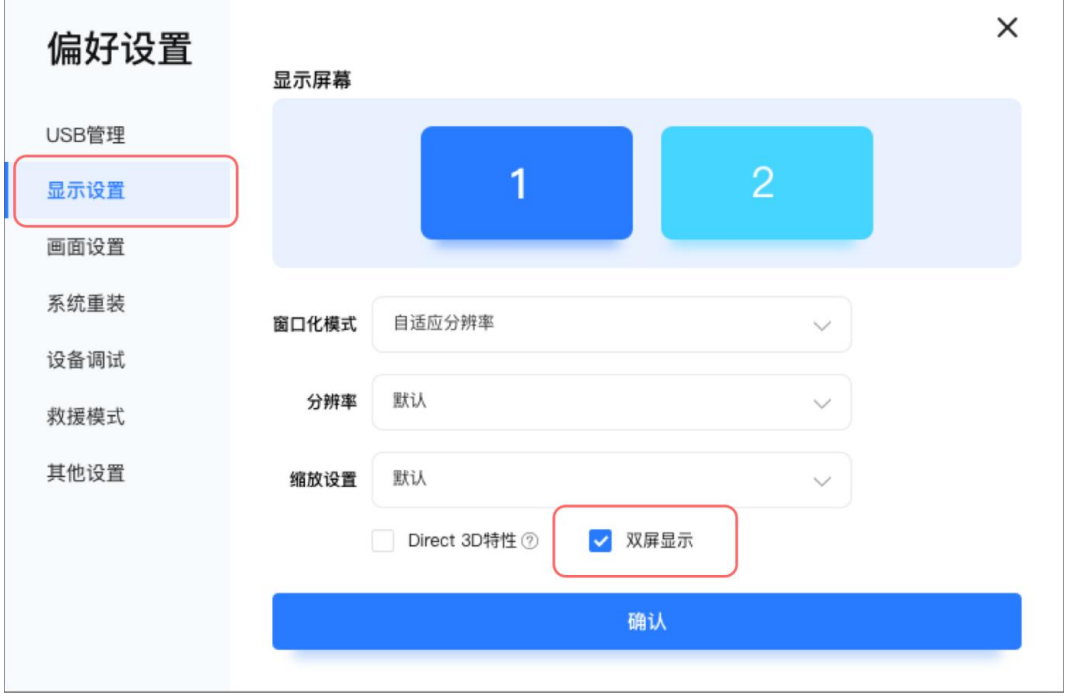

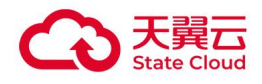

# 3.4.7 画面设置

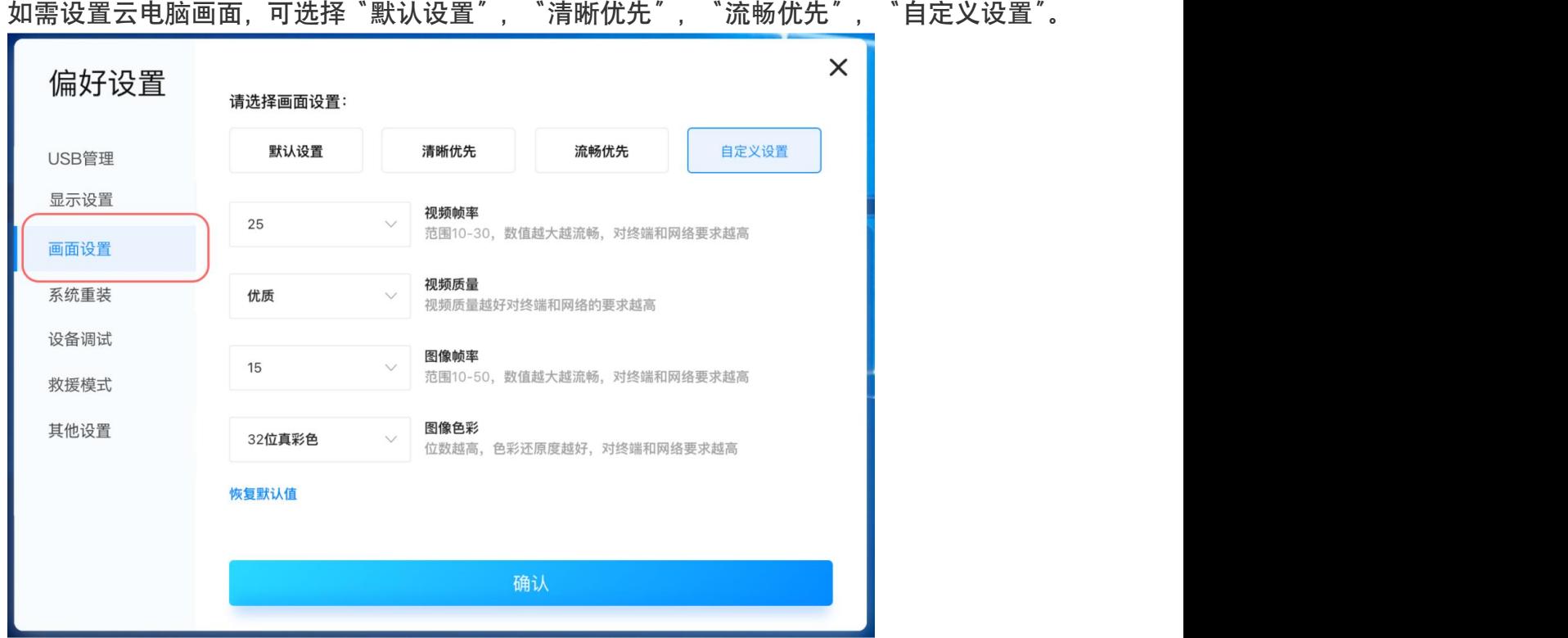

#### 3.4.8 系统重装

如需系统重装,偏好设置-点击系统重装,选择"系统盘重装至初始状态",进行系统重装, 系统重装会将系统还原至初始状态,系统盘的程序或数据会被清除,如非特殊情况,否则不 建议使用。

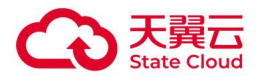

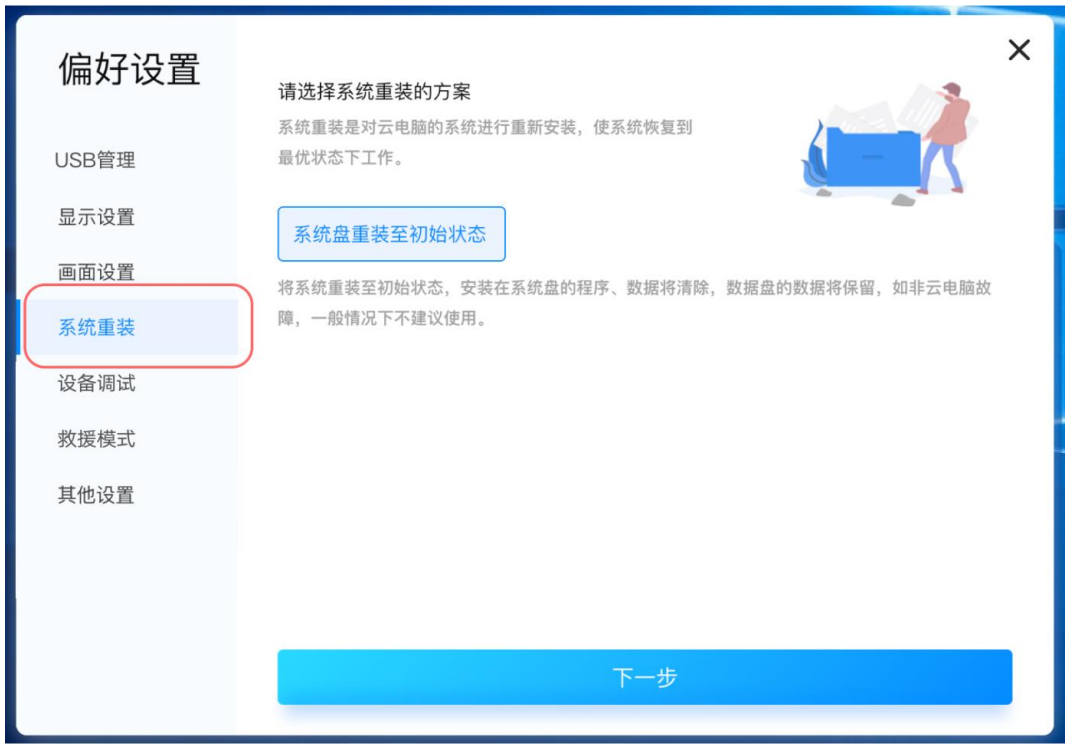

#### 3.4.9 切换操作系统

政企版支持用户在客户端切换操作系统,包含租户下公共镜像、自定义镜像、共享镜像的同 系统切换,如 Windows 系统、统信 UOS 系统、麒麟 V10 系统镜像,不支持不同系统之间 切换。如果用户只有系统盘,支持切换至整机镜像,但是数据盘不展示。

切换镜像需注意以下几点:

- (1) 切换操作系统将会清除安装在系统盘的程序、数据;
- (2) 数据盘的图片、视频、文档等数据可继续使用;
- (3) 如非云电脑故障,一般情况下不建议使用切换操作系统。

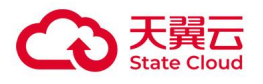

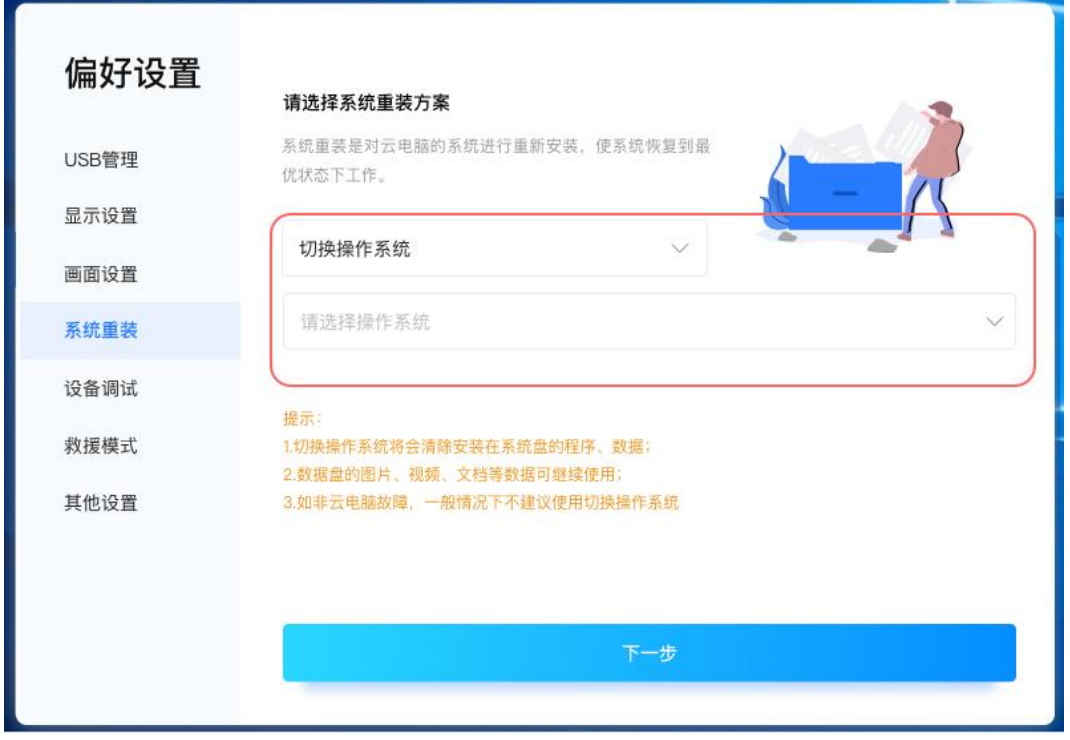

#### 3.4.10 设备调试

若有无法识别的外设,在在客户端-工具栏-偏好设置-选择"设备调试",选择当前连接的外 设,配置设备类型,选择重定向方式。

- 若调试完的设备规则仅在当前终端使用,则选择保存在本地使用。
- 若调试完的设备规则共享他人,需要提交到管理控制台,管理员审核通过后租户下其他 桌面也可使用。

优先级关系:设备调试>设备规则>外设重定向,存储设备同时开 USB 重定向策略和文件重 定向策略时,优 先走文件重定向策略。

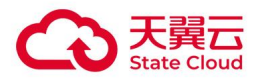

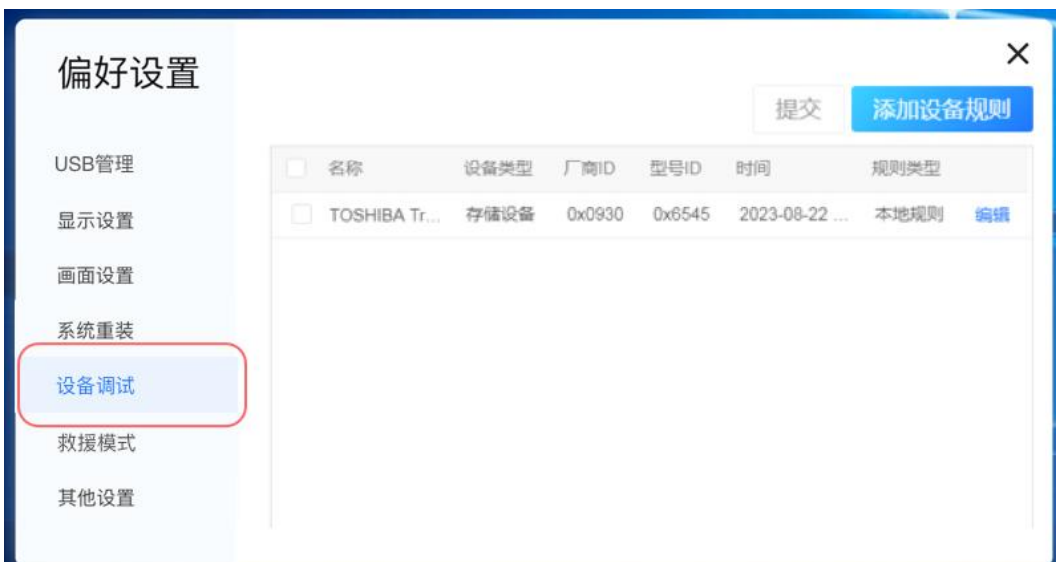

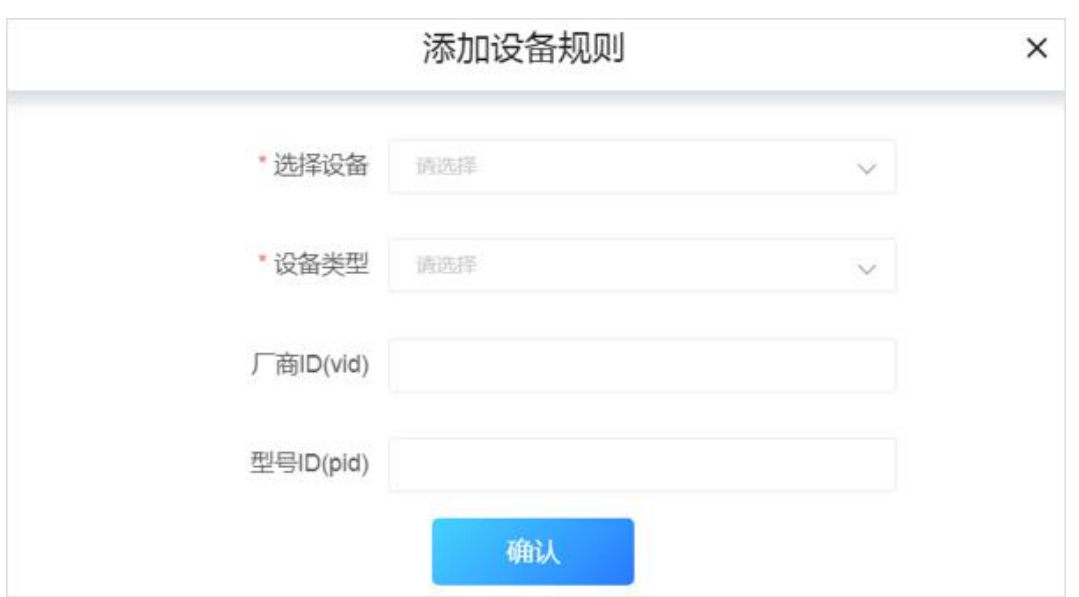

#### 3.4.11 其他设置

Mac 键盘: 开启后, 键盘功能按 Ma 端方式响应 (仅限 Mac 端)。 工具栏:开启后工具栏超过 3 秒未操作,自动收起工具栏。

加速球:开启后加速球将展示在桌面内。

臻控**©**弱网优化:网络环境较差时,在桌面内工具栏-偏好设置-其他设置中打开"臻控©弱网 优化"开关, 退出桌面再重新进入生效, 可以提升云电脑使用流畅度。(仅 Windows 系统

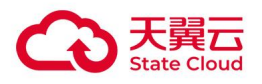

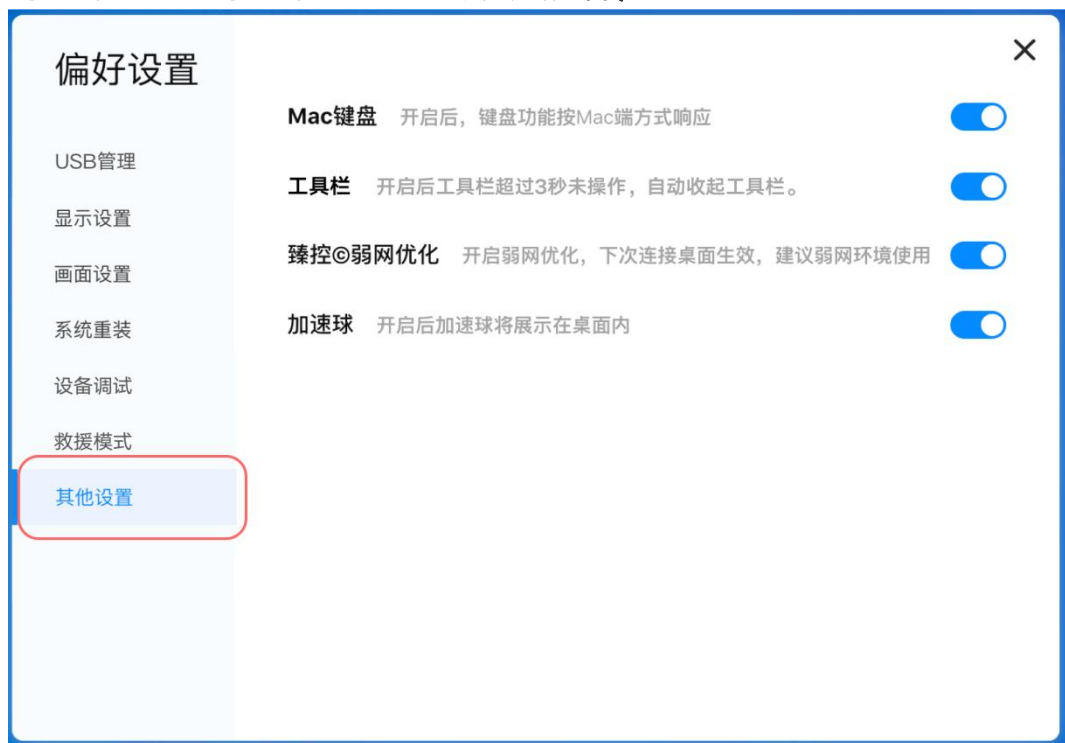

#### 客户端、Mac 客户端、Ubuntu 瘦终端支持)

#### 3.4.12 救援模式

当云电脑故障无法登录云电脑时,使用救援模式提供临时访问通道,尝试登录及修复云电脑, 或备份关键用户数据并重装系统。

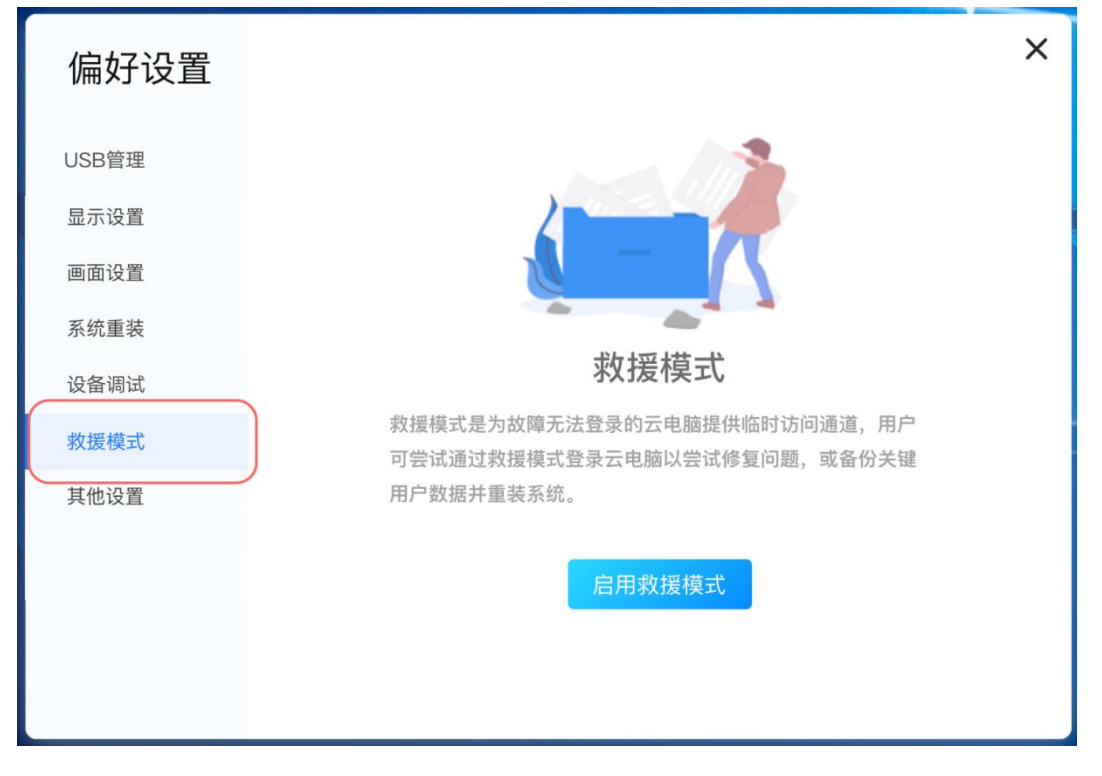

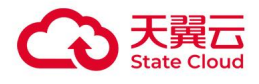

# 3.4.13 报障

使用云电脑过程中,如遇到问题,可点击"报障",填写故障信息或者拨打服务热线: 400-810-9889。

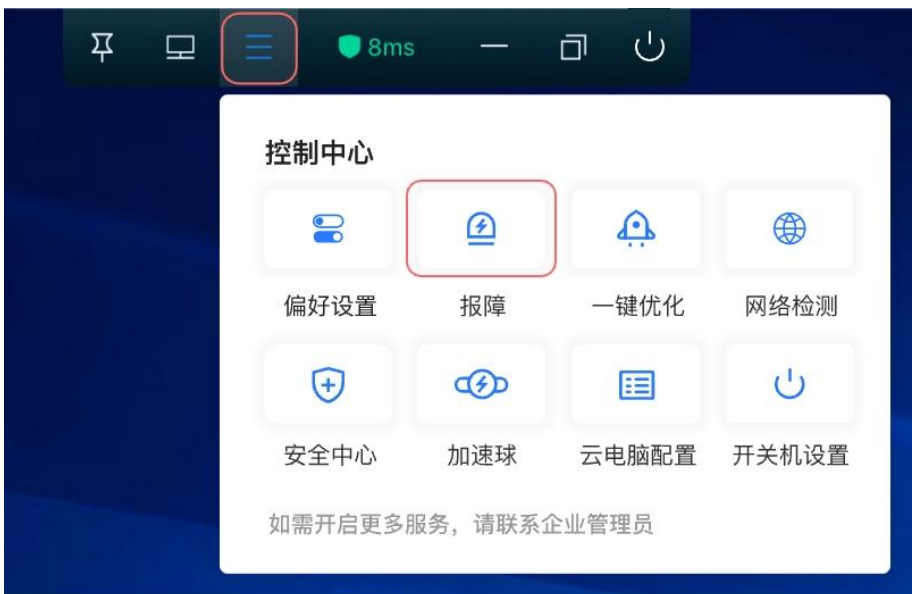

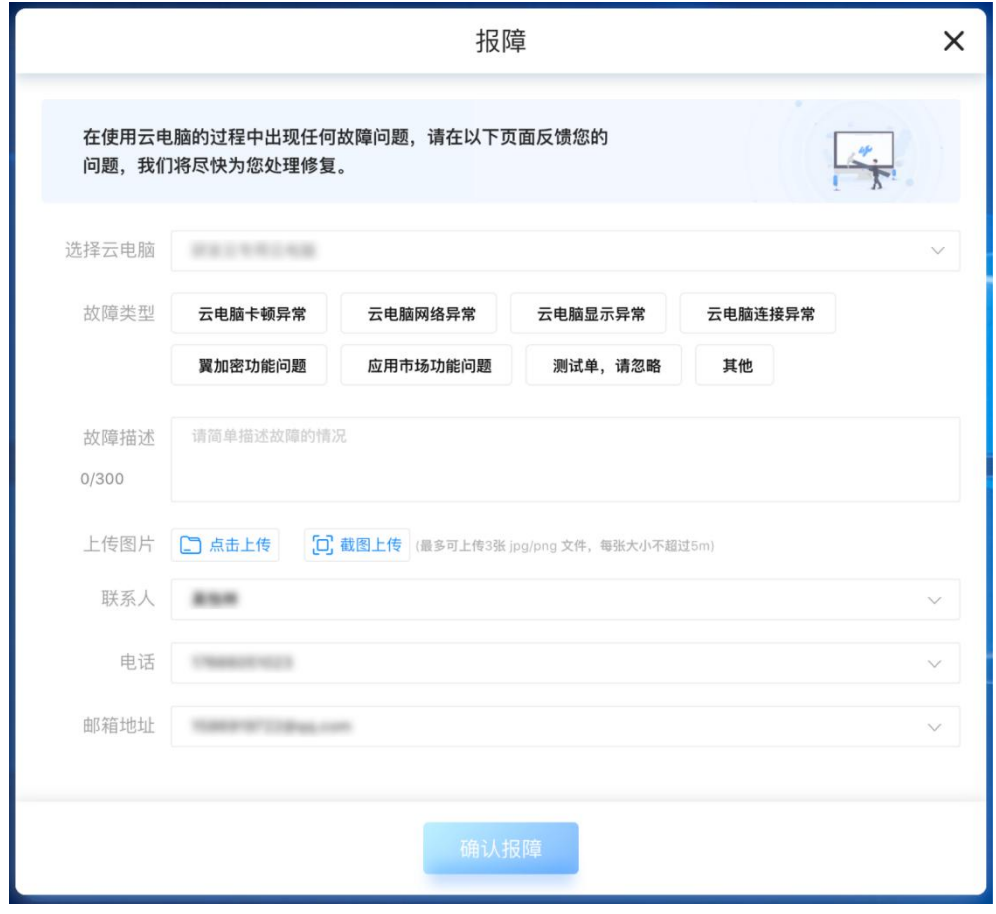

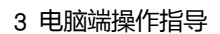

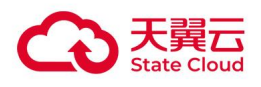

## 3.4.14 一键优化

当云电脑遇到卡顿情况时,可以进行检测优化。控制中心-点击"一键优化"开启优化程序。

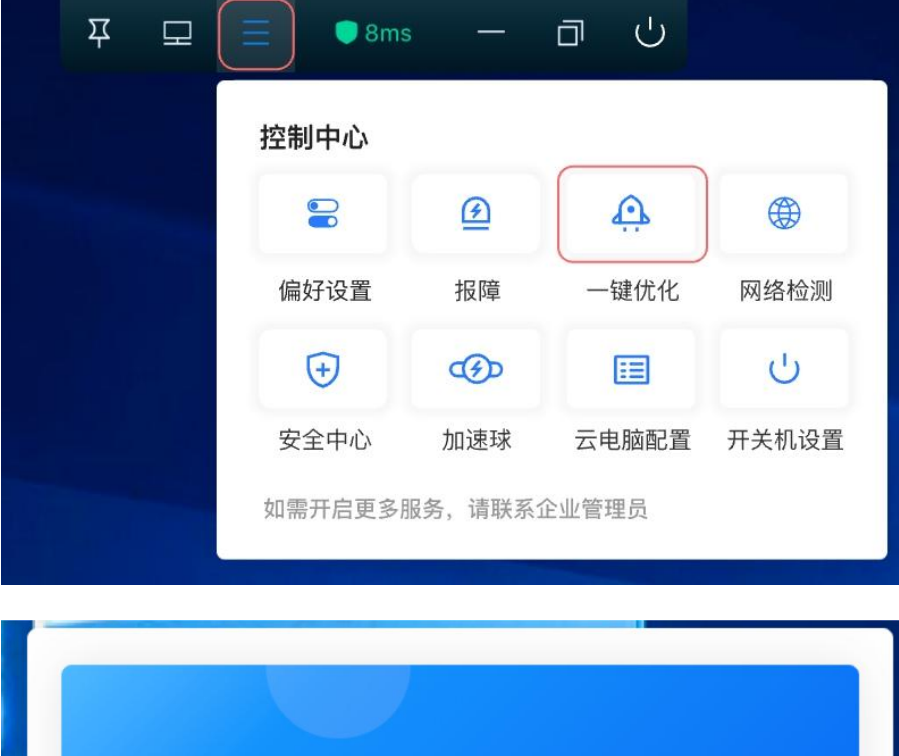

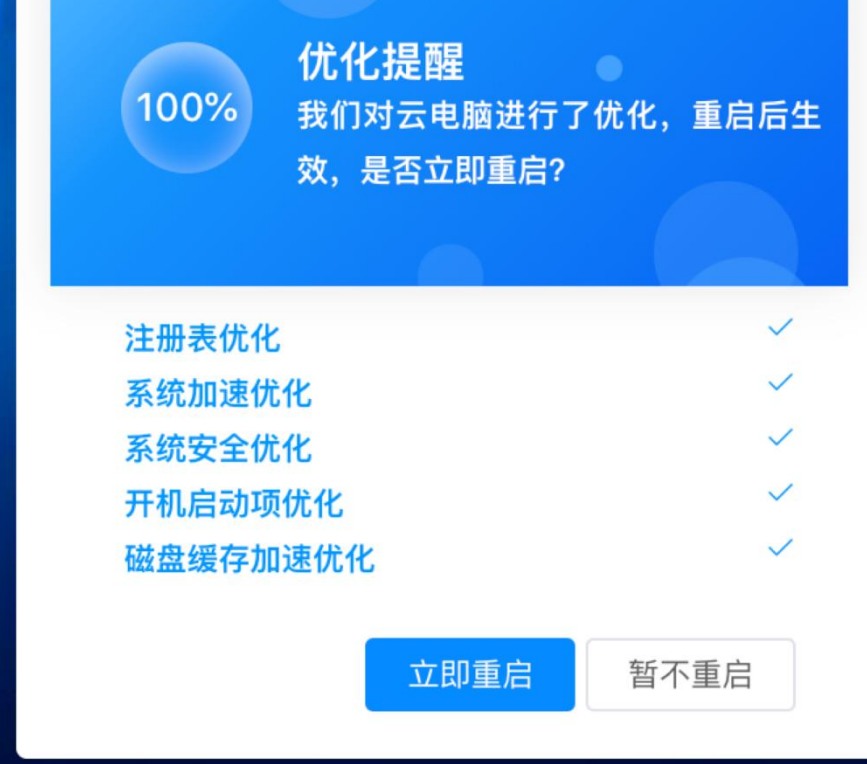

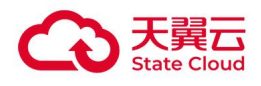

# 3.4.15 网络检测

控制中心-点击"网络检测"。

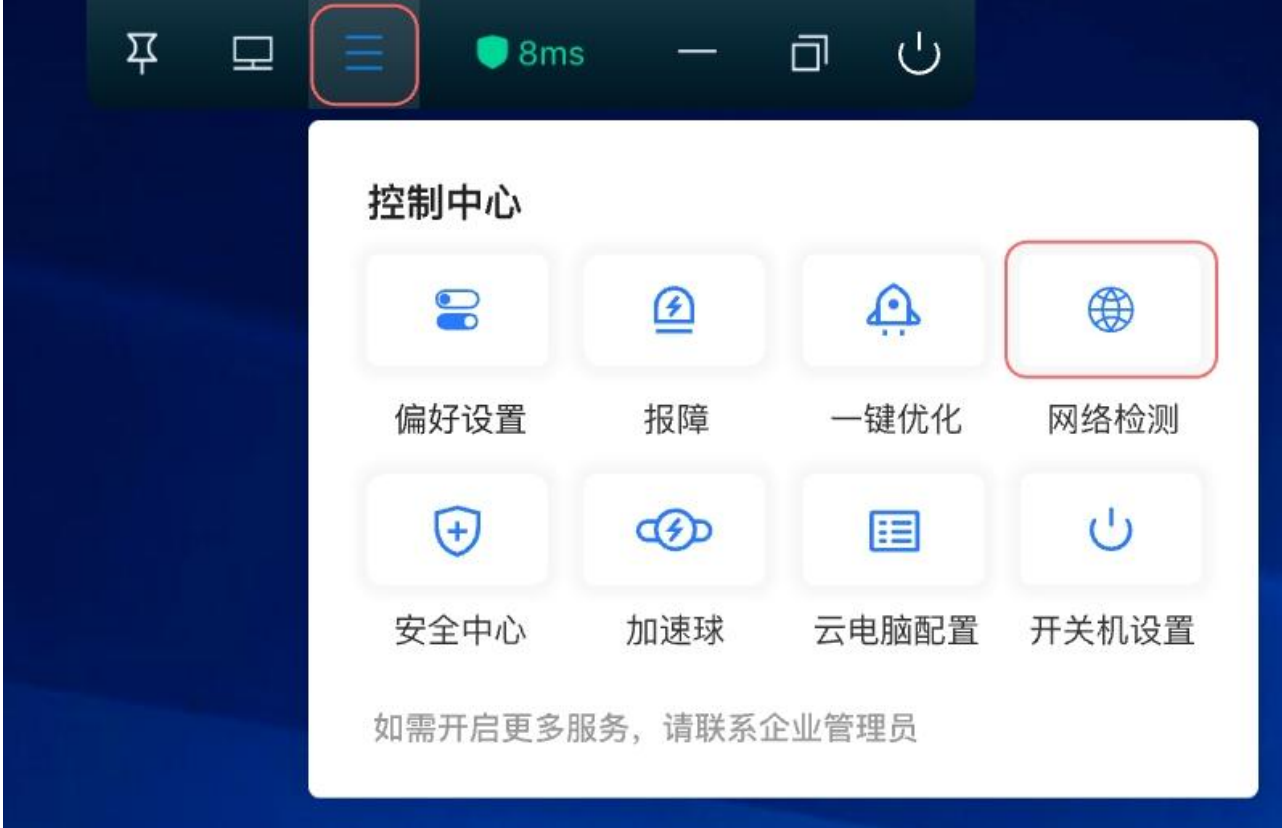

可以查看详细的网络状态:往返时延,网速上下行。

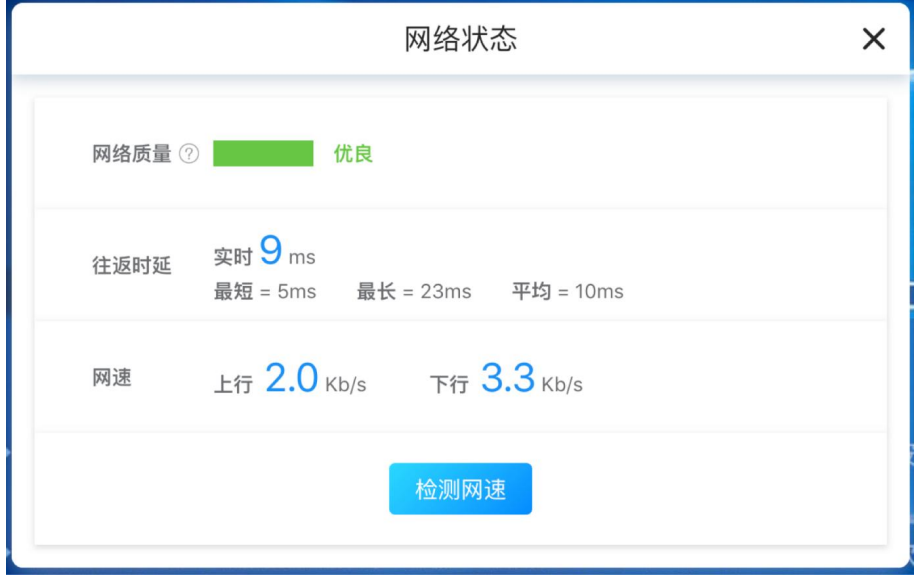

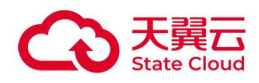

点击"检测网速",可以检测当前网络的下载带宽,上传带宽,网络时延,抖动,丢包率, 以及过去的网络时延变化统计。

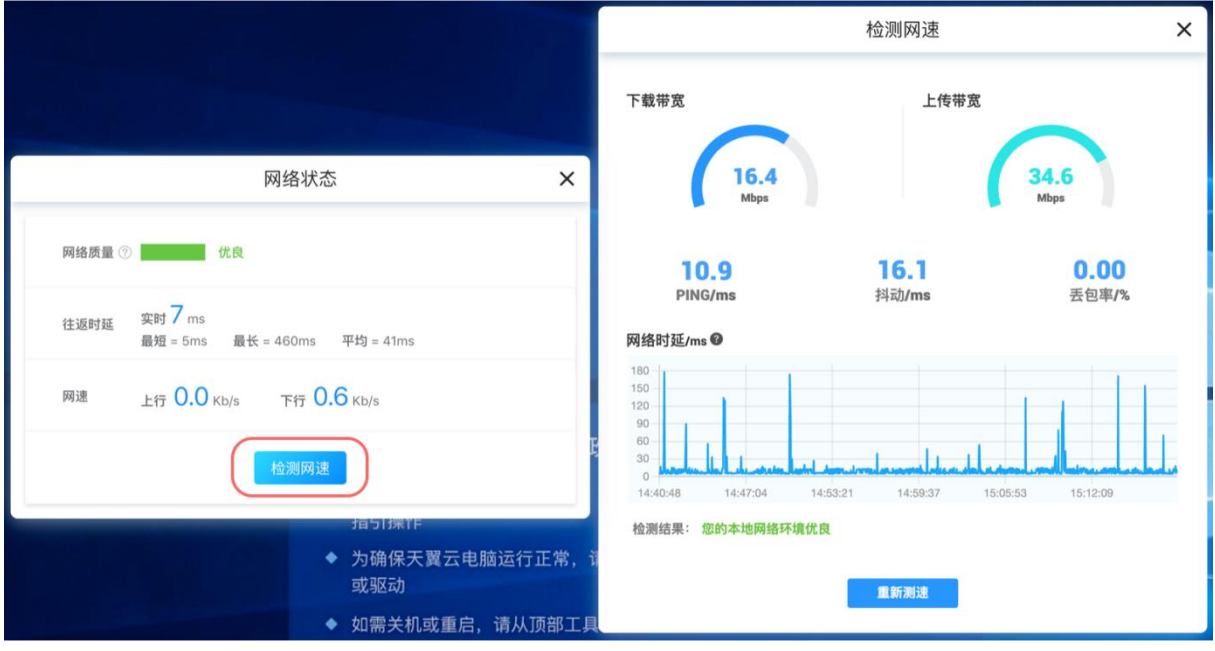

# 3.4.16 安全中心-登录设备管理

控制中心-点击"安全中心"。

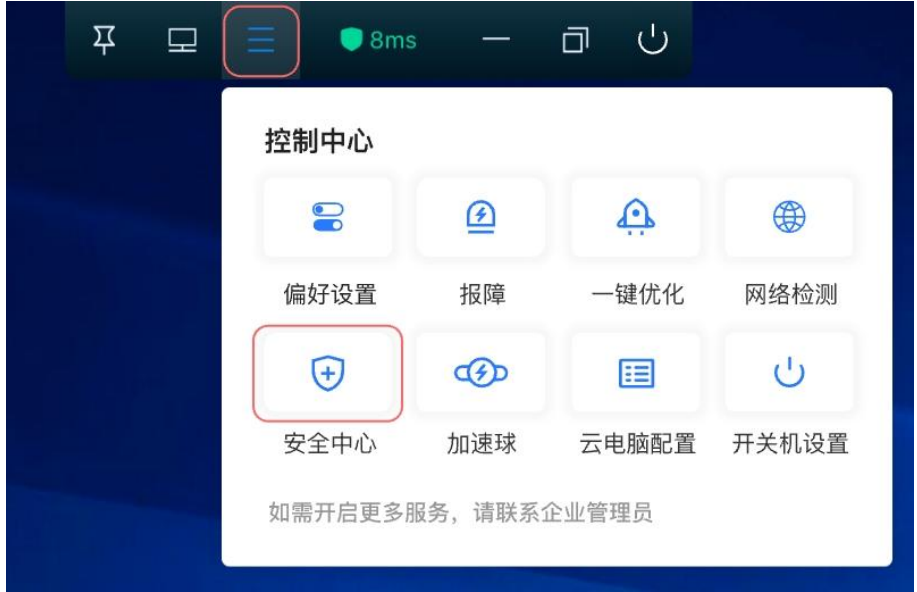

● 登录设备: 可查看账号名称, 登录设备, IP 地址, 登录时间以及下线时间。

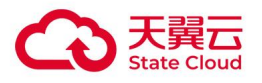

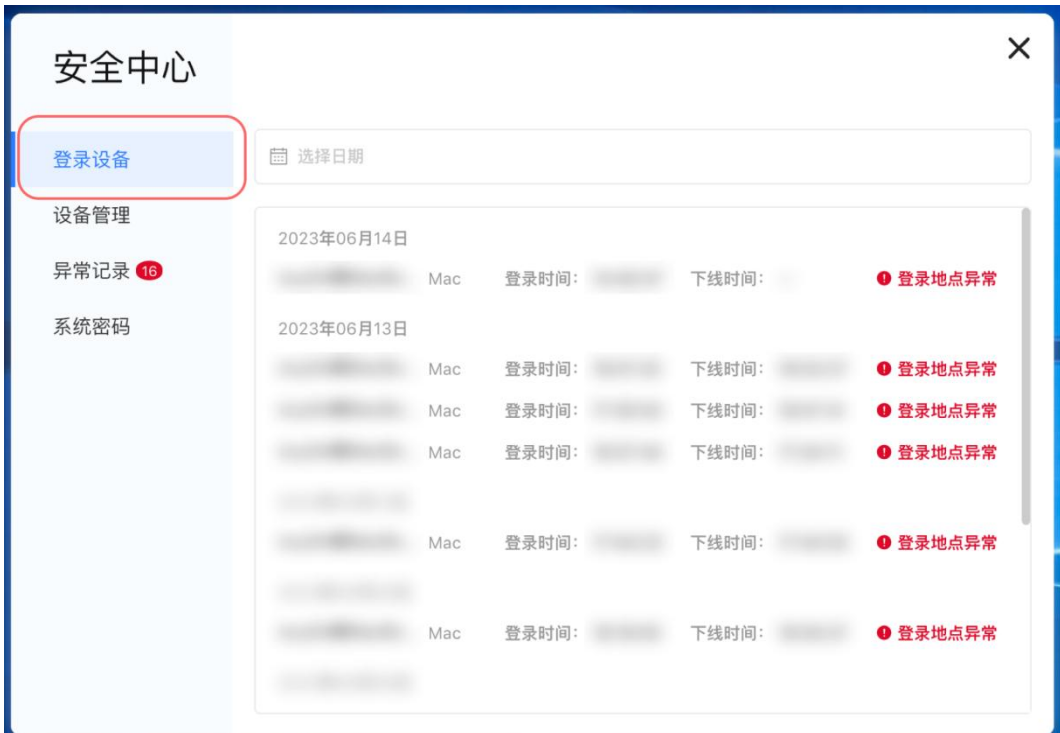

设备管理: 如需查看云电脑登录的设备或移除设备, 用户中心-点击"安全中心", 选择 "设备管理"。

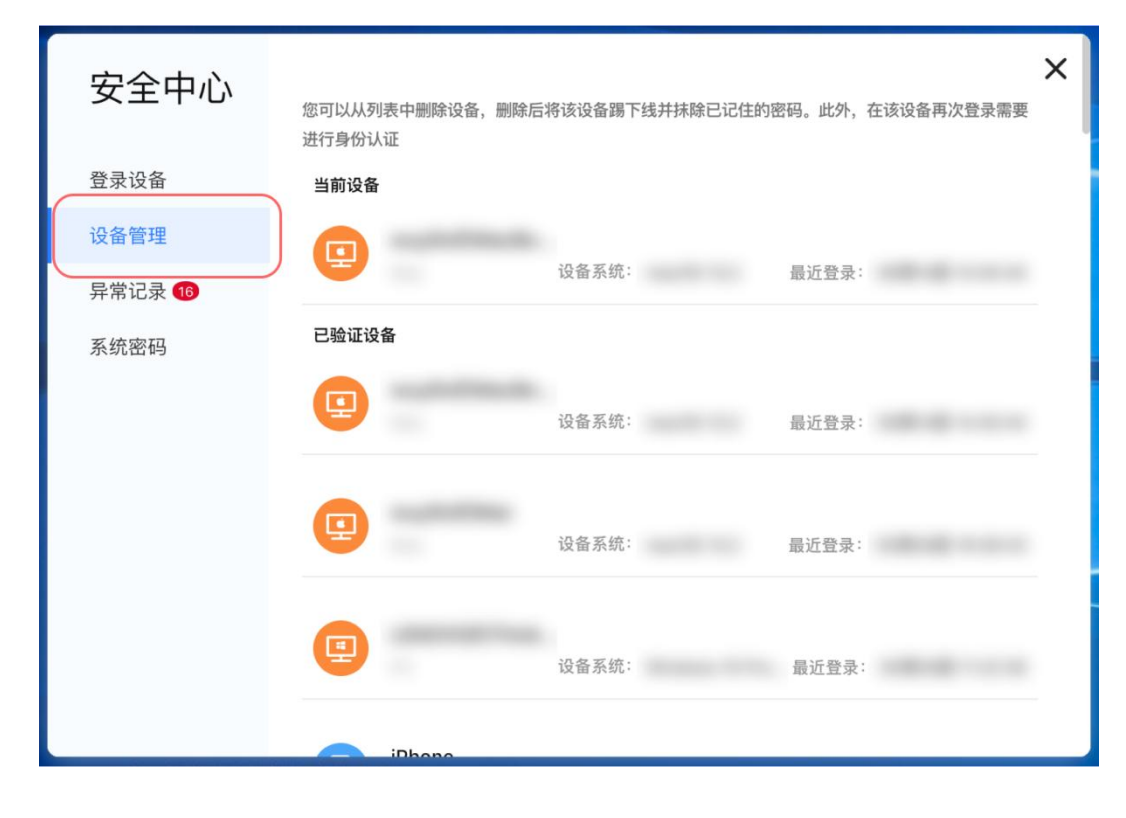

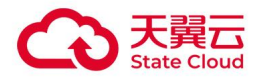

点击对应的设备,进入设备详情,点击底部按钮"移除设备",确认移除后,该设备已登录 的账号和密码缓存将被清除。

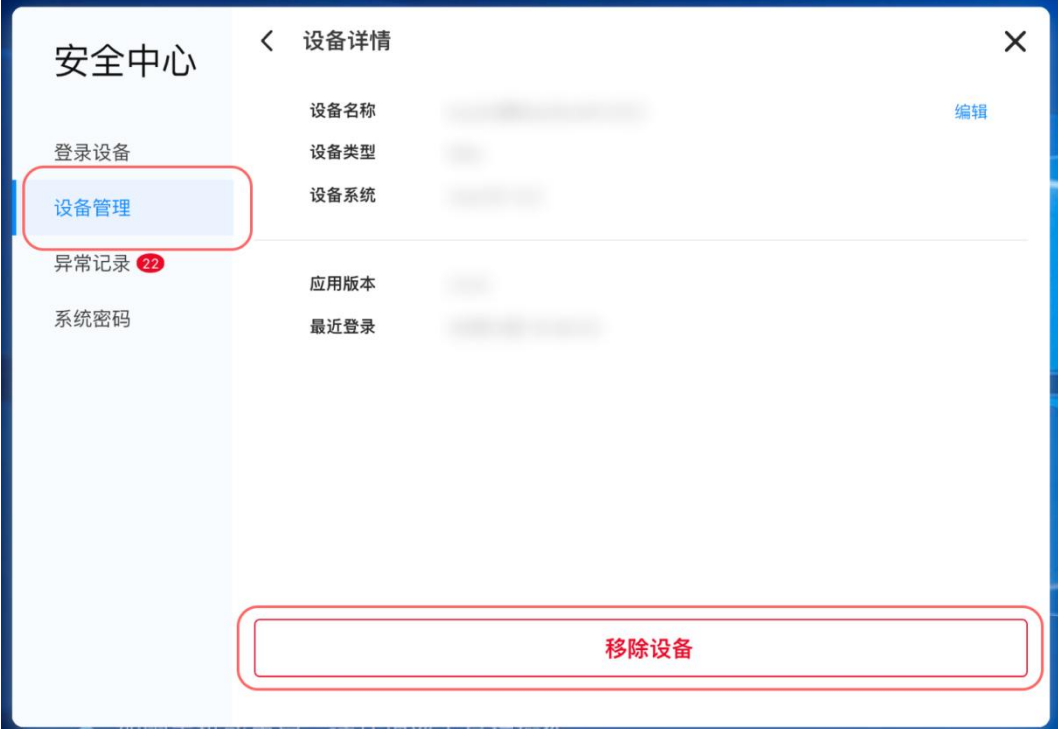

#### **● 异常记录**: 如登录云电脑更换了新设备或者更换了城市, 首次登录会提示异常记录。

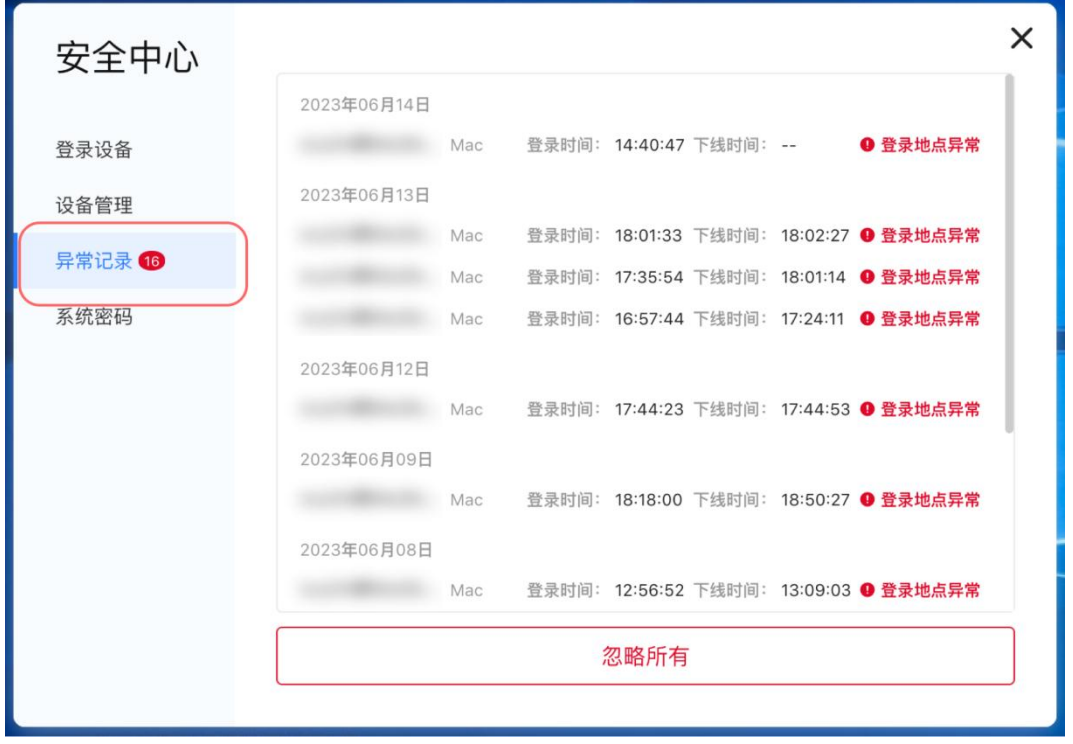

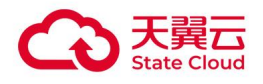

# 3.4.17 安全中心-重置系统密码

忘记 Windows 系统密码时,安全中心-点击"系统密码"进行重置系统密码。(适用于 Windows 桌面的 Administrators 账户)

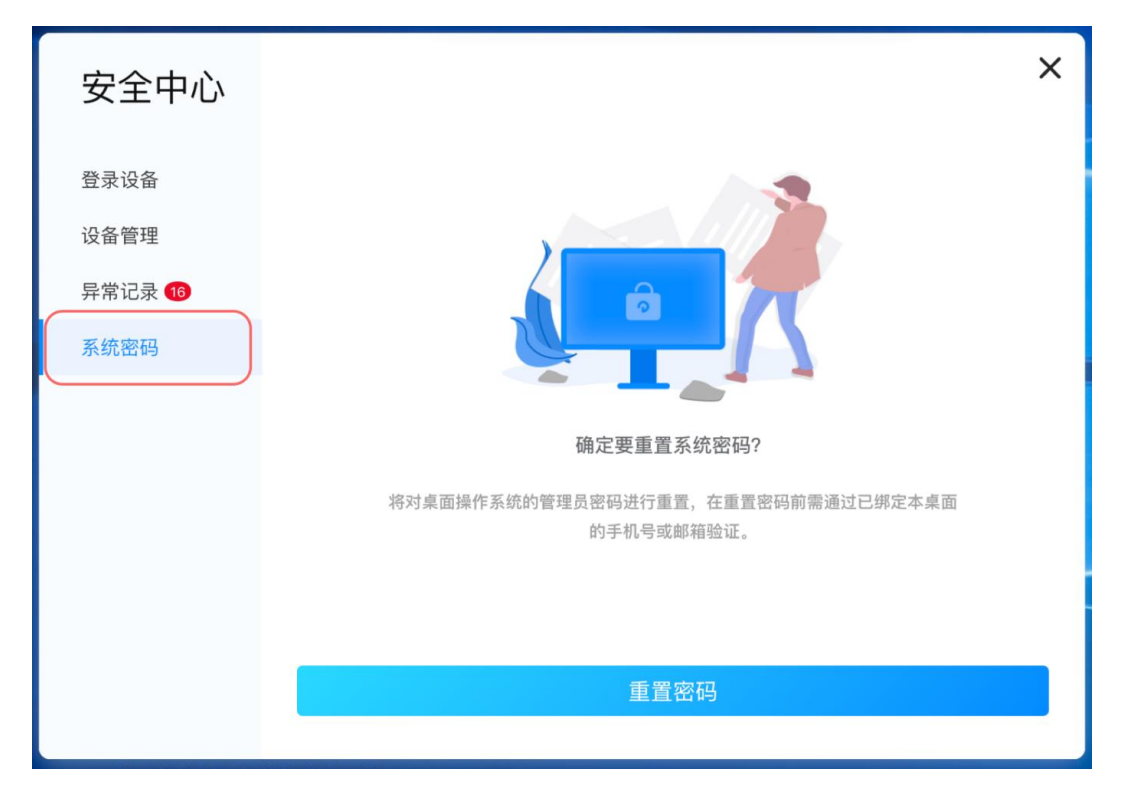

#### 3.4.18 加速球

控制中心-点击"加速球",快速开启加速球,开启后加速球将展示在桌面内。

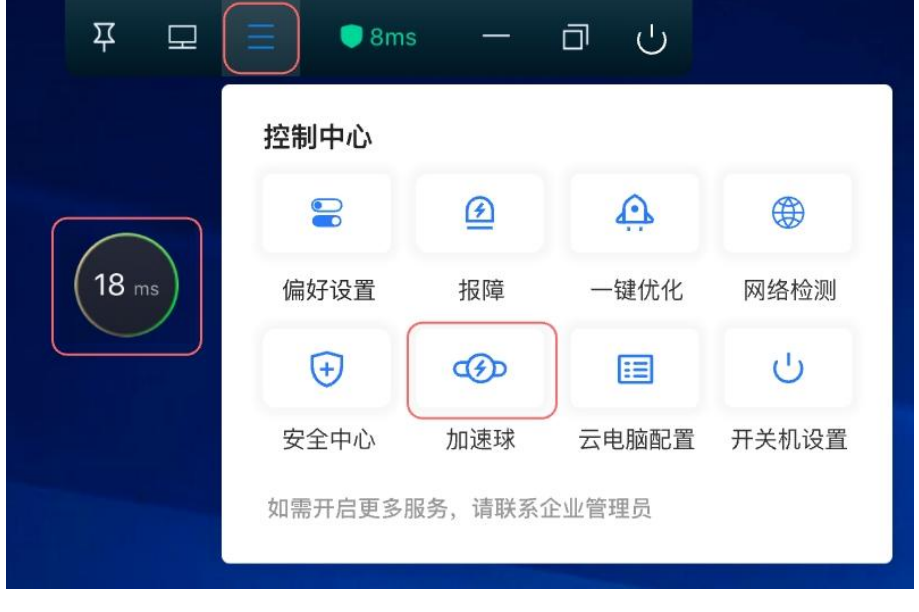

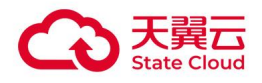

# 3.4.19 音频设置

提示:仅 Ubuntu 客户端、安卓瘦终端支持音频设置。 控制中心-点击"音频设置",调出音频设置功能。

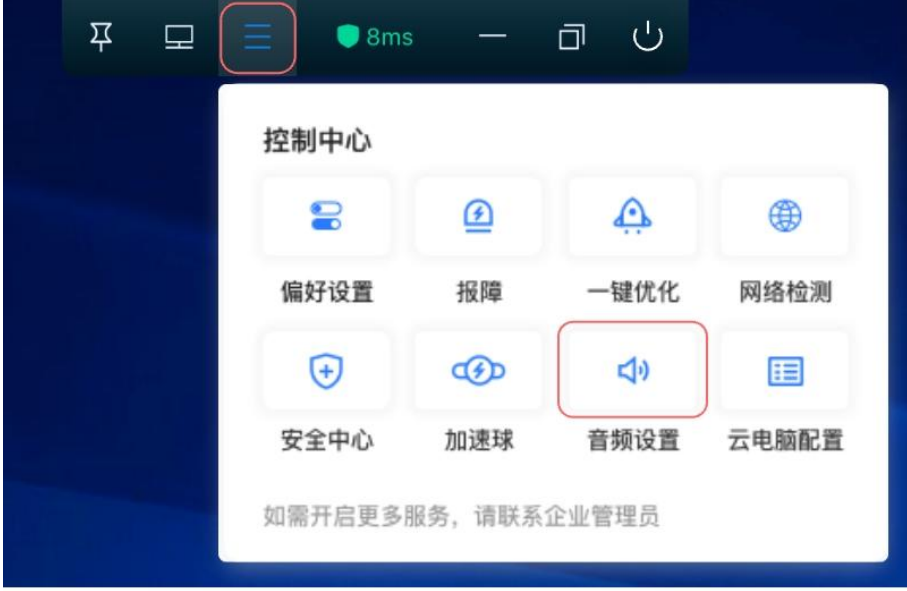

#### 音频设置页面(Ubuntu 客户端)。

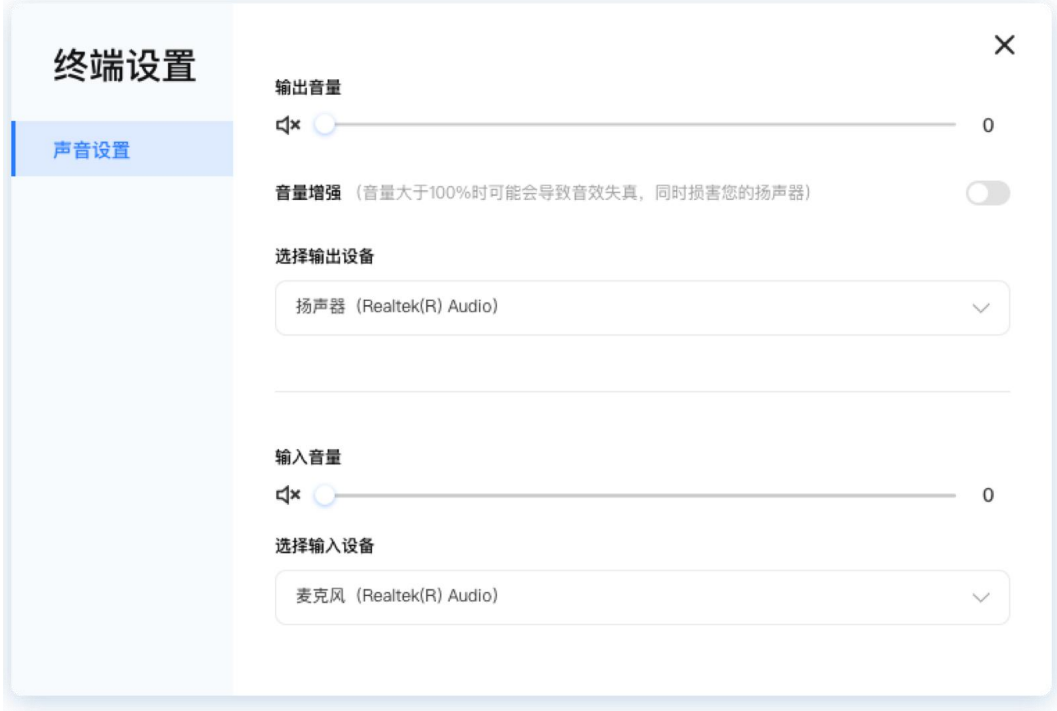

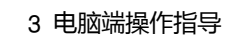

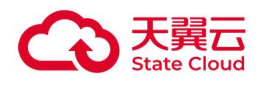

# 3.4.20 云电脑配置

控制中心-点击"云电脑配置",查看云电脑的配置信息。

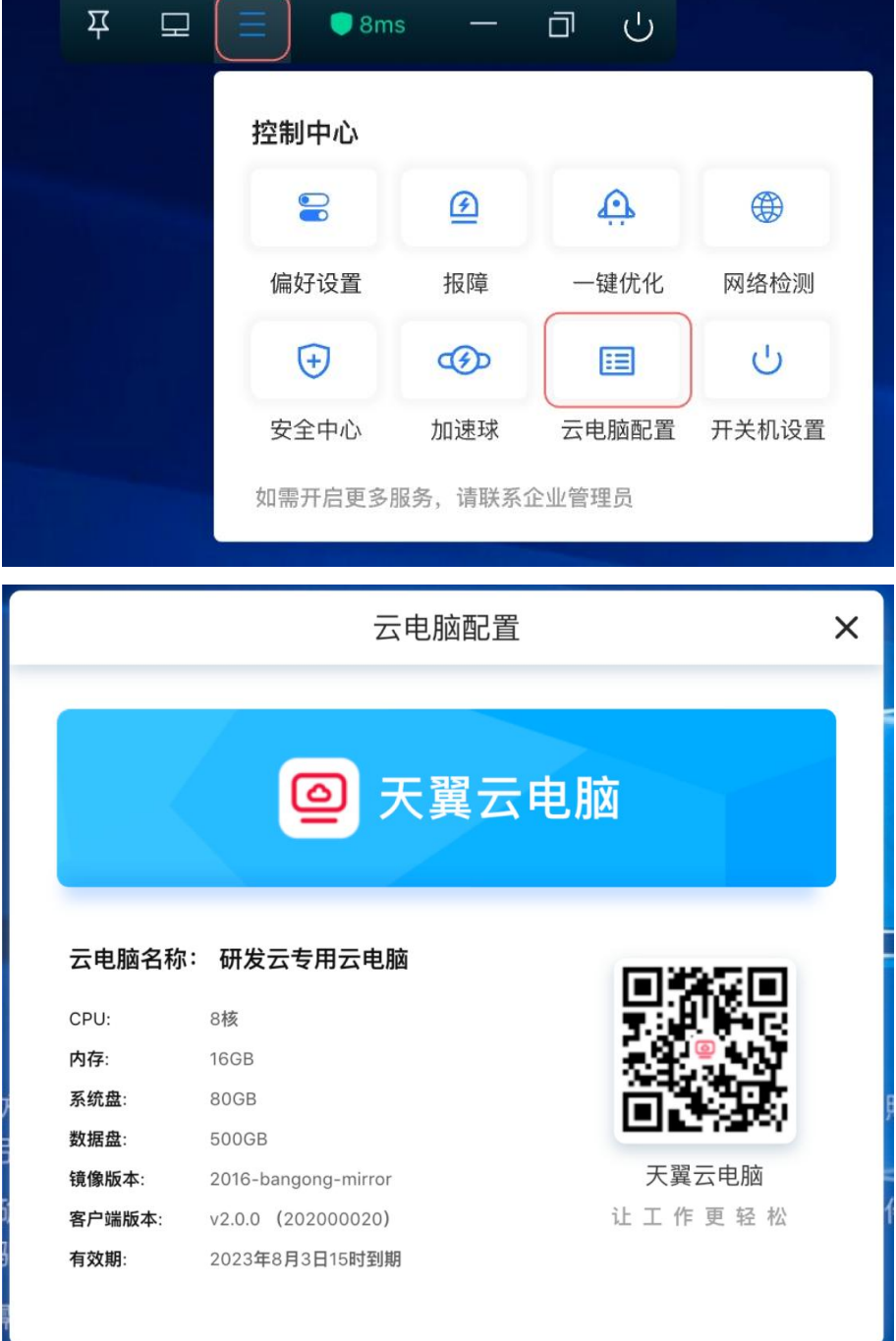

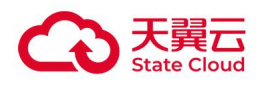

#### 3.4.21 最小化

工具栏-最小化功能仅支持 Windows 系统客户端、Mac 客户端、国产化客户端。Ubuntu 瘦 终端,安卓瘦终端或安卓一体机显示为全屏模式,不支持最小化功能。

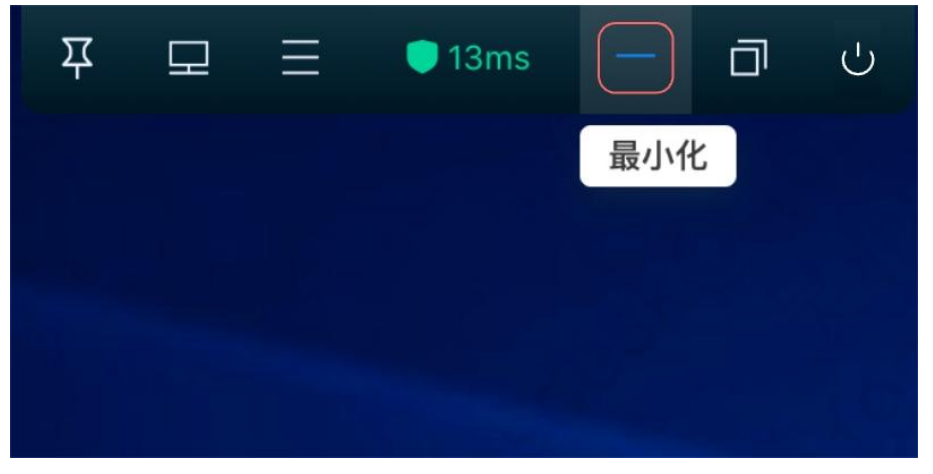

#### 3.4.22 窗口化/全屏

工具栏-最小化功能仅支持 Windows 系统客户端、Mac 客户端、国产化客户端。

Ubuntu 瘦终端,安卓瘦终端或安卓一体机显示为全屏模式,不支持窗口化/全屏切换。

使用窗口化模式时,分辨率可能会降低。为了更好的使用体验,建议全程使用全屏模式。

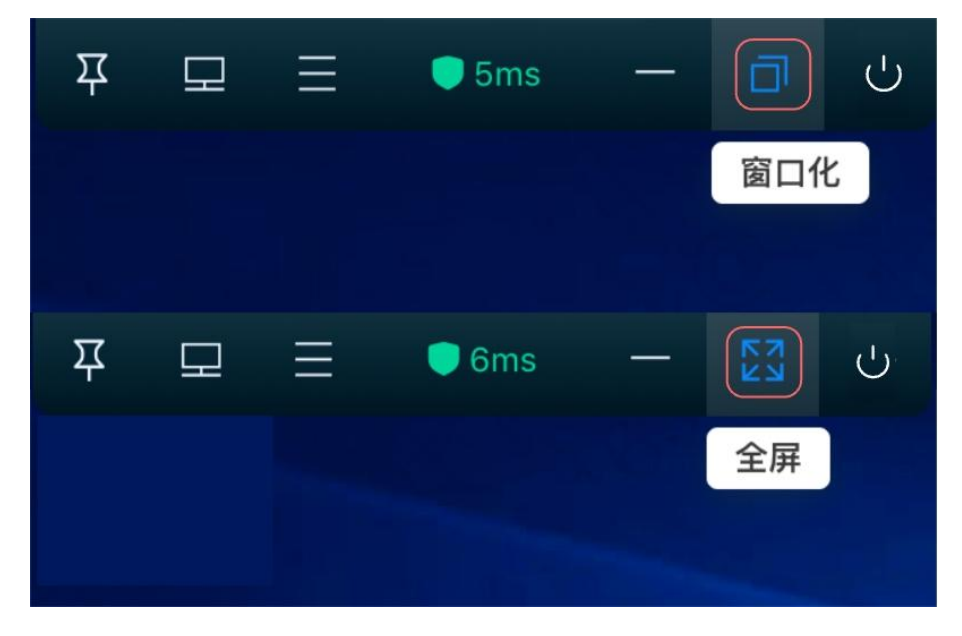

#### 3.4.23 关机/重启/锁屏

工具栏-点击"退出"模块,可以找到"关机"、"重启"、"锁屏"。

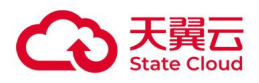

- 关机: 点击"关机", 将对云电脑进行关机, 同时退出到云电脑列表页, 更多操作可在 控制中心-点击"开关机设置"进行设定。
- 重启:点击"重启",将对云电脑进行重启,同时退出到云电脑列表页,更多操作可在 控制中心-点击"开关机设置"进行设定。
- 锁屏: 点击"锁屏", 锁定云电脑屏幕, 输入云电脑账号的密码验证通过后, 重新进入 云电脑;若点击右下角"退出"图标,则退出到客户端登录页。

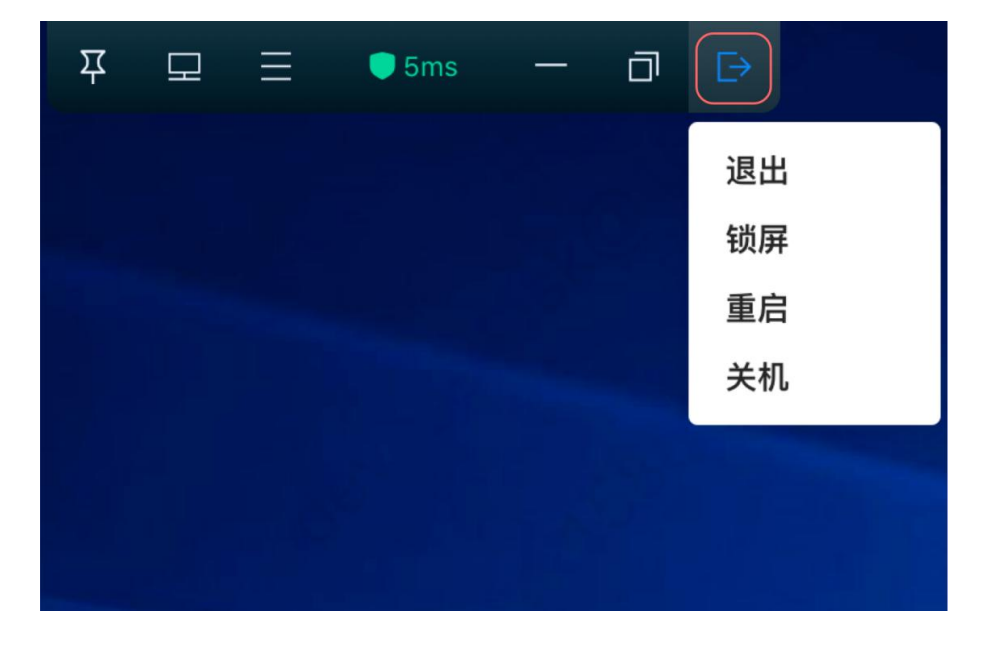

#### 3.4.24 开关机设置

控制中心-点击"开关机设置",可对工具栏的关机、重启功能进行指定的操作设定。

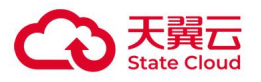

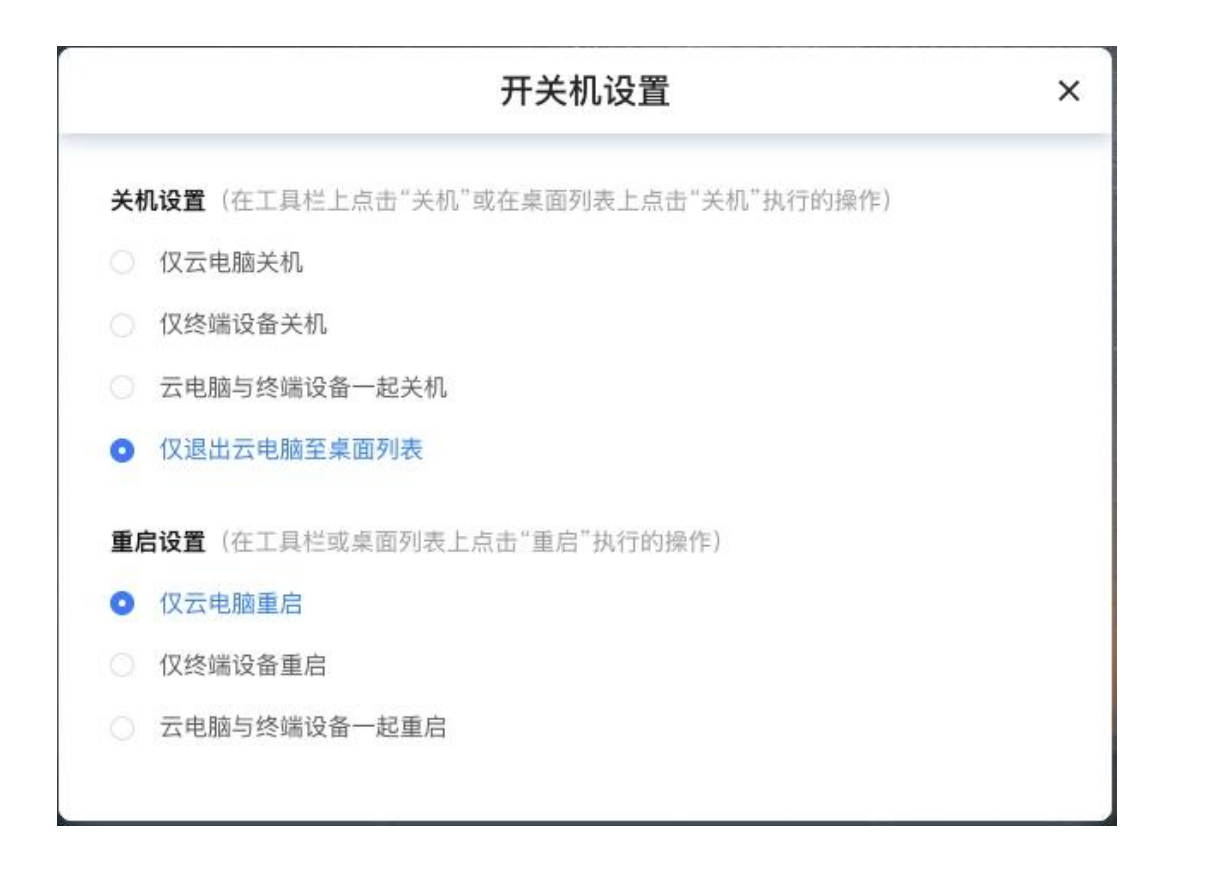

#### 3.4.25 文件拷贝

#### 提示:仅 windows 客户端、Mac 客户端支持。

云电脑支持通过拖拽的方式,将文件从本地复制到云电脑,或从云电脑复制到本地。

#### 从本地拖拽到云电脑:

云电脑客户端在最小化情况下,将本地文件拖拽到本地系统任务栏的云电脑客户端图标上, 即可将文件复制到云电脑的云电脑中。

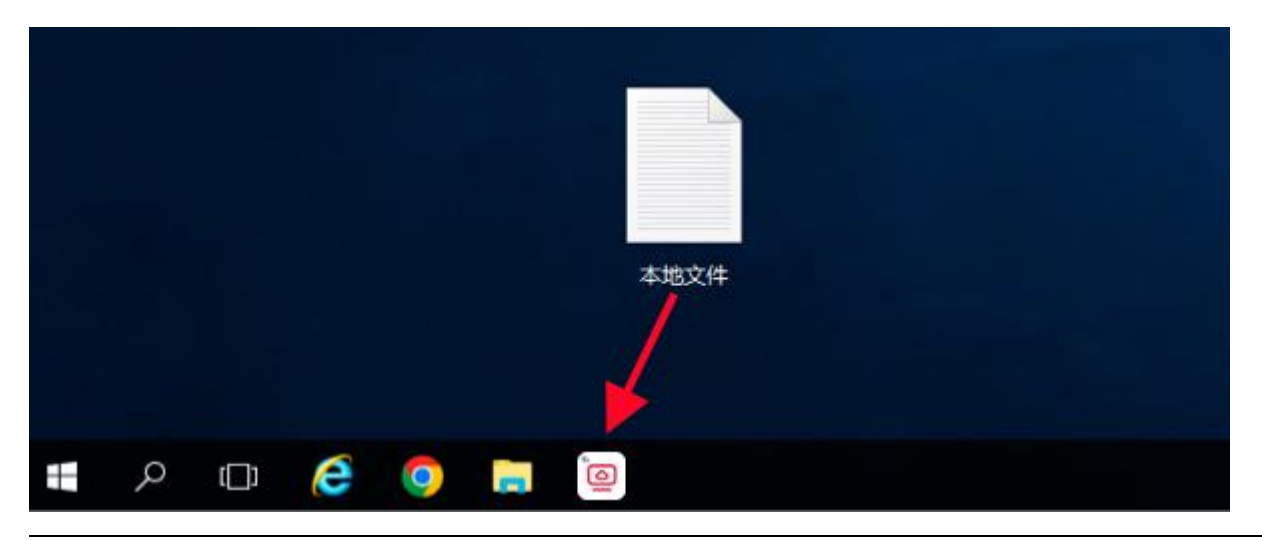

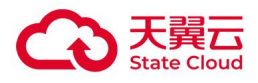

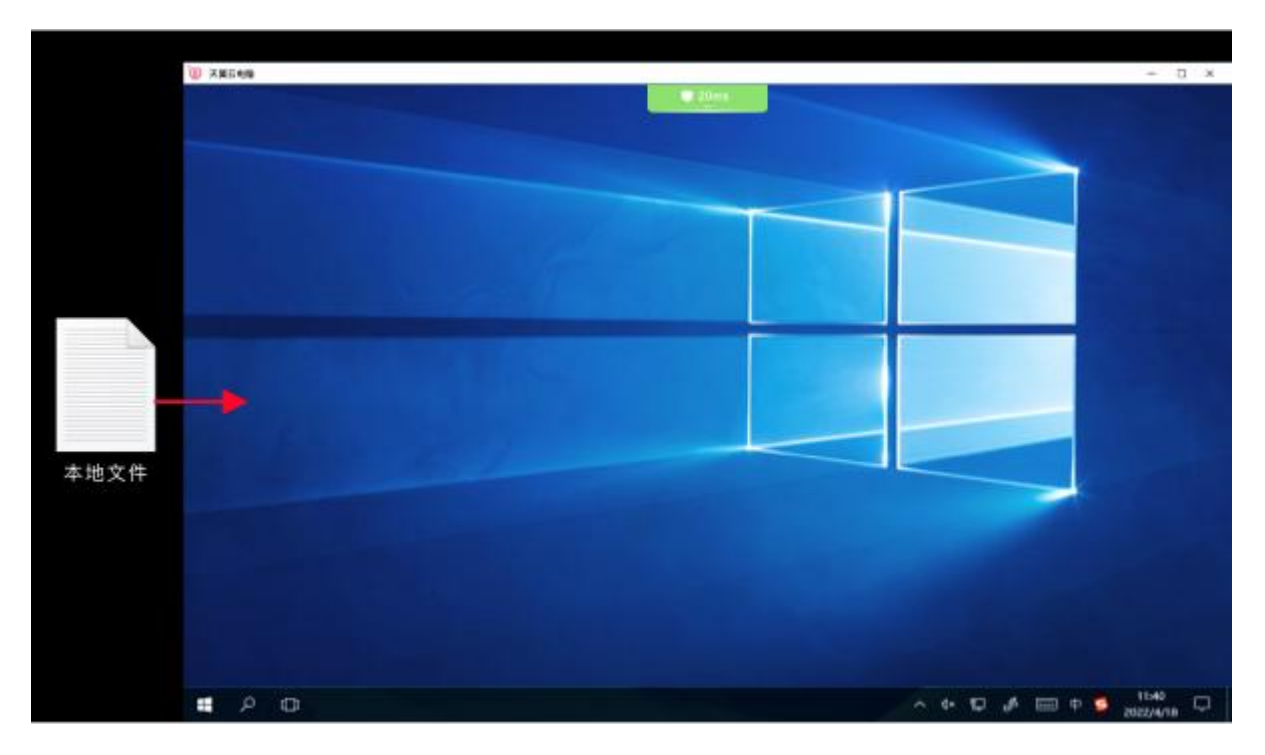

云电脑客户端在窗口化情况下,将本地文件拖拽到客户端界面中,即可将文件复制云电脑中。

#### 从云电脑拖拽到本地:

云电脑客户端在窗口化情况下,将云电脑文件拖拽到客户端界面外,即可将文件复制到本地 系统的云电脑中。(管理控制台-基础策略:开启文件拷贝策略)

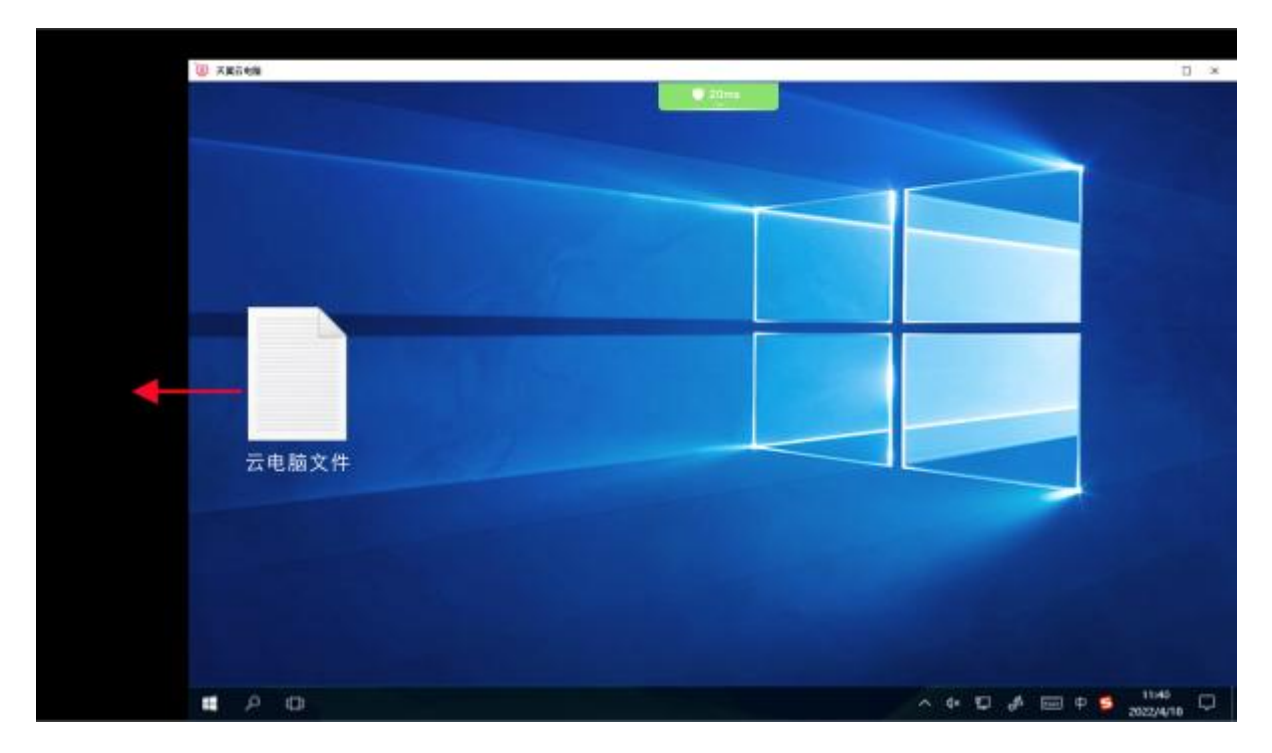

文件传输过程中会有进度展示:

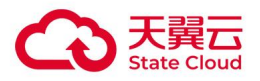

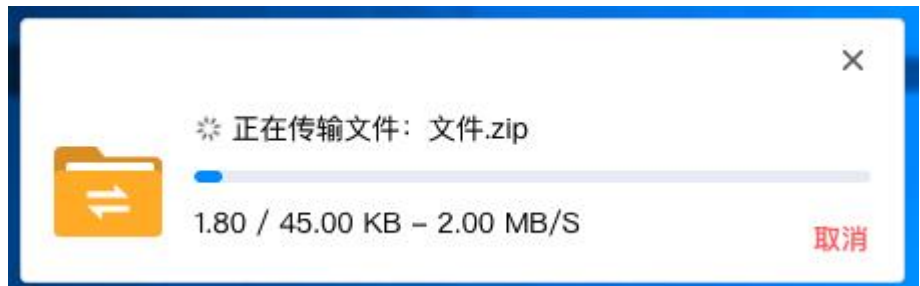

注: 当文件大小超过 200MB 时, 请使用 Ctrl+C/V 快捷方式进行文件传输。

# 3.4.26 操作系统语言设置

天翼云电脑的 Windows 桌面支持设置系统语言,详情可参考使用指南: 天翼云电脑-Windows 桌面设置 系统语言指导手册。

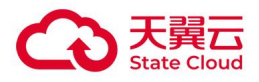

# $\bm{4}$  手机 App 端操作指导

# 4.1 登录云电脑

#### 4.1.1 账号登录

打开天翼云电脑客户端,登录页可以看到账号登录,支持云电脑账号,手机号码和邮箱登录 (手机号码或邮箱登录的前提是用户已绑定手机或邮箱)。

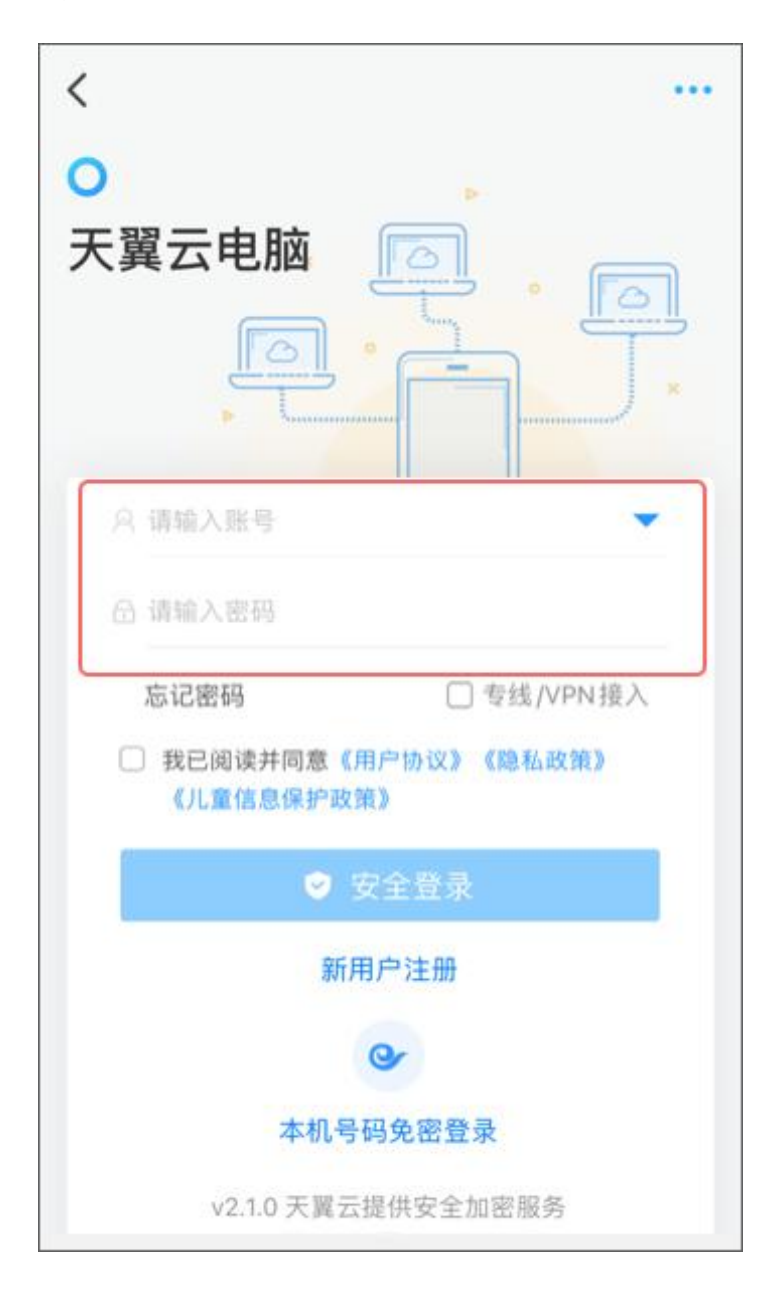

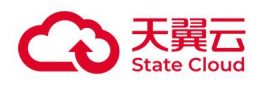

#### 4.1.2 免密登录

如果本机号码已注册云电脑账号,可以通过本机号码免密登录云电脑。其中免密登录可以支 持本机号码一键登录/短信验证码登录。

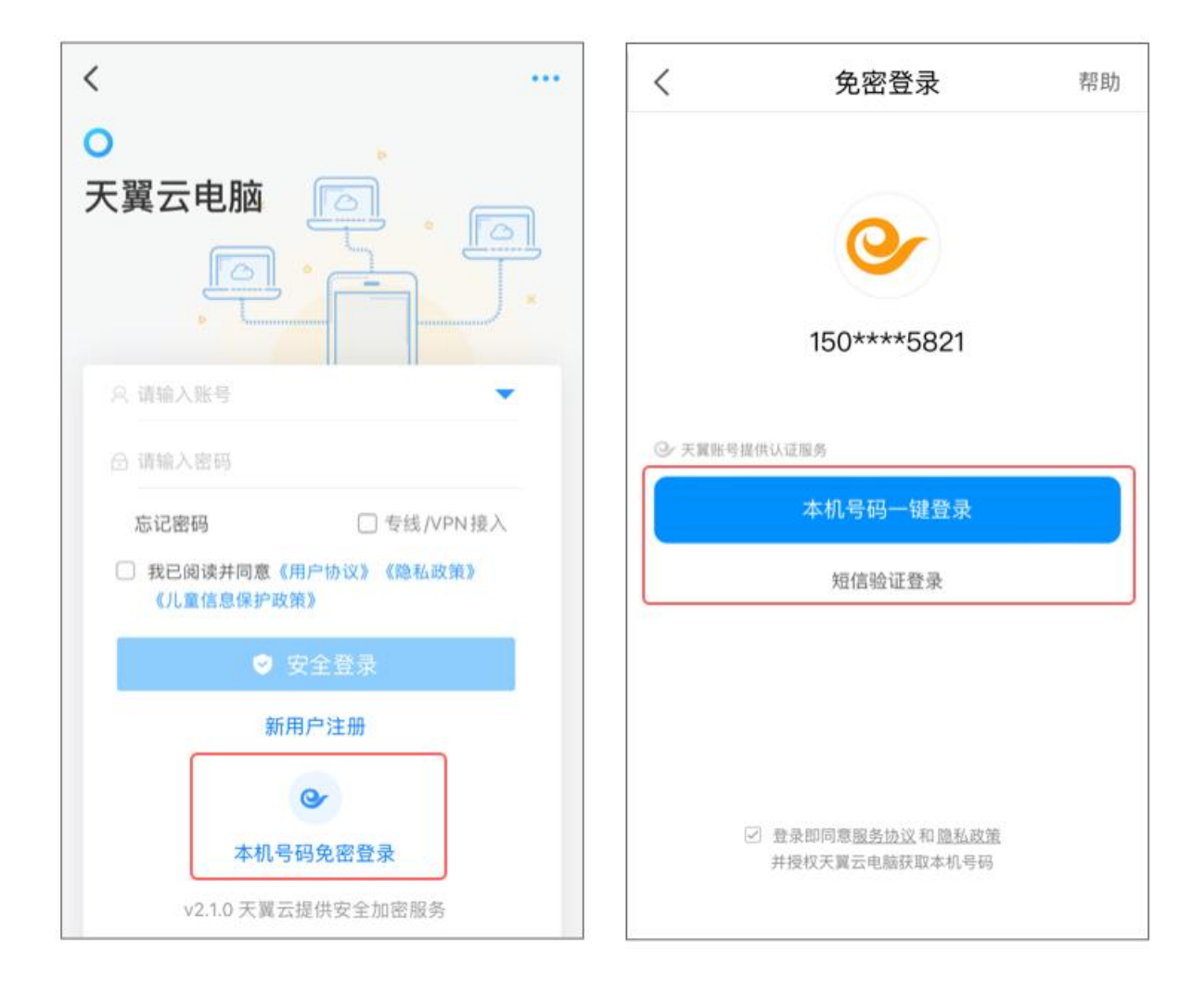

# 4.1.3 专线/VPN 接入

若您所属的租户开通了企业专线接入功能,可通过企业专线接入登录账号。 登录页点击"专线/VPN 接入",输入已开通的专线地址,启用后即可登录云电脑账号。

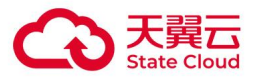

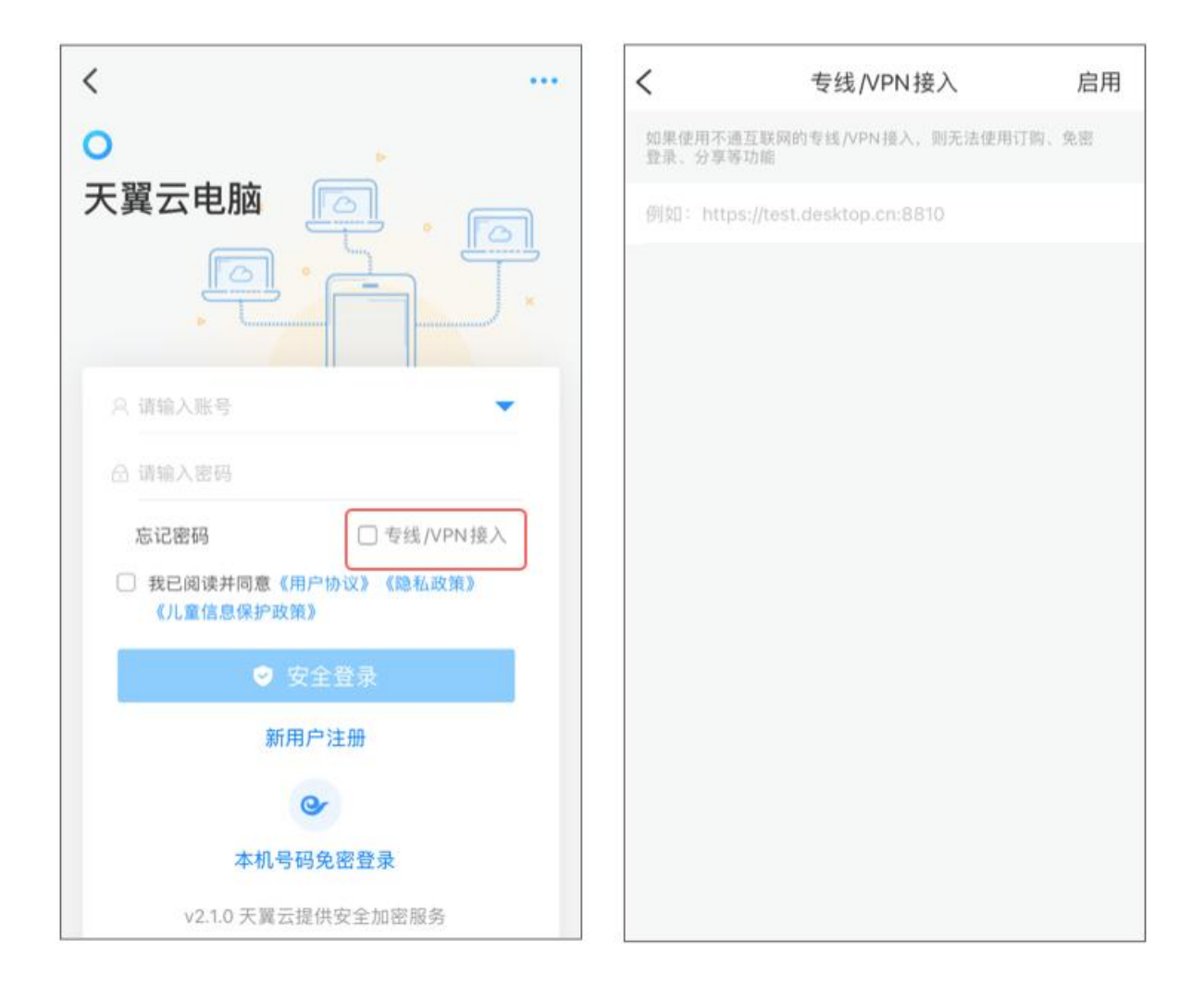

## 4.1.4 忘记密码

登录页可以看到"忘记密码",目前可以通过手机找回,邮箱找回两种方式找回密码。

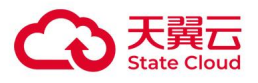

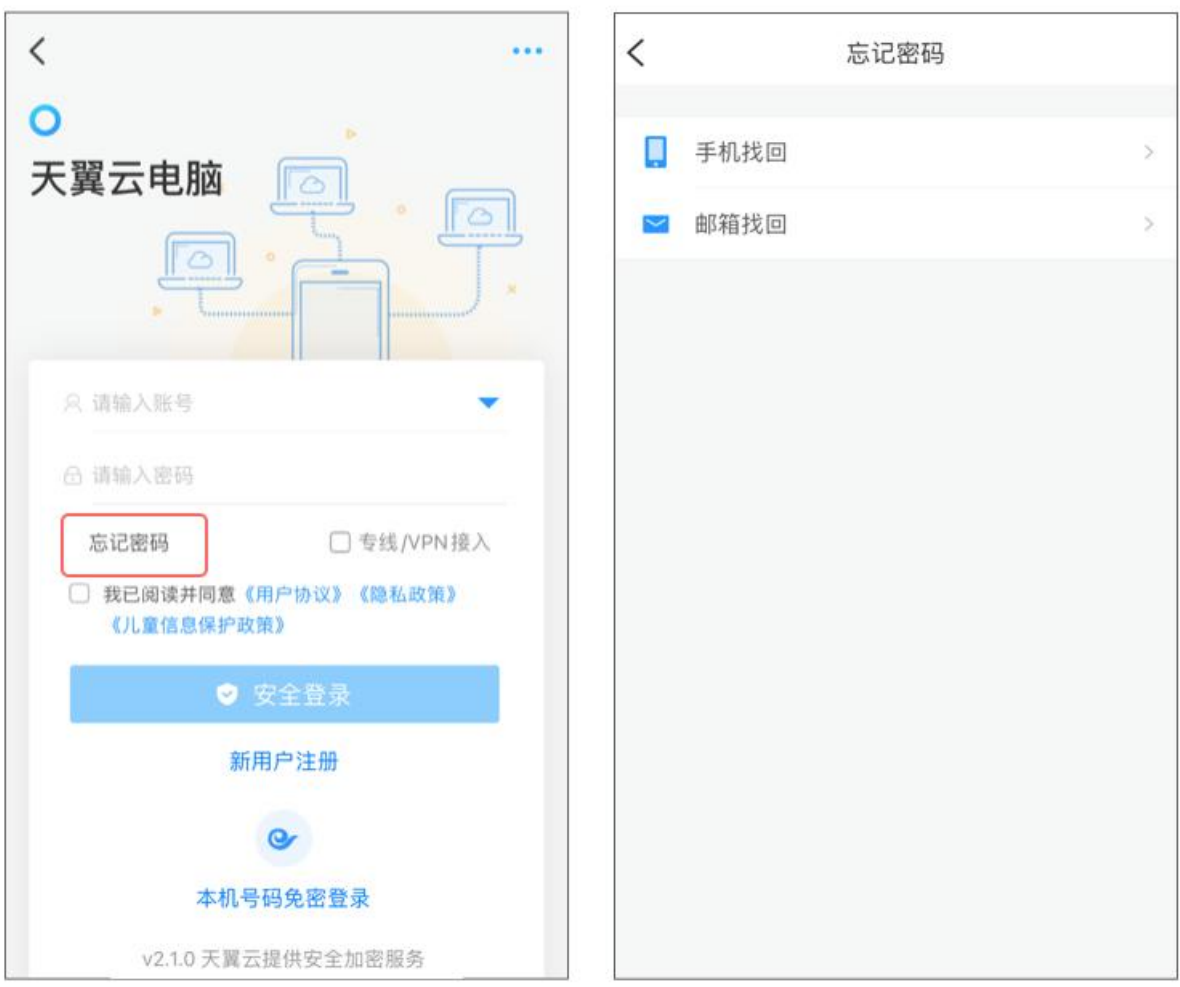

# 4.2 账户与安全

#### 4.2.1 换绑手机号

如需换绑/绑定手机, 我-账号与安全-点击"手机"。 两种认证方式进行手机号码换绑/绑定:

- 通过手机验证的方式,换绑/绑定手机号码。
- 通过邮箱验证的方式,换绑/绑定手机号码。

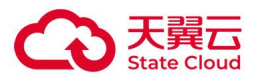

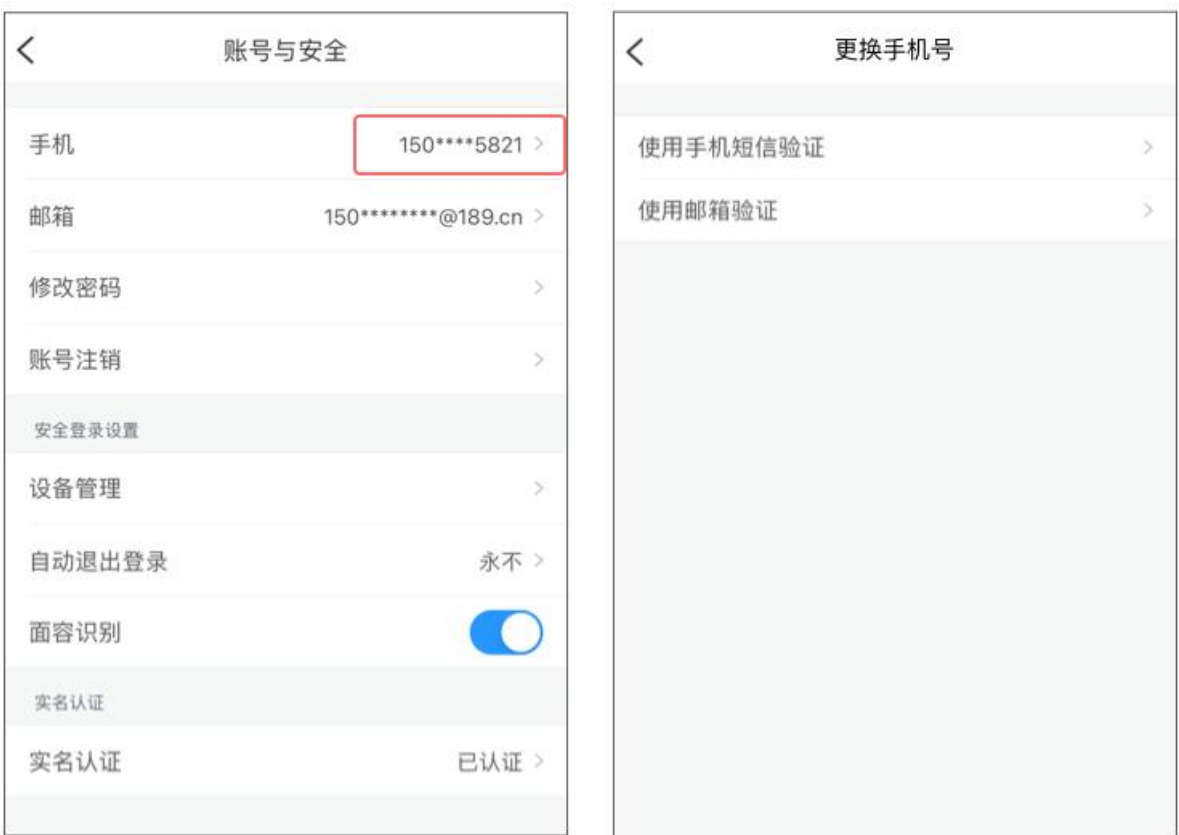

# 4.2.2 换绑邮箱

如需换绑/绑定手机,我-账号与安全-点击"邮箱"。 两种认证方式进行邮箱换绑/绑定:

- 通过手机验证的方式,换绑/绑定邮箱。
- 通过邮箱验证的方式,换绑/绑定邮箱。

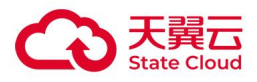

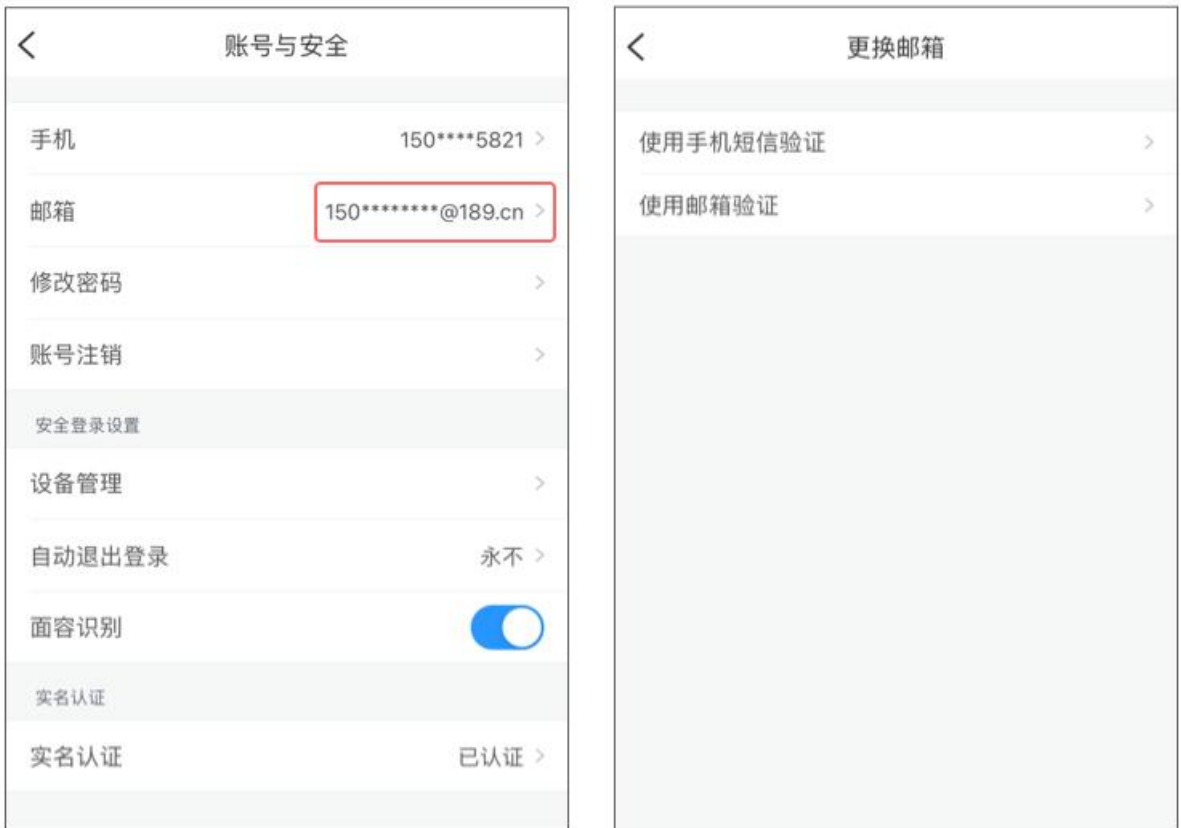

## 4.2.3 修改密码

如需修改密码, 我-账号与安全-点击"修改密码"。

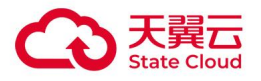

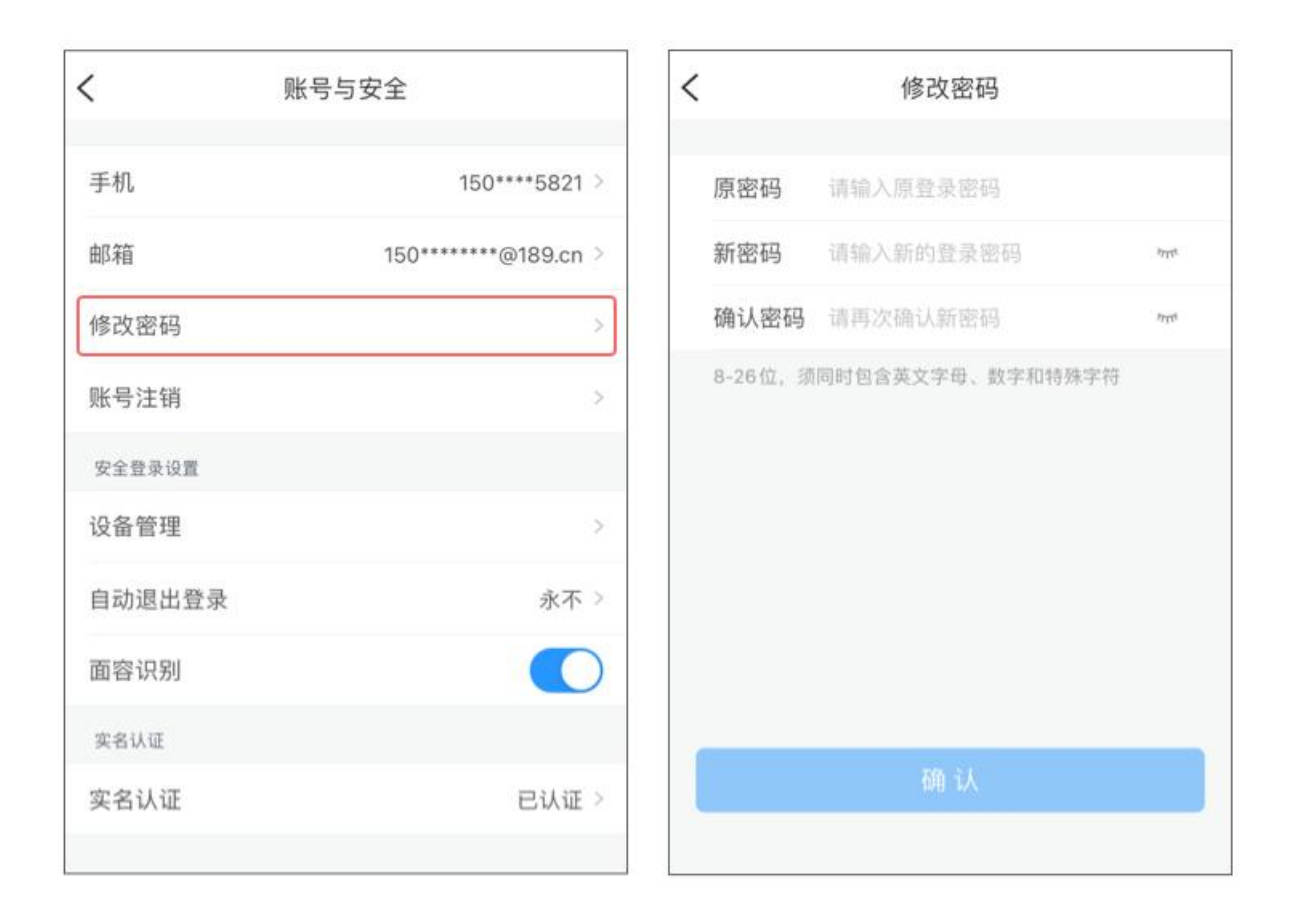

#### 4.2.4 账号注销

如需账号注销, 我-账号与安全-点击"账号注销"。

#### 4.2.5 设备管理

如需查看云电脑登录的设备或移除设备,我-账号与安全-点击"设备管理"。
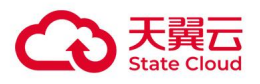

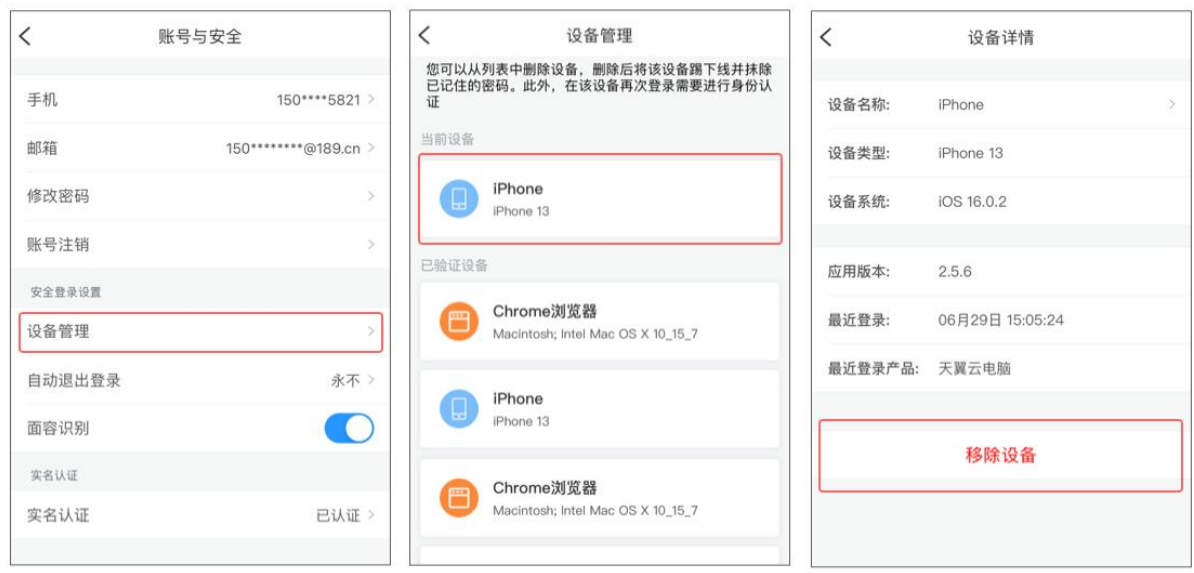

点击对应的设备,进入设备详情,点击底部按钮"移除设备",确认移除后,该设备已登录 的账号和密码缓存将被清除。

### 4.2.6 自动退出登录

登录后,客户端可设置云电脑账号自动退出时间,即客户端超过设置的时间内没有进行相关 操作,客户端将自动退出云电脑账号。

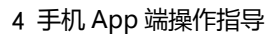

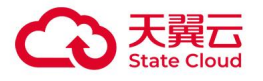

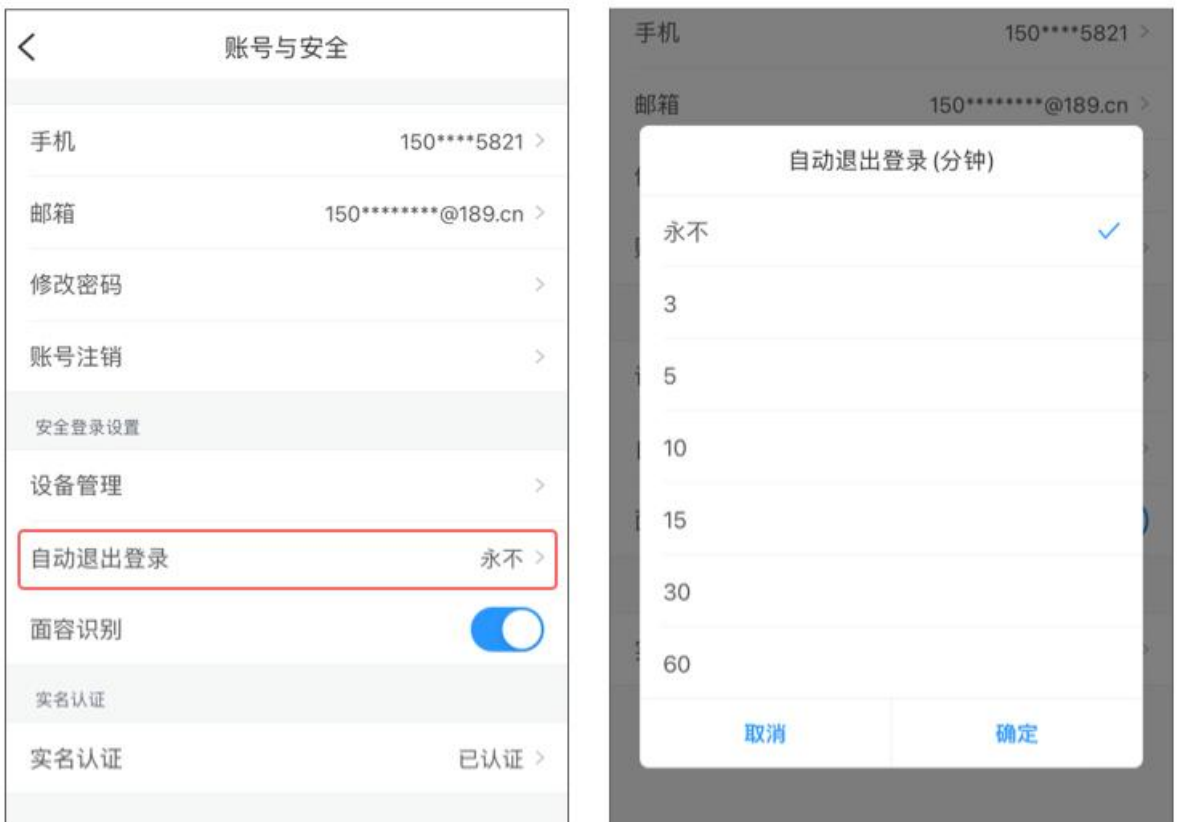

### 4.2.7 面容/指纹识别

如需手机系统支持面容/指纹识别,可启用安全登录,我-账号与安全-点击"面容/指纹识别"。

### 4.2.8 退出登录

如需退出云电脑登录账号,我-点击"退出登录",二次确认之后即可退出云电脑登录账号。

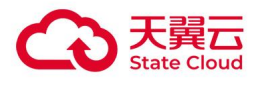

# 4.3 管理云电脑

### 4.3.1 卡片/列表视图切换

登录成功后,在云电脑页右上角,点击"卡片视图和列表视图"切换图标,可进行卡片视图 和列表视图切换。

列表式视图

卡片式视图

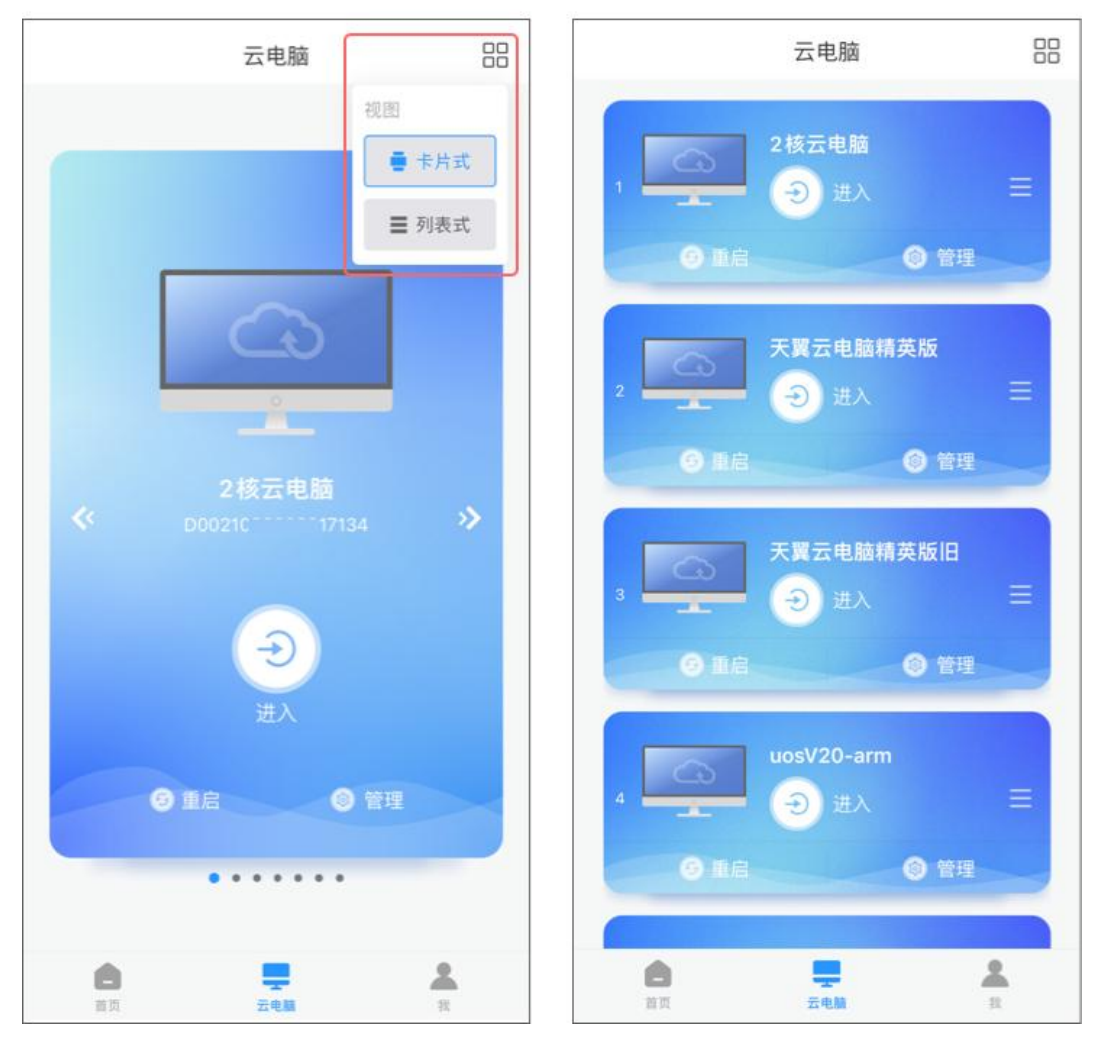

### 4.3.2 列表拖动排序

长按选择对应的云电脑,按住 拖动进行云电脑列表排序。

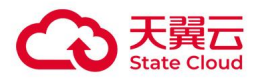

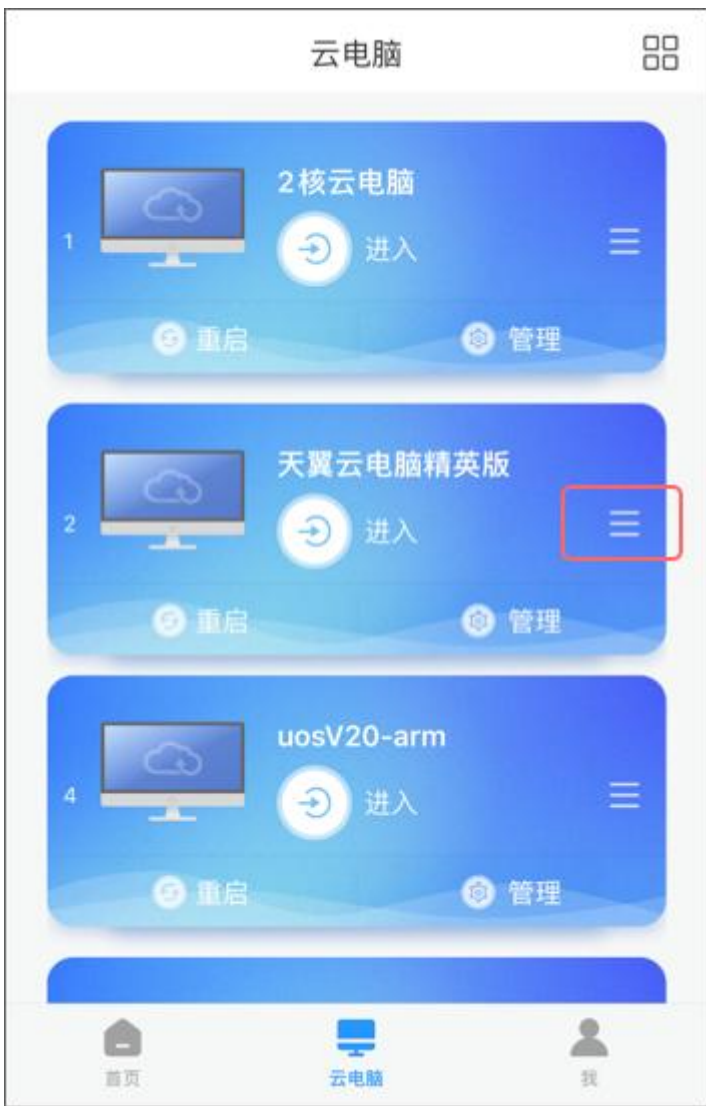

# 4.3.3 进入云电脑

在卡片/列表视图,点击"进入云电脑"按钮进入云电脑。

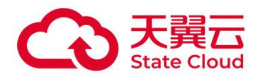

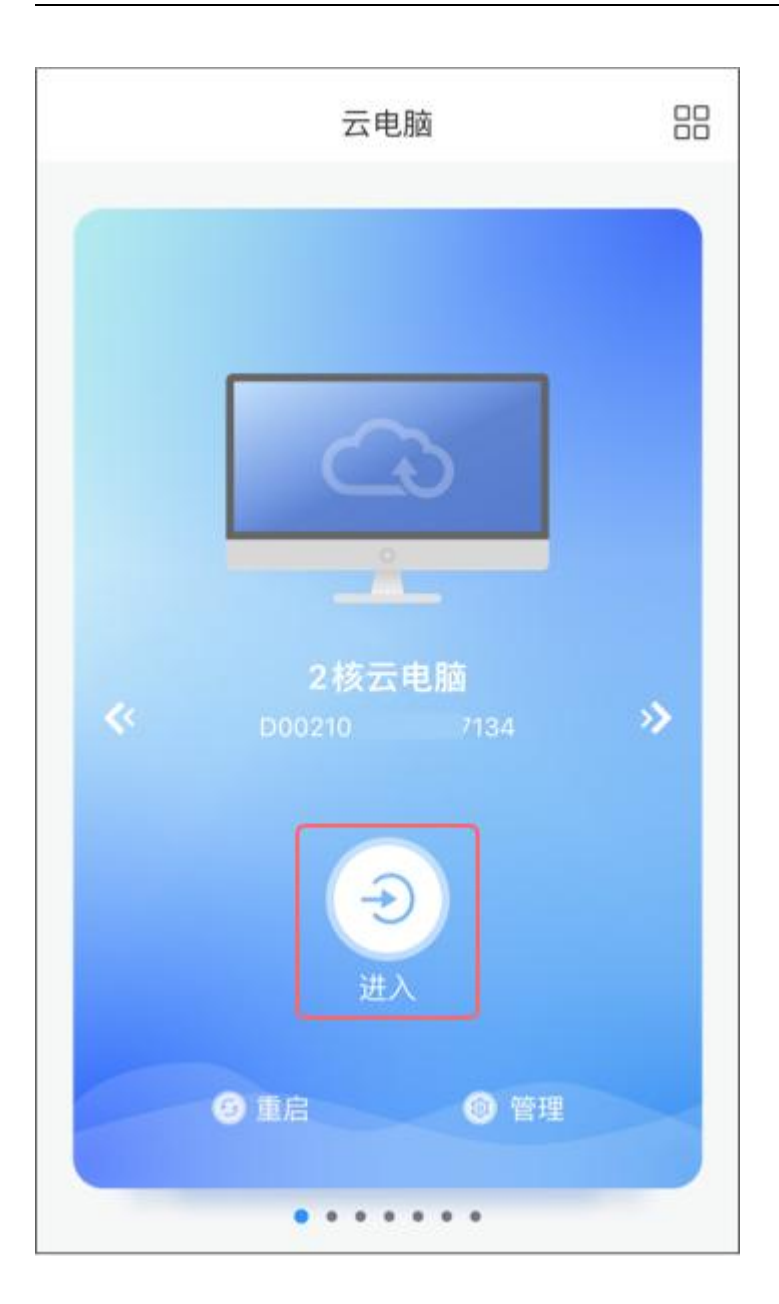

# 4.3.4 重启

在卡片/列表视图,点击"重启",可对云电脑进行"重启"操作。

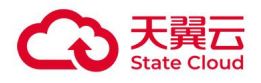

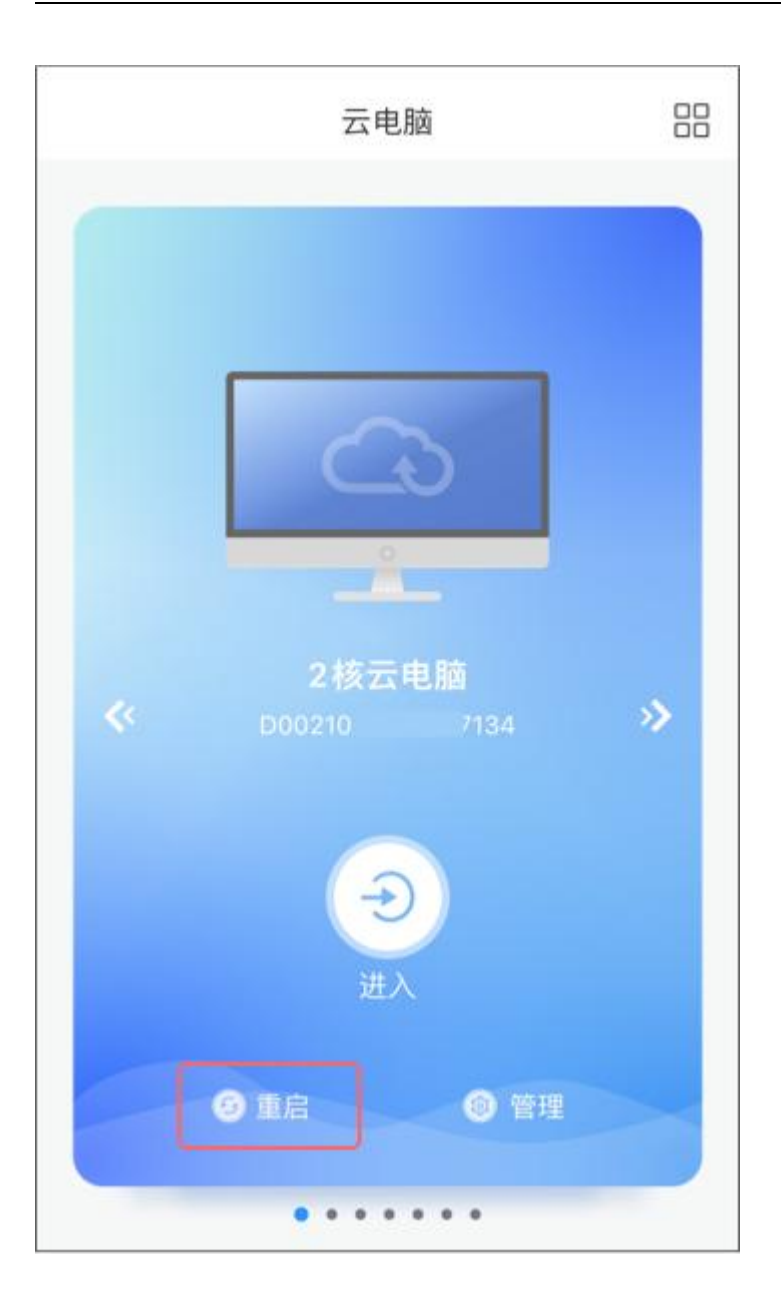

### 4.3.5 查看云电脑信息

在卡片/列表视图,点击"管理",查看云电脑信息 ID、名称以及修改名称、云电脑的 CPU、 内存、系统盘、数据盘配置信息。

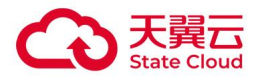

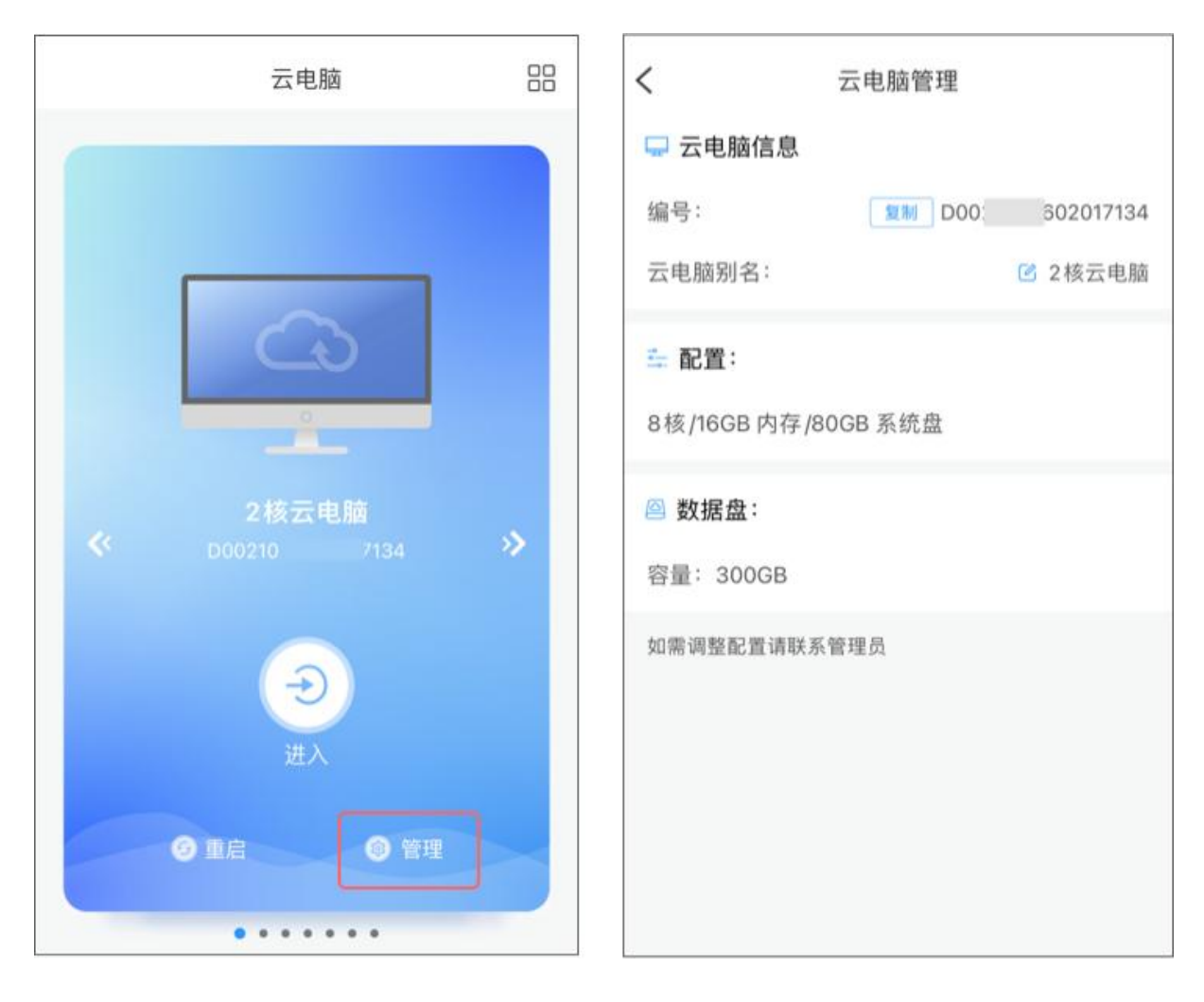

# 4.4 使用云电脑

# 4.4.1 工具栏展开/收起

进入云电脑后,在桌面顶部看到工具栏,可以点击进行展开/收起。

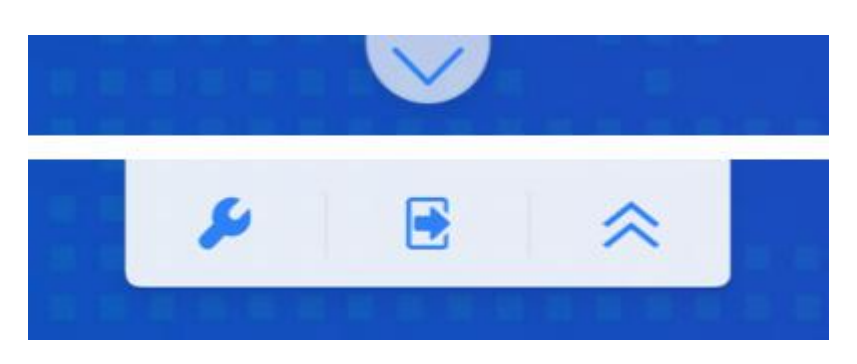

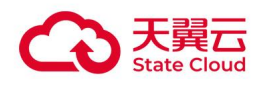

### 4.4.2 退出/重启/关机

工具栏-点击"退出"模块,可以找到"退出"、"重启"、"关机"。

- 退出:点击"退出", 二次确认之后, 断开云电脑连接, 退出到云电脑列表页。
- 重启:点击"重启",将对云电脑进行重启,同时退出到云电脑列表页。
- 关机: 点击"关机", 关机的是云电脑而非终端, 同时退出到云电脑列表页。

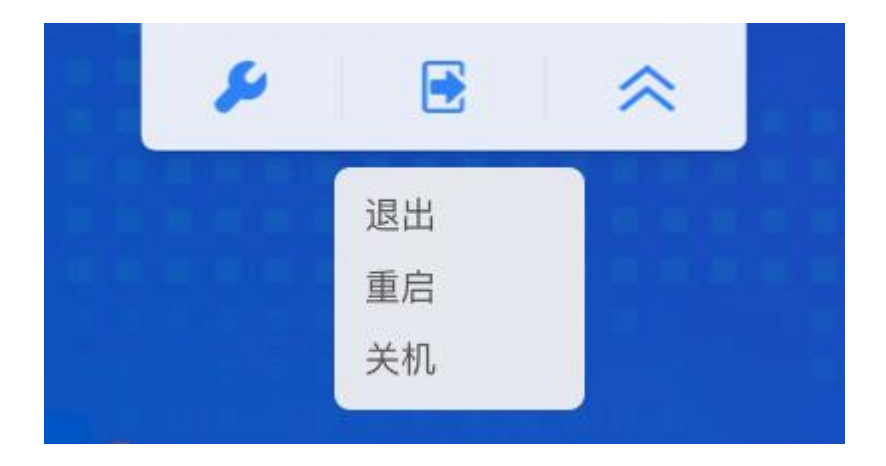

### 4.4.3 窗口切换

如天翼云电脑账号下多个云电脑需同时运行,工具栏-点击"窗口切换"功能。("窗口切换"功能默认关 闭,如需开通请联系运维或通过邮件申请,邮件发送至:clouddesktop@chinatelecom.cn)。

- 支持同时在线云电脑数最多 3 个, 如超出 3 个云电脑, 提示 "当前同时连接的云电脑数量已达上限; 3;如需连接其他云电脑,请先断开已连接的云电脑"(安卓瘦终端仅支持快速切换云电脑,不支持多 台云电脑同时在线运行)。
- 外设重定向:如果当前云电脑在使用某一 USB 外设,其他云电脑该 USB 设备显示置灰,避免冲突, 不能同时并行使用,提醒"该 USB 设备已连接到其他云电脑,如需使用请先在其他云电脑取消该设 备的连接。

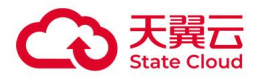

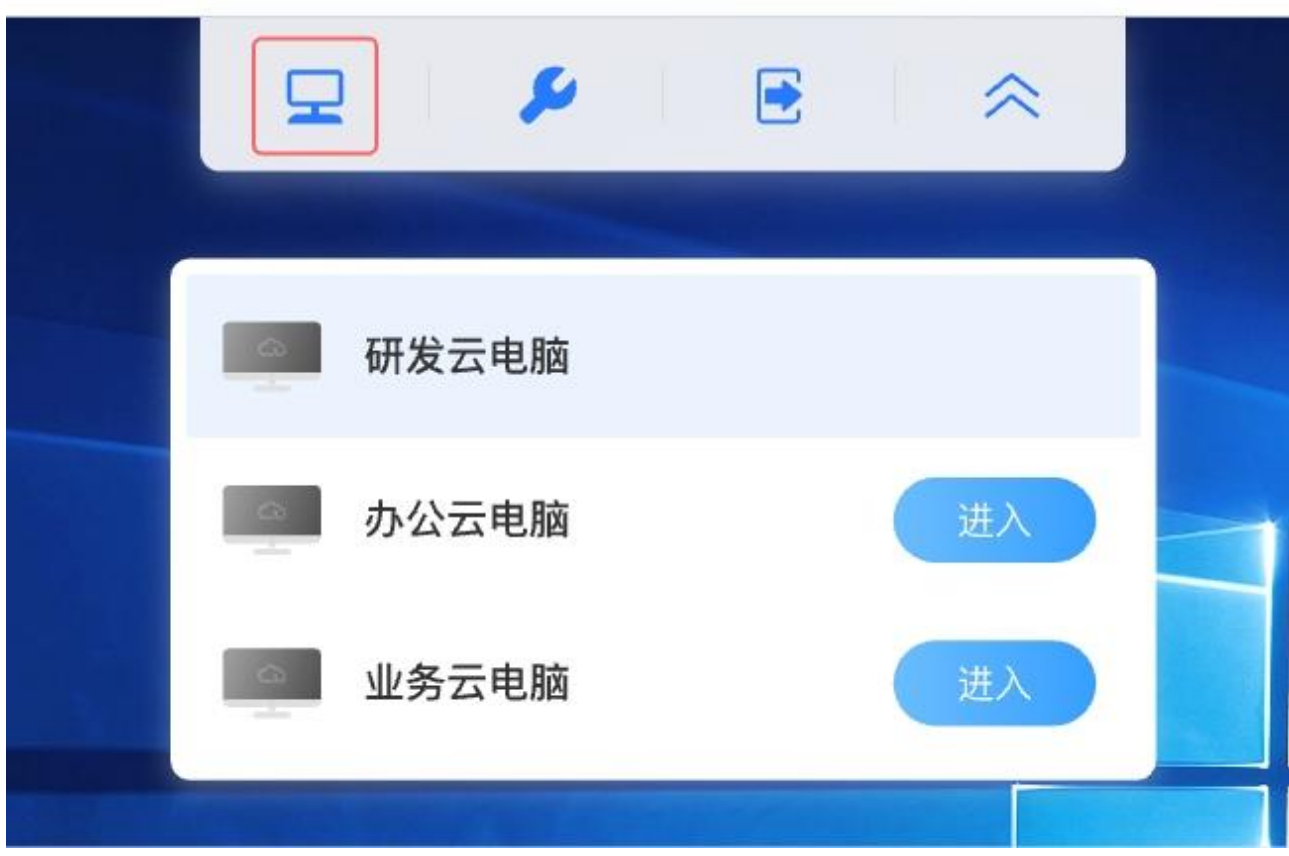

### 4.4.4 查看网络状态

(1) 可以根据云电脑右下方小浮点的颜色掌握您的网络状态。

有三种颜色:绿(网络极好), 黄(网络一般)和红(网络较差), 数值越高则网络状态越 差。

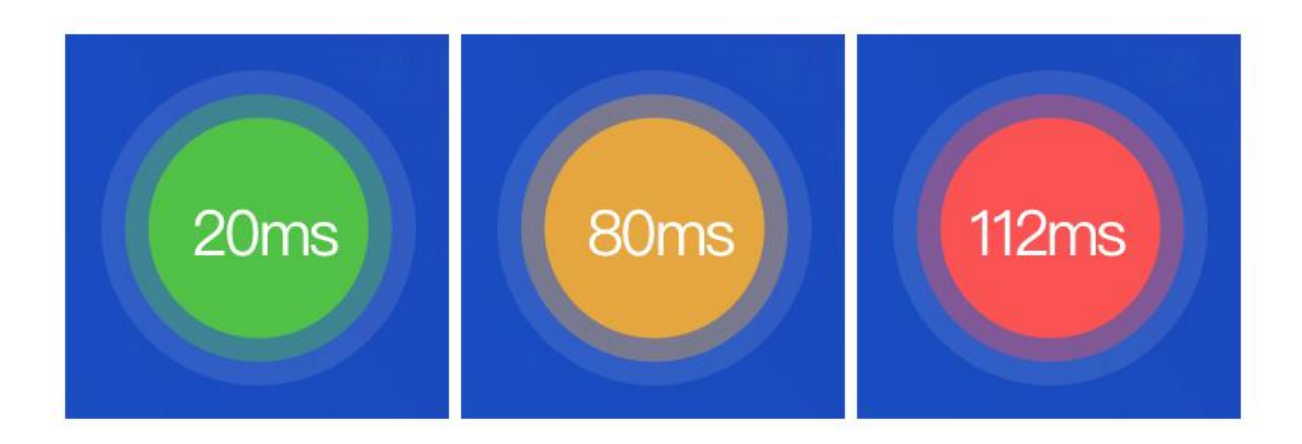

(2) 也可以查看详细的网络状态: 往返时延, 网速上下行。工具栏-工具-点击"网络状态"。

![](_page_81_Picture_1.jpeg)

![](_page_81_Picture_40.jpeg)

# 4.4.5 安全中心-登录设备管理

- (1) 点击工具栏中的"安全中心",查看所有的设备登录详情,以及进行设备管理。
- (2) 点击"安全中心"首页右上角的图标可进入"设备管理", "设备管理"列表中可查看 所有登录过的设备。

![](_page_81_Picture_41.jpeg)

![](_page_82_Picture_1.jpeg)

# 4.4.6 安全中心-设置系统密码

忘记 Windows 系统密码时,安全中心-点击"重置系统密码"进行重置。(适用于 Windows 桌 面的 Administrators 账户)

![](_page_82_Picture_69.jpeg)

### 4.4.7 报障

使用云电脑过程中,如遇到问题,可点击"报障",填写故障信息或者拨打服务热线: 400-810-9889。

### 4.4.8 显示设置

如需设置云电脑分辨率,进入偏好设置-选择显示设置,选择合适的分辨率,点击"确定"即 可。

![](_page_83_Picture_1.jpeg)

![](_page_83_Picture_29.jpeg)

# 4.4.9 投屏模式

用户在使用移动客户端链接显示器进行投屏后,可对云电脑客户端进行投屏模式设置,可选 择触控板模式或同屏模式。

![](_page_84_Picture_0.jpeg)

#### 触控板模式

![](_page_84_Picture_3.jpeg)

#### 同屏模式

![](_page_84_Picture_5.jpeg)

# 4.4.10 竖屏模式

在竖屏模式下,点击悬浮球-"桌面旋转"按钮,可将桌面切换为横向显示。

![](_page_85_Picture_0.jpeg)

![](_page_85_Picture_20.jpeg)

在竖屏模式下,点击悬浮球-桌面旋转按钮,可将桌面切换为横向显示。

![](_page_86_Picture_0.jpeg)

![](_page_86_Picture_2.jpeg)

在竖屏模式下,支持虚拟键盘与本地系统键盘切换调用。

点击悬浮球-键盘,默认调用虚拟键盘,点击该键盘右上方键盘切换按钮可调用本地系统键盘, 点击本地系统键盘右上方键盘切换按钮可切回虚拟键盘。

![](_page_87_Picture_1.jpeg)

![](_page_87_Picture_33.jpeg)

### 4.4.11 系统重装

点击工具栏中的工具-偏好设置-选择"系统重装"。系统恢复会将系统还原至初始状态,系 统盘的程序或数据会被清除,如非特殊情况,否则不建议使用。(还原系统所需时间较长, 请耐心等候)

![](_page_88_Picture_1.jpeg)

![](_page_88_Picture_68.jpeg)

### 4.4.12 切换操作系统

政企版支持用户在客户端切换操作系统,包含租户下公共镜像、自定义镜像、共享镜像的同 系统切换,如 Windows 系统、统信 UOS 系统、麒麟 V10 系统镜像,不支持不同系统之间 切换。如果用户只有系统盘,支持切换至整机镜像,但是数据盘不展示。

切换镜像需注意以下几点:

- (1) 切换操作系统将会清除安装在系统盘的程序、数据;
- (2) 数据盘的图片、视频、文档等数据可继续使用;
- (3) 如非云电脑故障,一般情况下不建议使用切换操作系统。

![](_page_89_Picture_1.jpeg)

![](_page_89_Picture_52.jpeg)

### 4.4.13 操作系统语言设置

天翼云电脑的 Windows 桌面支持设置系统语言,详情可参考使用指南[:天翼云电脑-Windows](https://www.ctyun.cn/document/10027004/10027704) 桌面设置 系统语言指导手册。

# 4.5 手势与操作模式

### 4.5.1 快捷键

通过点击云电脑右下角的带有颜色的小浮点,即可展开/隐藏快捷菜单。

![](_page_90_Picture_1.jpeg)

![](_page_90_Picture_2.jpeg)

### 4.5.2 触屏式/鼠标式

模式切换的按钮在右下角的快捷菜单中。

默认是触屏式,触屏模式下,手指直接点击屏幕触发该位置的操作。

点击"鼠标式" 切换至鼠标指针式, 此时云电脑会出现鼠标指针, 鼠标模式下, 手指在屏幕 划动控制鼠标指针的移动。

![](_page_90_Picture_7.jpeg)

![](_page_91_Picture_0.jpeg)

### 4.5.3 触屏模式-手势指引

在触屏模式下,可以通过手指直接点击屏幕进行操作,具体手势操作如下:

![](_page_91_Picture_91.jpeg)

- 单击: 单指轻触屏幕。
- 右键: 单指长按屏幕, 震动反馈调出右键, 或选择文件文档, 长按至震动调出右键。
- 缩放: 双指在屏幕上捏合。
- 拖动: 单指长按屏幕, 震动反馈后, 滑动手指拖动文件。
- 滚动:双指贴着屏幕上下滑动。
- 唤起键盘: 三指轻按屏幕显示键盘。
- 缩放后拖动桌面: 双指在屏幕上捏合缩放桌面后, 双指贴着屏幕可滑动。

### 4.5.4 滚动窗口

有以下两种触发的方式:

- (1) 双指同时按住屏幕,同方向滑动可以上滚或者下滚页面。
- (2) 在快捷菜单中找到"滚轮"按钮,点击可触发滚轮模式。

![](_page_92_Picture_1.jpeg)

![](_page_92_Picture_2.jpeg)

# 4.5.5 右键

点击悬浮球-"右键"按钮,点击即可触发右键。

![](_page_92_Picture_5.jpeg)

![](_page_93_Picture_0.jpeg)

![](_page_93_Picture_1.jpeg)

### 4.5.6 显示桌面

点击悬浮球-"显示桌面"按钮,可快速隐藏窗口,显示桌面。

![](_page_93_Picture_4.jpeg)

### 4.5.7 切换窗口

进入云电脑后,开了多个窗口,可通过点击悬浮球- "切换窗口",进行自动切换窗口。

![](_page_94_Picture_1.jpeg)

![](_page_94_Picture_2.jpeg)

# 4.5.8 最小化

点击悬浮球-"最小化"按钮,可对当前窗口进行"最小化"操作。

![](_page_94_Picture_5.jpeg)

![](_page_95_Picture_1.jpeg)

### 4.5.9 桌面旋转

在竖屏模式下,点击悬浮球-"桌面旋转"按钮,可将桌面切换为横向显示。

![](_page_95_Picture_4.jpeg)

# 4.6 键盘

### 4.6.1 打开虚拟键盘

点击屏幕右下方的悬浮球,在展开的快捷菜单中点击"键盘",即可打开虚拟键盘。

![](_page_96_Picture_1.jpeg)

![](_page_96_Picture_2.jpeg)

### 4.6.2 切换大小写或符号

快速双击虚拟键盘的"Shift"键,使"Shift"键处于常亮状态,虚拟键盘将切换为大写。数 字区域也会切换为符号。

![](_page_96_Picture_5.jpeg)

### 4.6.3 切换输入法

根据不同系统的设置,逐一尝试以下两种方式即可切换输入法:

- (1) 快速双击 "Shift", 使"Shift"处于常亮状态, 再单击 "Ctrl", 即可成功切换输入法。
- (2) 快速双击"Ctrl", 使"Ctrl"处于常亮状态, 再单击"Space(空格键)", 即可成功切 换输入法。

### 4.6.4 使用组合键

点击虚拟键盘左下角组合键即可查看所有可选组合键。

![](_page_97_Picture_0.jpeg)

![](_page_97_Picture_1.jpeg)

![](_page_97_Picture_2.jpeg)

![](_page_97_Picture_3.jpeg)

### 4.6.5 连接蓝牙键盘

天翼云电脑支持同时使用蓝牙键盘和虚拟键盘进行输入。若蓝牙键盘快捷键失效,请使用 虚 拟键盘-组合键 代替。

### 4.6.6 调用本地键盘

#### 提示: 该功能需开启竖屏模式。

在竖屏模式下,支持虚拟键盘与本地系统键盘切换调用。

点击悬浮球-键盘,默认调用虚拟键盘,点击该键盘右上方键盘切换按钮可调用本地系统键盘, 点击本地系统键盘右上方键盘切换按钮可切回虚拟键盘。

![](_page_98_Picture_1.jpeg)

![](_page_98_Picture_16.jpeg)

![](_page_99_Picture_1.jpeg)

# 5 常见问题

### 5.1 计费

#### 1. 天翼云电脑(政企版)是如何计费, 如何开通?

使用包年包月的计费方式,开通方式如下:

方式一:通过"单实例"方式开通,选择开通参数后支付将立即开通天翼云电脑(政企版)。

方式二:通过"资源包"方式开通,先订购资源包,之后选择资源包开通天翼云电脑(政企版)。

备注:如有上网需要,需要单独开通上网带宽,绑定 VPC、子网后使用。

#### 2. 天翼云电脑(政企版)操作系统是否需要收费?

无需额外收费,默认提供 Windows Server 2008、Windows Server2016、Windows Server2019 系统,均已正版激活。

使用的 Linux 系统(Ubuntu、Centos)也无需额外收费。

#### 3. 请问在天翼云官网下单天翼云电脑(政企版)是否有购买数量限制?

在资源池资源足够,子网可用桌面 IP 数充足情况下,可单次或多次下单。

单次开通限制:

使用"单实例"方式,单次最多开通 15 个桌面。

使用"资源包"方式,单次最多开通 500 个桌面。

### 5.2 购买

#### 1. 是否需要自行购买瘦终端?

是的,瘦终端设备需要自行购买,您可以查询<mark>[终端适配列表](https://www.ctyun.cn/document/10026992/10027212)</mark>获取天翼云电脑(政企版)兼容的瘦 终端型号。

#### 2. 是否支持购买带宽?

天翼云电脑(政企版)支持单独购买或分配带宽,带宽大小以分配到子网的带宽为准。

#### 3. 是否支持单独购买数据盘?

支持。用户在订购天翼云电脑(政企版)过程中可以选择数据盘进行加购。天翼云电脑(政企版) 创建成功后,也可以单独对天翼云电脑(政企版)进行数据盘扩容。

#### 4. 天翼云电脑(政企版)到期前有提醒吗?

![](_page_100_Picture_0.jpeg)

我们在您的天翼云电脑 (政企版) 到期前提醒三次, 分别为前 7 天、前 3 天, 前一天和到期当天, 以短信和邮件形式进行通知。

#### 5. 退订天翼云电脑(政企版)前有哪些限制条件?

关于产品退订规则说明,请参考产品退订

#### 6. 退订天翼云电脑(政企版)后, 退款如何返还?

系统提示退订申请已提交,3 个工作日内进行审核,审核结果将以短信告知,退订成功过后,现 金支付部分将实时返还至您的现金帐户中,代金券支付部分不予退还。

#### 7. 是否可以指定资源池?

天翼云电脑(政企版)可以指定资源池,根据您的业务需求选择资源池。

#### 8. 在营业厅开通的天翼云电脑(政企版)如何进行退订?

在营业厅订购的天翼云电脑(政企版)请在营业厅进行退订,请勿通过其他途径退订,避免您的 权益受到损失。

#### 9. 天翼云电脑(政企版)上的 windows 是正版的吗?需要单独收费吗?

天翼云电脑(政企版)上运行的是正版的 Windows Server 版操作系统,操作系统采用 Win10 界面进行优化处理,日常操作与 Win10 无区别,操作系统不单独收费。

查看系统详情: 在桌面右键点击"我的电脑", 查看"属性", 可以看到 windows 版本信息及 激活情况。

![](_page_100_Picture_123.jpeg)

![](_page_101_Picture_0.jpeg)

#### 10.同一个用户可开通多台天翼云电脑(政企版)使用吗?

目前没有对单个用户的云电脑开通数量进行限制,对于同一个用户最多只可绑定设备数量限制为 5 台, 即每个用户最多可使用 5 台云电脑同时在线。

### 5.3 登录

#### 1. 天翼云电脑(政企版)是否支持多终端登录?

天翼云电脑(政企版)软件帐号支持最多 5 个终端同时登录,但无法在多个终端同时登录同一台 云电脑。

#### 2. 什么是异常登录?

您账号下已购的天翼云电脑(政企版),如出现具有安全风险的异常登录操作时,系统将自动登 记及提示"异常记录",提醒记录可在桌面工具栏的"安全中心"查看,请根据安全提示,及时处理 异常记录,保护云电脑数据安全。

#### 3. 有哪些异常登录?

针对个人用户的使用情况:

1. 异地登录提醒:当您的天翼云电脑(政企版)在非常驻地区有登录行为时,将会推送异地登录 提醒。

2. 设备管理功能:在天翼云电脑(政企版)软件帐号已登录的终端设备中,如出现陌生终端设备 或不再使用的终端设备,请及时按提示操作"移除设备"。

#### 4. 异地登录是否一定是异常登录?

异地登录不一定是异常登录,系统将根据具体情况进行判断。例如,您本人在异地登录了天翼云 电脑(政企版),可"忽略"本次异常提醒, "忽略"后, 在该地 1 个月内的登录将不再收到异 地登录提醒,如 1 个月内在该地登录 5 次以上,系统将视该地为常驻地。

#### 5. 天翼云电脑(政企版)支持的终端

![](_page_101_Picture_222.jpeg)

![](_page_102_Picture_1.jpeg)

![](_page_102_Picture_222.jpeg)

#### 6. 天翼云电脑(政企版) 是不是和正常电脑用起来一样的?

天翼云电脑(政企版)和正常电脑的使用体验接近,使用天翼云电脑客户端登录您的帐号,可以 快速登录使用了,所有软件及文件数据存在云端,更安全便捷。

#### 7. 其他运营商的网络能否接入?

只要能接入互联网,不管是手机、宽带、WIFI 都可以接入,但是建议您优先使用中国电信的网络, 质量和体验更有保障。

#### 8. 天翼云电脑(政企版)的单台出口带宽不够,感觉什么也干不了?

天翼云电脑(政企版)的上行带宽是通过用户自行开通或分配带宽大小,默认提供 300M 下行带 宽, 购买超过 300M 上行带宽时上下行对称。

#### 9. 天翼云电脑(政企版)登录提示"无法连接服务器, 请稍后再试"怎么办?

排查方法:

(1)若为互联网登录请检查本地外网访问是否正常。

(2)若为专线接入,请 telnet 专线接入地址 8810 是否通,如专线接入地址:10.125.78.16 , 可以使用 Windows 系统下的"命令提示符"软件,输入"telnet 10.125.78.16 8810" 确认结 果是否是否通,若不通请排查网络。

#### 10.输入专线接入地址报专线地址不可用怎么办?

解决方法:输入专线地址报专线地址不可用原因为该专线地址不通,请检查专线接入地址输入是 否正确或网络是否正常。

#### 11.天翼云电脑(政企版)连接提示"当前天翼云电脑不允许使用互联网接入"如何解决?

![](_page_103_Picture_1.jpeg)

排查方法: 在天翼云电脑(政企版)管理控制台查看对应天翼云电脑(政企版)的 vPC 是否设 置了不允许互联网登录。

解决方法:使用专线登录或者联系管理员在天翼云电脑(政企版)管理控制台关闭不允许互联网 登录。

#### 12.天翼云电脑(政企版)登录不了,提示"用户名或密码错误"怎么办?

排查登录账号是哪种激活方式,可先在天翼云电脑(政企版)管理控制台查看桌面管理查看配置 的用户,再到组织管理-用户管理查询相关信息。

解决方法:

- (1)管理员激活的账号:登录时需使用包含"#企业 ID"的登录账号。
- (2) 邮件通知激活的账号: 登录时需使用登录账号、手机、邮箱进行登录。

如密码忘记可在天翼云电脑(政企版)管理控制台或客户端根据不同激活场景进行更改密码。

#### 13.是否可以设置计算机账户和密码?

您可以在天翼云电脑(政企版)"控制面板"中的"用户帐户"中设置计算机账户和密码。但天 翼云电脑(政企版)连接时默认选择 administrator 帐户登录。

#### 14.移动客户端 App 是否支持指纹识别安全登录?

可以在"我"页面中的"账号与安全",进入账号与安全页面。

开通指纹识别的设置后,退出应用后再次打开则需要指纹识别安全登录。

#### 15.云电脑账号绑定的手机号单个自然日最多能收多少条短信?

账号绑定的手机号码 1 天最多接收 10 条短信, 超出 10 条短信后, 系统不再继续发送短信, 在客 户端登录页会弹出提示告知用户。

#### 16.云电脑账号最多同时在线多少台设备?

云电脑账号最多同时在线 5 台设备,超出 5 台设备后, 如继续在第 6 台设备登录, 系统将自动把 最早登录的云电脑账号挤下线。

### 5.4 数据存储

#### 1. 天翼云电脑(政企版)能存储多大数据量?

天翼云电脑(政企版)自带系统盘规格:80G。操作系统安装会占用 30G,剩余 50G 可用。 如果您使用的是天翼云电脑(政企版),若需要增加存储空间,可对数据盘进行扩容,以 100G 步长为单位。数据盘扩容对天翼云电脑(政企版)内已有的数据无任何影响,简单方便。 如果您使用的是天翼云电脑(公众版), 则无法进行系统盘扩容, 但如果在订购时购买了数据盘,

![](_page_104_Picture_1.jpeg)

则对数据盘进行扩容。如有更大存储空间需求,建议使用天翼云盘或开通天翼云电脑(政企版)。

#### 2. 数据信息是否可以长期保持?

已购的天翼云电脑(政企版)会留数据。切换天翼云电脑(政企版)的使用平台,或重装 App 均不影响,用户的文档和相关设置等数据信息在付费情况下是可以长期保持。如果退订天翼云电 脑(政企版)或者欠费拆机,数据将不再保留且无法恢复。

#### 3. 如果误删文件,导致天翼云电脑(政企版)无法运行,数据会丢失吗?

可能会丢失部分系统盘和用户数据。可以通过工具栏中的"系统恢复"功能进行系统还原,系统 盘将进行重装,数据盘不会受影响。因此请及时保存及备份好个人数据。

#### 4. 文件怎样拷贝到天翼云电脑(政企版)?

建议如下 3 种方法选择:

(1)使用天翼云电脑同步工具,下载地址[:https://desk.ctyun.cn/html/enterprise](https://desk.ctyun.cn/html/enterprise);

(2) 使用文件拖拽功能,将文件从本地复制到天翼云电脑或从天翼云电脑复制到本地,该操作 仅支持 windows 客户端。注:当文件大小超过 200MB 时,请使用 Ctrl+C/V 快捷方式进行文件 **传输。**

(3)使用文件重定向,把本地电脑的磁盘映射到天翼云电脑(政企版)内进行文件复制拷贝(需 要管理员在天翼云控制中心开启文件重定向)。天翼云电脑(公众版)暂不支持文件重定向操作。

#### 5. 天翼云电脑(政企版)如何进行文件拖拽?

#### 提示:仅 windows 客户端、Mac 客户端支持。

云电脑支持通过拖拽的方式,将文件从本地复制到云电脑,或从云电脑复制到本地。

#### ● 从本地拖拽到云电脑:

云电脑客户端在最小化情况下,将本地文件拖拽到本地系统任务栏的云电脑客户端图标上,即可 将文件复制到云电脑的云电脑中。

![](_page_104_Figure_17.jpeg)

![](_page_105_Picture_1.jpeg)

![](_page_105_Picture_2.jpeg)

云电脑客户端在窗口化情况下,将本地文件拖拽到客户端界面中,即可将文件复制云电脑中。

#### 从云电脑拖拽到本地:

云电脑客户端在窗口化情况下,将云电脑文件拖拽到客户端界面外,即可将文件复制到本地系统 的云电脑中。(管理控制台-基础策略:开启文件拷贝策略)

![](_page_105_Figure_6.jpeg)

文件传输过程中会有进度展示:

![](_page_106_Picture_1.jpeg)

![](_page_106_Picture_153.jpeg)

注: 当文件大小超过 200MB 时, 请使用 Ctrl+C/V 快捷方式进行文件传输。

#### 6. 系统盘是否可以分区?

天翼云电脑(政企版)的特性决定了"系统盘无法分区",但如有数据盘,则可以分区,右键点 击"我的电脑",点击"管理",在"文件和存储服务"中可以对数据盘进行分区。

#### 7. 天翼云电脑(政企版)移动端如何读取手机文件?

目前仅支持部分安卓移动终端读取手机文件。

建议:天翼云电脑(政企版)自带天翼云盘软件,建议手机也可以安装天翼云盘 App,使用同一 个账号,通过手机上传至天翼云盘,在天翼云电脑(政企版)内从天翼云盘下载到天翼云电脑(政 企版)解决。

### 5.5 网络流量

#### 1. 天翼云电脑(政企版)使用的网络带宽和稳定的要求有多高?

云电脑普通办公大概 5Mbit/s 的带宽。对网络稳定性有一定要求,网络不稳定容易引起连接断开 和卡顿,影响使用体验。因此为不影响使用,请确保网络处于良好的状态。

#### 2. 天翼云电脑(政企版)会消耗我的手机流量吗?

连接天翼云电脑(政企版)后,传输画面是需要消耗手机流量。

建议在 WIFI 网络环境下使用天翼云电脑 App. 如果使用手机流量, 可安装流量监控软件, 以免 造成流量消耗过多。

#### 3. 如何检测天翼云电脑(政企版)网络状况?

可以根据天翼云电脑上方工具栏的网络状态查看网络数据。

网络状况在 0ms-50ms 时为优, 显示为绿色;

网络状况在 51ms-100ms 时为一般,显示为黄色;

网络状况在 101ms 以上时为差,显示为红色。

#### 4. 天翼云电脑(政企版)可以访问互联网吗?

![](_page_107_Picture_1.jpeg)

天翼云电脑(政企版)默认是不可以,如果需要上网需要在控制台购买后,进行组网配置操作。

#### 5. 其他运营商的网络能否接入?

只要能接入互联网,不管是手机、宽带、WIFI 都可以接入,但是建议您优先使用中国电信的网络,质 量和体验更有保障。

#### 6. 为什么客户已开通了互联网专线,天翼云电脑(政企版)还需开通云侧带宽才能上网?

互联网专线是连接客户本地侧与云侧资源的通道,天翼云电脑(政企版)是在云端为客户开通的计算、 存储资源,与互联网是相互隔离的,所以仍需开通云侧带宽,才能实现天翼云电脑(政企版)向互联 网的访问。

### 5.6 外设

#### 1. 登录天翼云电脑(政企版)后提示 USB 连接异常怎么办?

登录天翼云电脑(政企版)后提示 USB 连接异常原因为客户端识别 USB 设备的 USBDK 异常, 请在本地电脑控制面板卸载 USBDK,并重启本地电脑重新安装客户端。

![](_page_107_Picture_136.jpeg)

#### 2. 天翼云电脑(政企版)插入 U 盘识别不到 U 盘怎么处理?

排查方法:

- (1) 插拔 U 盘并查看天翼云电脑(政企版)【设备管理器】是否有有刷新;
- (2) 退出天翼云电脑客户端, 查看本地电脑/瘦终端查看 U 盘是否可以正常识别;
- (3)退出天翼云电脑客户端,插着 U 盘登录天翼云电脑(政企版),查看是否可以识别到 U 盘;
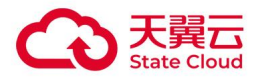

(4)更换 U 盘尝试;

(5)检查租户策略是否配置 USB 重定向,若未重定向,请配置并重启桌面;

(6)Mac 端限制了 U 盘 USB 重定向,可通过文件重定向方式读取 U 盘。

### 3. 在天翼云电脑(政企版)中,插拔 U 盘,点击 U 盘无法打开怎么处理?

(1)查看 U 盘格式,U 盘格式为 FAT32 的识别慢于 NTFS,如没有重要文件可以将 U 盘格式 化为 NTFS 格式;

(2)查看天翼云电脑(政企版)系统,Windows Server 2016 系统桌面识别 U 盘速度高于 Windows Server 2008 系统桌面, 如果客户没有特殊要求, 建议使用 Windows Server 2016 系统;

(3)确认本地网络情况,对于弱网(如手机热点),U 盘文件容量大的时候识别速度较慢,建议更 换有线网络后重试。

### 4. 拷贝文件到 U 盘,提示"不允许此操作的快速 IO 路径"怎么处理?

问题原因为天翼云电脑(政企版)管理控制台中把策略设置为 USB 只读,不允许向外拷贝文件, 请在天翼云电脑(政企版)管理控制台关闭 USB 只读策略。

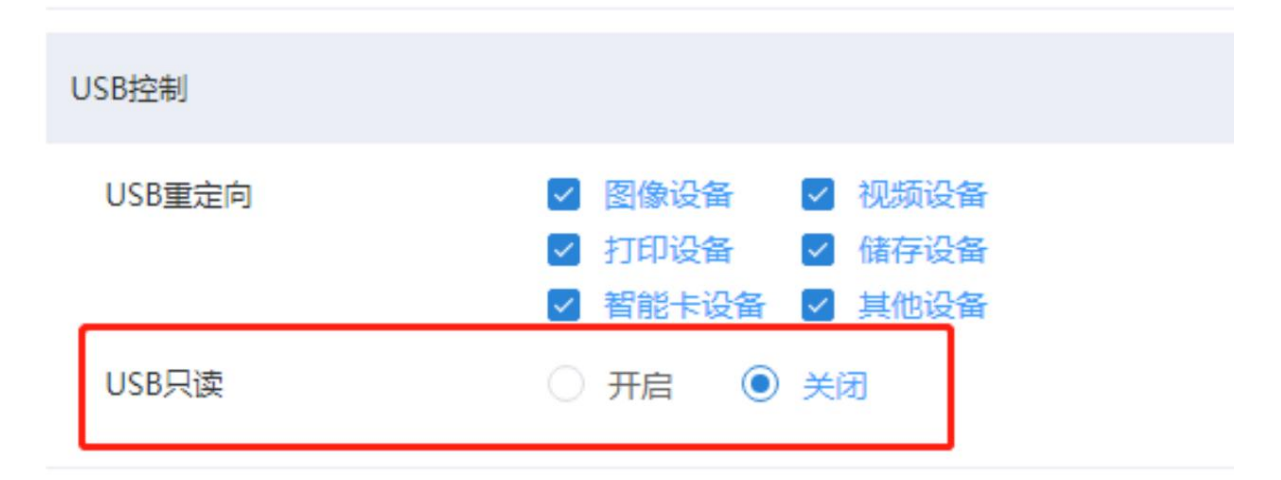

### 5. 如何使用摄像头?

将摄像头通过 USB 与天翼云电脑(政企版)登录终端相连接,一般天翼云电脑(政企版)可对 摄像头进行自适配,即插即用,若无法识别摄像头,可通过下列方法进行排查:

排查解决方法:

(1)终端检查摄像头是否可以正常使用;

(2) 摄像头在终端上显示正常,天翼云电脑(政企版)设备管理器通用串行总线查看虚拟驱动 是否正常安装。

驱动名称:

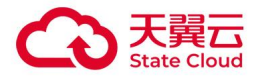

- 1、Clouddesk Virtual USB Host Controller
- 2、Clouddesk Virtual USB Root HUB

若没有驱动,请在桌面上方工具栏重启天翼云电脑(政企版)。

# 6. 如何使用蓝牙键鼠?

需要登录天翼云电脑(政企版)的终端(瘦终端、手机或 PC 等)支持蓝牙功能,登录天翼云电 脑(政企版)后使用蓝牙自动连接即可。

# 7. 哪些设备已完成了天翼云电脑(政企版)的适配?

详细的适配列表可前往查看[终端适配列表](https://www.ctyun.cn/s/q04sv38ZSzTBF4mEHo-3dVsyWITNHb2AHhoKmmcfMQvFLURsx3V4aZ93q1RNu3GGzQKhrSGX3-cO8OO5V32EmG56jNefZ7ZmGLv2PZx5tKwU3uvrfqsdTvtsoO94-uT1jB9ePkuwdvSXC0OMYmOv4WVBRJSlWKo08udv7HKetBSxniwBS4ZgbrHaHG_FkZx7WXPSsRA5Nd9c8B3nISXwlApWYohutbza2_qzKLeee1AFB5ghoDTEuC1jgf45QUsdVh01DlyUmgrYJhoW_kHiBqYAtbrthYvr)

# 5.7 操作

# 1. 退出/切换天翼云电脑 App 后, 后台天翼云电脑(政企版)会自动关闭吗?

云电脑(政企版):默认离线运行,支持 1 个月挂机。

云电脑(公众版):1 小时后自动休眠,24 小时关机。

(备注:已下线的天翼云电脑经济型、商务型,30 分钟后自动休眠,点击进入即可使用。)

# 2. 账户被锁定怎么办?

如果输入密码错误达到 10 次, 则账户被锁定 10 分钟, 请您在 10 分钟后重新尝试。

# 3. 天翼云电脑(政企版)到期后,资源将会如何处理?

- 1. 预付费用户到期资源冻结 15 天,超期后第 16 天销毁
- 2. 后付费用户到期资源冻结 45 天,超期后第 46 天销毁
- 3. 主动退订资源冻结 15 天,超期后第 16 天销毁(资源包开通的实例立即销毁)

# 4. 天翼云电脑(政企版)无法连接怎么办?

请依次按照以下步骤检查:

(1) 请检查您的网络连接是否正常。

(2) 重启天翼云电脑(政企版): 请在"选择桌面"页面, 点击"重启"按钮, 重启完成后, 再 尝试连接天翼云电脑)。

(3) 重启天翼云电脑 App:关闭天翼云电脑 App,再重新打开 App,查看是否可以成功连接。

(4) 尝试上述操作仍无法连接,请在登录页面找到"报障"入口,进行报障。我们会有专人协助 您解决。

# 5. 天翼云电脑(政企版)连接时间过长怎么办?

(1) 请检查您的网络是否正常。

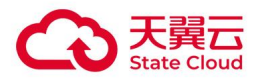

- (2) 重启天翼云电脑(政企版):请在"选择桌面"页面,点击"重启"按钮,重启完成后,再 尝试连接天翼云电脑。
- (3) 尝试上述操作仍无法连接,请在登录页面找到"报障"入口,进行报障。我们会有专人协助 您解决。

### 6. 天翼云电脑(政企版)崩溃或蓝屏如何恢复?

通过桌面上方工具栏中"系统重装",将天翼云电脑(政企版)恢复至之前的状态。提示:请在 "系统重装"前备份保存好个人数据。

### 7. 天翼云电脑(政企版)如何下载、更新与卸载软件?

您可以像普通电脑一样下载、安装和更新软件。请勿下载安装不明第三方的软件,否则会影响天 翼云电脑(政企版)的正常使用。天翼云电脑(政企版)客户端下载地址: <https://desk.ctyun.cn/html/enterprise/>

### 8. 是否可以设置计算机账户和密码?

您可以在天翼云电脑(政企版)"控制面板"中的"用户帐户"中设置计算机账户和密码。但天 翼云电脑(政企版)连接时默认选择 admin 帐户登录。

### 9. 天翼云电脑(政企版)是否可以安装网银等软件?

天翼云电脑(政企版)提供的操作系统版本比较新,特定版本老旧的软件在天翼云电脑(政企版) 上可能出现无法顺利安装的情况。请自行尝试安装。

### 10.天翼云电脑(政企版)使用卡顿怎么办?

请依次按照以下步骤检查:

(1) 请检查网络状态,天翼云电脑(政企版)的使用与网速密切相关,用户可根据桌面小浮点的 颜色判断

三种网络状态:绿(网络极好),黄(网络一般)和红(网络较差),数值越高则网络状态越差。

(2) 关闭多余进程。在桌面中,打开任务管理器,查看 cpu/内存较高的进程;保存个人数据;关 闭费系统进程。

(3) 重启天翼云电脑 App。

### 11.是否可以进行个性化设置?

和普通电脑一样,可以自由设置系统的壁纸、鼠标、屏保等个性化设置。

### 12.提示"无法加载 Flash"怎么办?

我们默认为您开启了 Flash 使您可以正常观看网络视频。如果出现无法加载的情况,请尝试:打 开 chrom 浏览器, 选择"设置"。

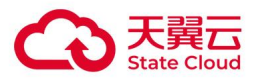

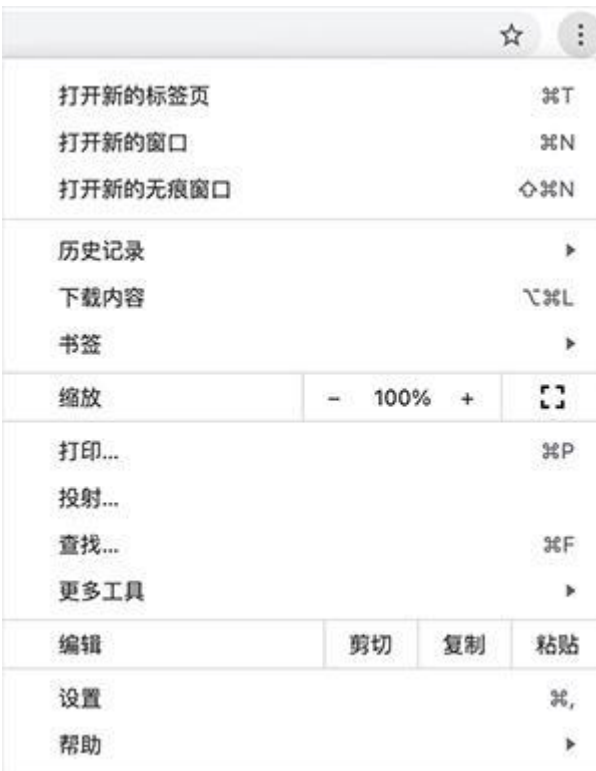

点击"高级",选择"隐私设置或安全性"- "内容设置",再点击"flash",选择"开启"。 重启浏览器即可正常加载 Flash 插件。

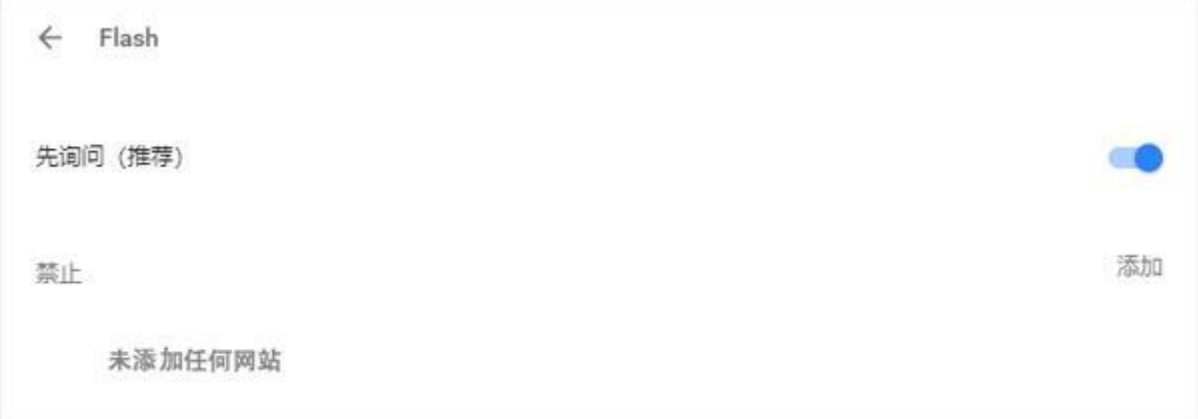

# 13.使用天翼云电脑 App 投屏到电视时画面没有铺满,可以怎么设置?

可以逐步尝试以下方式:

- (1) 电视接入的信号源选择全屏显示;
- (2) 电视机或机顶盒硬件设备调整显示比例,每个比例都试一下;
- (3) 电视机关闭垂直扫描或者显卡上调整;
- (4) 退出天翼云电脑 App 重新登录;

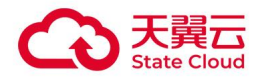

(5) 重启天翼云电脑(政企版)。

### 14.天翼云电脑(政企版)开机或重启后,桌面的图标没有加载出来怎么办?

点击鼠标右键,选择"刷新",刷新桌面。

### 15.长时间登录不上天翼云电脑(政企版)怎么办?

当天翼云电脑(政企版)开机或从休眠状态唤醒时,需要一段时间,请您耐心等待,不要切换 App。如果云电脑被切换到后台超过 1 分钟,云电脑会再次自动断开连接。

### 16.天翼云电脑(政企版)可以修改 IP 或禁用网卡吗?

修改 IP 和禁用网卡是高危操作,可能会导致天翼云电脑(政企版)无法正常登录使用,请勿随 意修改。

### 17.天翼云电脑(政企版)可以访问互联网吗?

单实例开通后默认不可访问互联网。如需上网,需订购天翼云电脑(政企版)上网带宽,并将带 宽与天翼云电脑(政企版)所属 VPC/子网进行绑定, 绑定成功后, 与带宽关联子网下的天翼云 电脑(政企版)即可访问互联网。

### 18.天翼云电脑(政企版)是否支持本地磁盘映射?

支持,如需本地磁盘映射到天翼云电脑(政企版),请联系管理员在控制台中开启"文件重定向" 策略。2.0 版本支持 Windows 客户端、Mac 客户端、Ubuntu 瘦终端、安卓瘦终端、安卓移动端 的终端系统盘重定向到天翼云电脑(政企版),iOS 移动端暂不支持。

文件重定向功能与 windows 系统的"Server"服务冲突,如需使用文件重定向功能,请确保在 天翼云电脑(政企版)中已关闭"Server"服务并重启天翼云电脑(政企版)(天翼云电脑(政 企版)开通时,此服务缺省为关闭状态)。关闭 windows"server 服务"会影响您向其他天翼 云电脑(政企版)提供共享文件、共享打印机、AD 域控等功能。

如果开启 server 服务,文件重定向功能将不能使用。windows 系统中的服务管理及"Server" 服务:

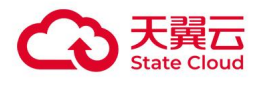

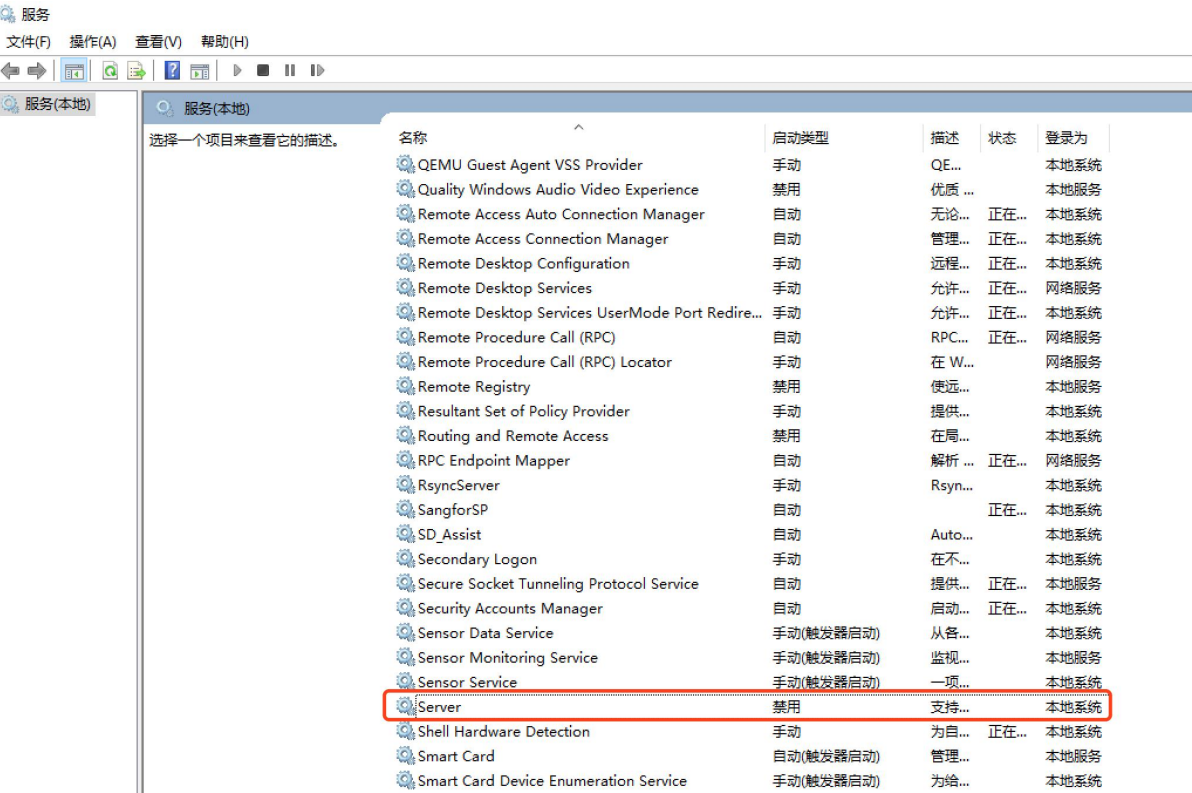

# 19.天翼云电脑(政企版)的对等连接建立成功,并添加了本端和对端的路由,但两端 VPC 仍然 不能正常通信?

(1) 检查本端与对端路由是否正确,确保两端路由与所要互访的 VPC 子网地址匹配;

(2)检查两端需要互访的天翼云电脑(政企版)所设置的安全组策略是否放行了这两端 VPC 的 子网地址。

# 20.天翼云电脑(政企版)使用对等连接进行通信,数据会经过公网么?

不会。对等连接上的数据流只会在数据中心内进行传输,数据不会通过互联网进行传输,从而避 免您的数据在传输过程中被窃听,并且能够提供比公网通信更好的网络质量。

### 21.在天翼云电脑(政企版)里如何使用本地的 USB 打印机?

方法一:使用天翼云电脑(政企版)的终端本身可以正常使用 USB 打印机的(终端和天翼云电 脑(政企版)的系统都为 Windows),可开启打印机设备重定向策略,在天翼云电脑(政企版) 里即可直接使用终端已配置好的 USB 打印机(开启策略操作:天翼云电脑(政企版)管理控制 台-策略管理-基础策略管理-新建/编辑策略-外设,选择开启打印机设备重定向);

方法二: 打印机驱动程序支持天翼云电脑(政企版)系统类型的,可开启 USB 重定向策略, 在 天翼云电脑(政企版)里按常规打印机方法使用即可(开启策略操作:天翼云电脑(政企版)管 理控制台-策略管理-基础策略管理-新建/编辑策略-外设-USB 重定向, 勾选打印设备)。

### 22.在天翼云电脑(政企版)里如何使用本地的网络打印机?

方法一:使用天翼云电脑(政企版)的终端本身可以正常使用网络打印机的(终端和天翼云电脑 (政企版)的系统都为 Windows), 可开启打印机设备重定向策略, 在天翼云电脑 (政企版)

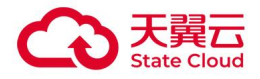

里即可直接使用终端已配置好的网络打印机(开启策略操作:天翼云电脑(政企版)管理控制台 -策略管理-新建/编辑策略-外设, 选择开启打印机设备重定向);

方法二:天翼云电脑(政企版)可通过内网直接访问到网络打印机的,可按常规本地网络打印机 方法使用即可;

方法三:使用天翼云电脑(政企版)的终端可内网访问到网络打印机的,可开启网络打印机工具 策略,在天翼云电脑(政企版)借助网络打印机工具使用本地的网络打印机(开启策略操作:天 翼云电脑(政企版)管理控制台-策略管理-新建/编辑策略-外设,选择开启网络打印机工具)。

### 23.是否支持通过 IPv6 地址访问天翼云电脑(政企版)吗?

支持。如需该功能,请联系客户经理申请开通 IPv6 动态路由功能, 然后在天翼云电脑 (政企版) 管理控制台开启 VPC 的 IPv6 动态路由功能, 以及开启子网和天翼云电脑(政企版)的 IPv6 功 能。

### 24.天翼云电脑(政企版)黑屏如何处理?

按"Ctrl+Shift+Delete"组合键调出任务管理器,在进程内查看是否有"Windows 资源管理器" 进程,如果没有看到该进程,则点击左上角的文件-运行新任务,然后输入 explorer.exe 按回车, 即可重新启动资源管理器,启动后再重启桌面,查看黑屏是否会恢复。

### 25.天翼云电脑(政企版)崩溃或蓝屏如何恢复?

请在天翼云电脑(政企版)中工具栏中的"偏好设置",选择"系统重装",将天翼云电脑(政 企版)恢复至之前的状态。提示:请在"系统恢复"前备份保存好个人数据。

#### 26.天翼云电脑(政企版)是否同时支持使用蓝牙键盘与虚拟键盘?

天翼云电脑(政企版)支持同时使用蓝牙键盘和虚拟键盘进行输入。若蓝牙键盘快捷键失效,请 使用虚拟键盘-组合键代替。

### 27.天翼云电脑(政企版)如何默认预装办公软件?

天翼云电脑(政企版)可支持默认预装办公软件,实现方法:一是制作"装有常用办公软件"的 共享镜像,放置在各个"在用"资源池内,便于共享;二是在办公软件网站下载相关软件,先安 装在一台天翼云电脑(政企版)上, 后通过"镜像"操作完成剩余天翼云电脑(政企版)的软件 安装。

### 28.用户能否自行更换天翼云电脑(政企版)的显卡驱动吗?

目前暂不支持自行更换显卡,后续将推出性能优化版本,敬请留意。

# 29.天翼云电脑(政企版)的虚拟键盘支不支持五笔打字或者语音输入法,或者手写输入,如支 持如何操作

客户可以下载相关输入法软件进行更改。

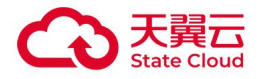

30.使用天翼云电脑同步工具在天翼云电脑(政企版)里面是否可以实时访问本地电脑的数据 ? 使用天翼云电脑同步工具,是在本地电脑上运行,用来同步本地电脑和天翼云电脑(政企版)数 据,不能从天翼云电脑(政企版)上去访问本地电脑的数据。

### 31.系统恢复需要注意什么事项?

系统恢复是会清理系统盘(C 盘)的数据, 所以需要备份好用户数据到数据盘(E 盘或 D 盘)和 桌面资料。注意以下几点:

- (1) 用户文档、文件夹等数据请用户放到数据盘 (E 盘或 D 盘), 或上传到天翼云盘, 以防数据 丢失;
- (2) 提醒用户 foxmail 邮件会丢失,并且 foxmail 邮箱需要重新设置,请用户在系统恢复前先导出 邮件,并存放到数据盘或上传到天翼云盘。
- (3) 输入法会清空关联账号,有输入习惯的用户,可自行注册或同步输入法的账号,重装桌面后 可以重新登录自己的账号,恢复自定义短语等输入法设置。
- (4) 网页收藏夹请注册并登录浏览器账户保存个人信息, 系统恢复后可以通过登录浏览器恢复收 藏夹内容。
- (5) 自行安装的软件有可能在重装桌面后需要自行安装,注意保留安装包在数据盘或上传到天翼 云盘。

### 32.是否支持系统重装?

支持系统重装,在天翼云电脑(政企版)工具栏选项中,选择"偏好设置"-"系统重装"。系统 恢复会将系统还原至初始状态,系统盘的程序和文件数据都会被清除,请谨慎操作。"系统重装" 操作所需时间较长,请耐心等候。

### 33.天翼云电脑(政企版)在使用过程中需要注意的事项?

在使用云电脑过程中,请勿删除或关闭带有"天翼云-""ecloud-"前缀的软件和进程,否则可 能导致系统故障。

#### 34.天翼云电脑(政企版)有控制台吗?

天翼云电脑(政企版)提供管理控制台管理能力,控制台地址:<https://desk.ctyun.cn/cloudB/>。

### 35.想用天翼云电脑(政企版)打游戏可以吗,可以做图形渲染吗?

GPU 天翼云电脑(政企版)具有图形加速能力,支持更多 3D 渲染,图像加速软件使用场景,满足企 业图形设计、图形渲染、3D 制作、游戏等需求,为天翼云电脑(政企版)提供更多的使用场景。

#### 36.天翼云电脑支持 1080p 视频播放吗?

支持, 天翼云电脑支持 1920×1080P 高清视频的流畅播放。

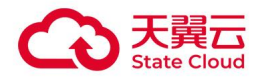

# 37.天翼云电脑的大文件处理性能流畅吗?

支持在 30 秒内打开 100M 大文件, 浏览、缩放、编辑等操作顺滑流畅。

# 38.天翼云电脑连接时长一般需要多久?

网络正常情况,客户端登录后,支持在 5s 内,从云电脑列表页面进入到 Windows 系统。

# 39.天翼云电脑支持 4K60 帧高清显示?

支持,天翼云电脑(政企版) GPU 云电脑支持 4K60 帧高清流畅体验。